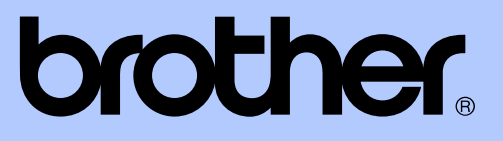

# BENUTZERHANDBUCH - ERWEITERTE FUNKTIONEN

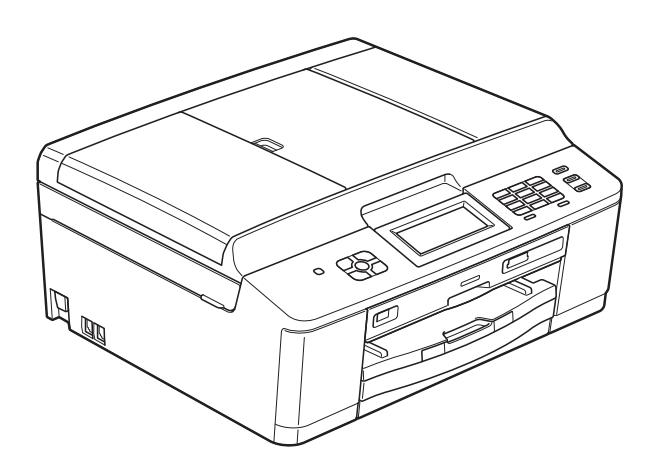

MFC-J825DW DCP-J925DW

Version A

GER/AUS/SWI-GER

## **Benutzerhandbücher und wo sie zu finden sind**

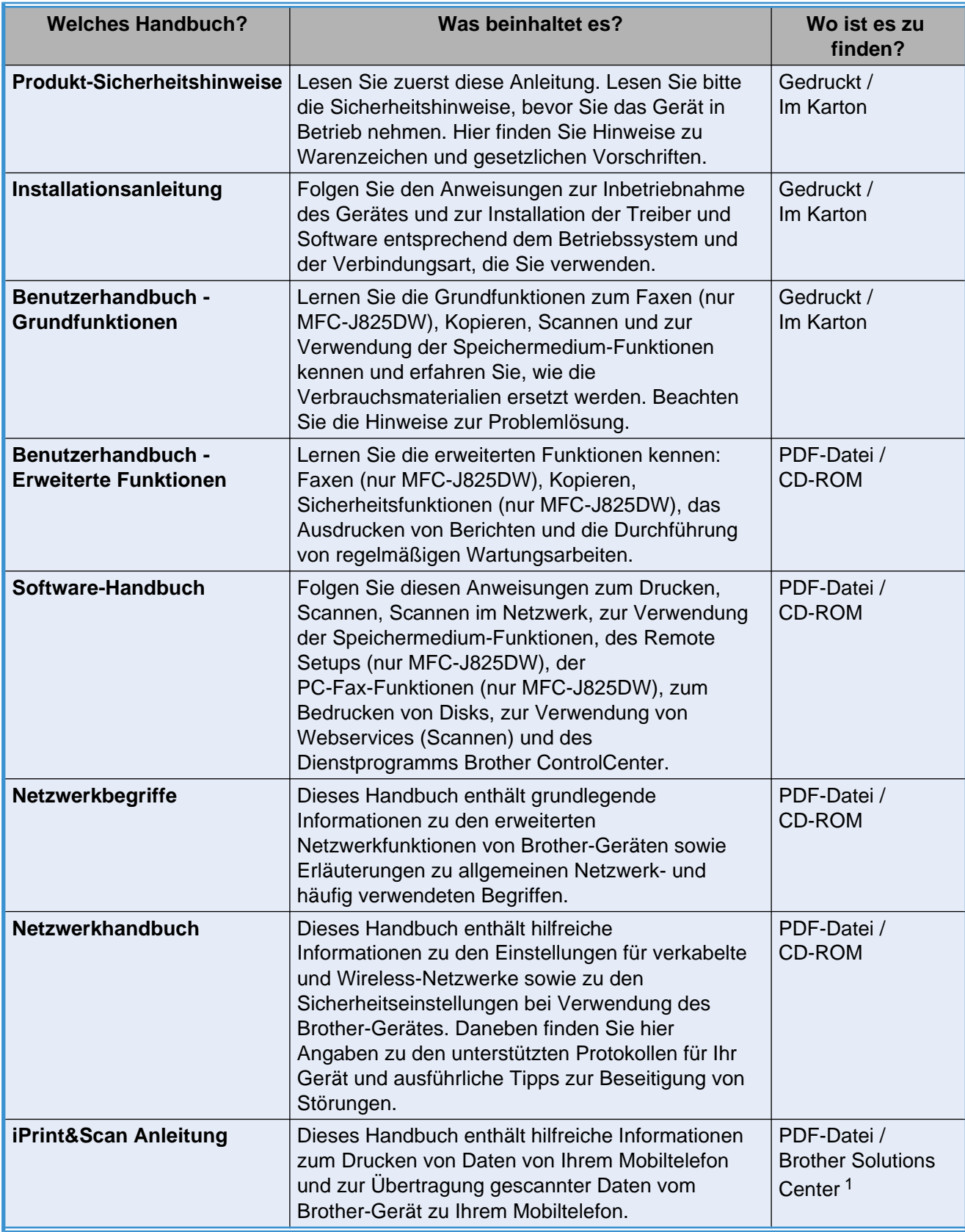

<span id="page-1-0"></span><sup>1</sup> Besuchen Sie uns unter <http://solutions.brother.com/>.

## **Inhaltsverzeichnis**

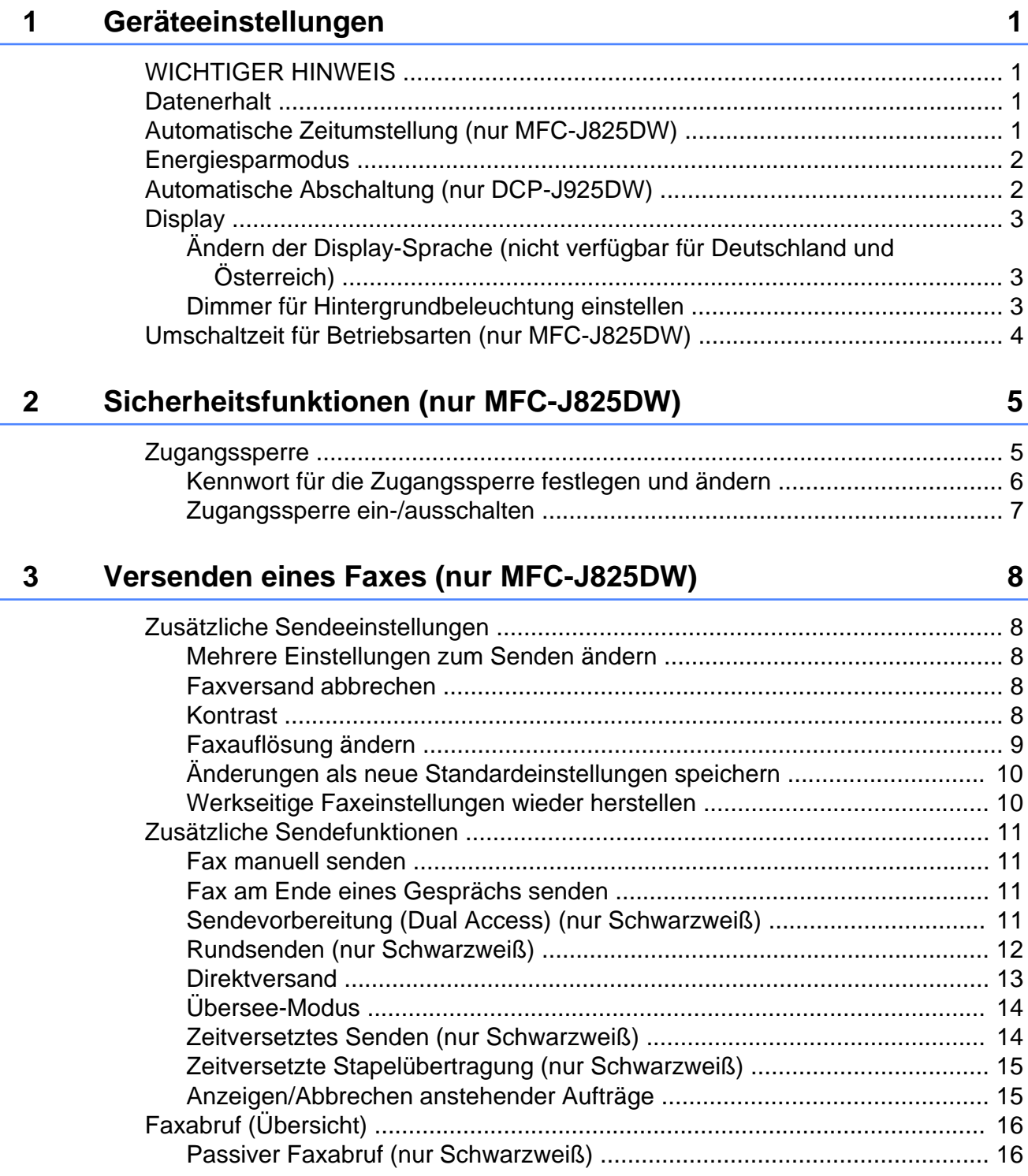

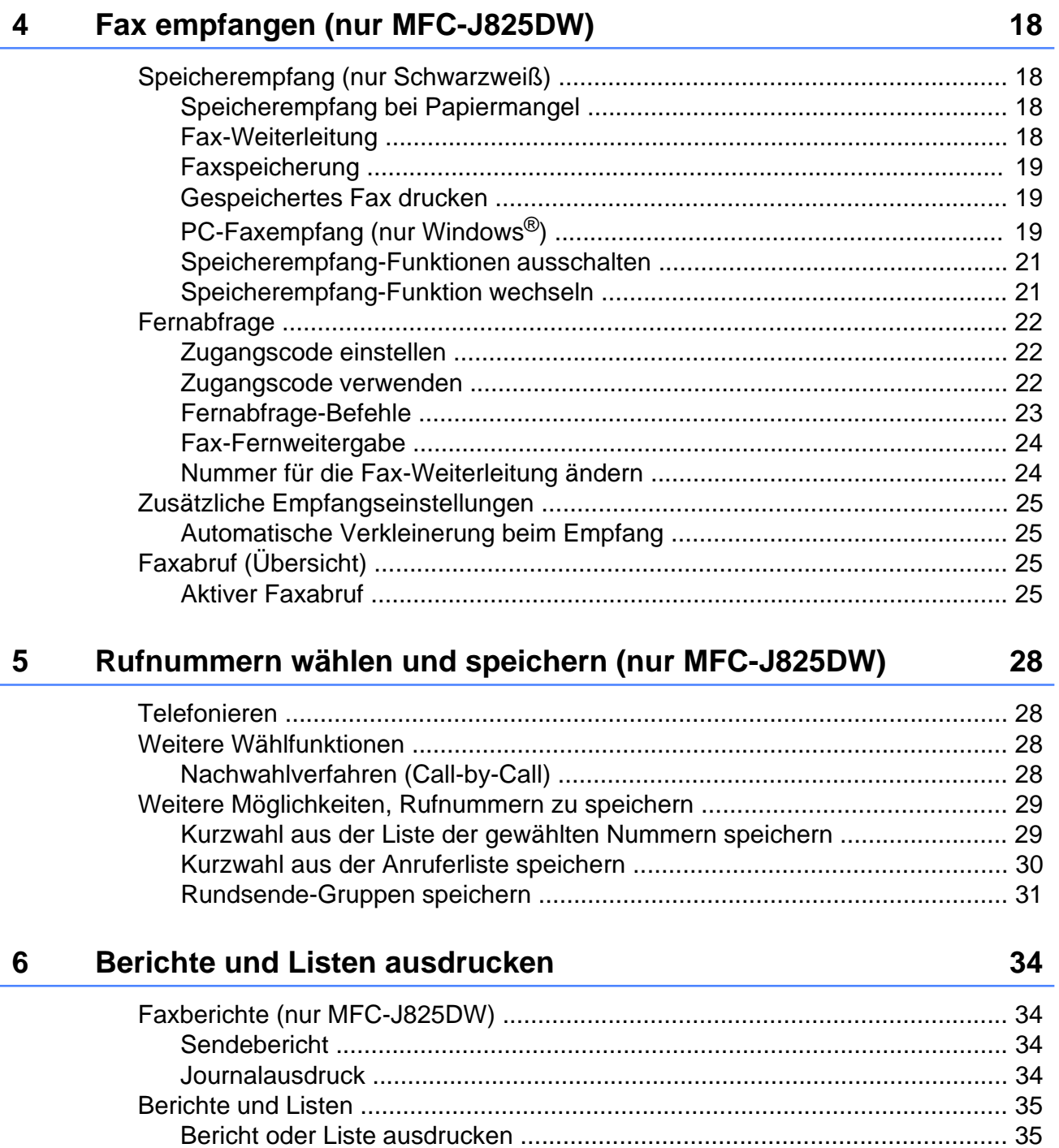

#### **Kopieren**  $\overline{7}$

 $9$ 

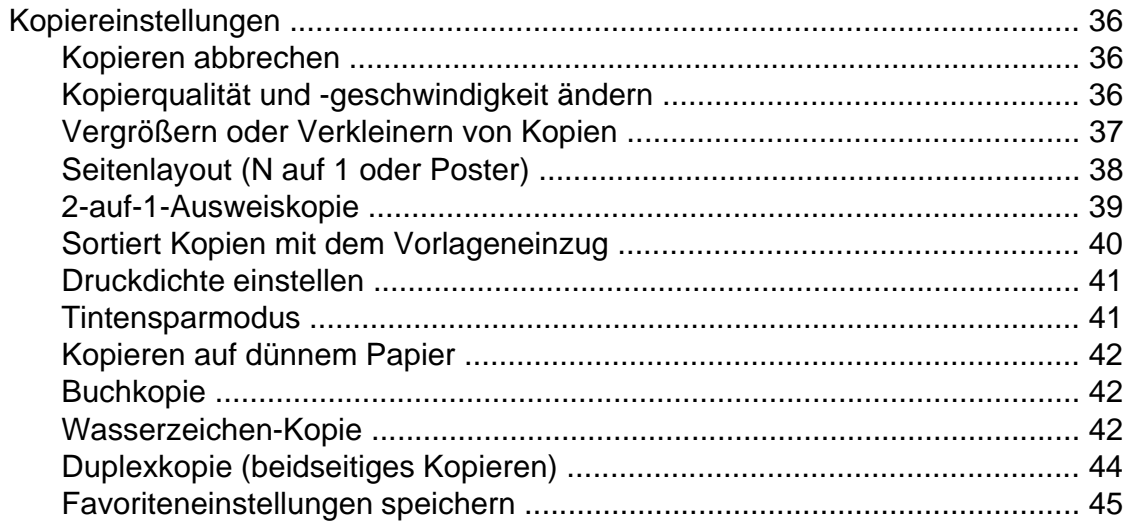

#### Bilder von einer Speicherkarte oder einem USB-Stick (USB-8 **Flash-Speicher) drucken**

47

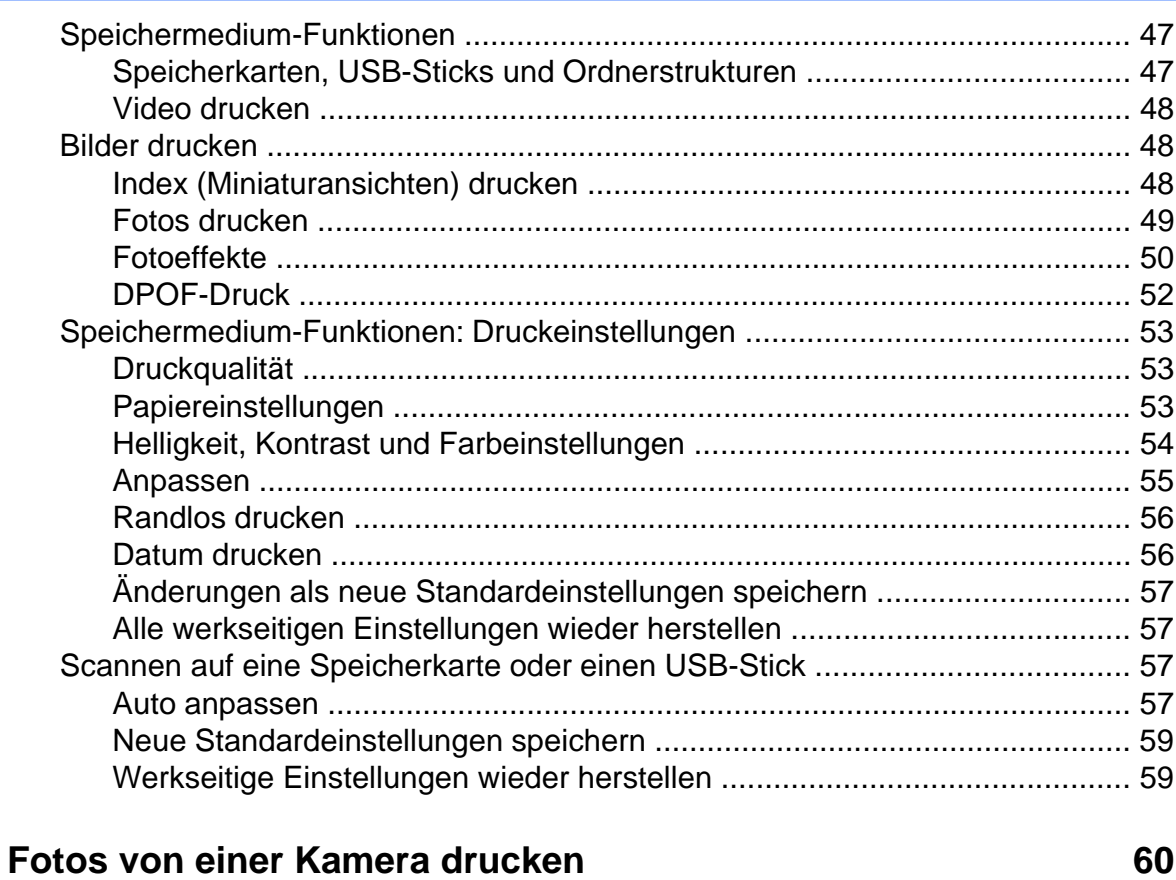

#### 

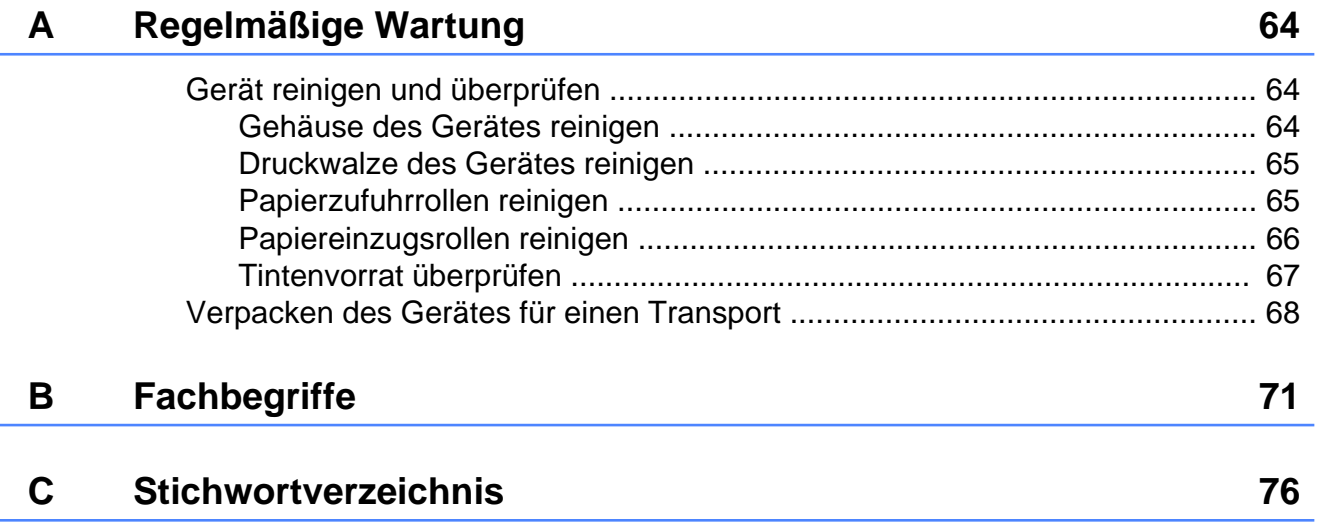

**v**

<span id="page-6-0"></span>**1**

## **Geräteeinstellungen**

## <span id="page-6-1"></span>**WICHTIGER HINWEIS**

- Die in diesem Handbuch dargestellten Display-Meldungen beziehen sich auf das MFC-J825DW, wenn nicht anders angegeben.
- Die meisten Abbildungen in diesem Benutzerhandbuch zeigen das MFC-J825DW.

## <span id="page-6-2"></span>**Datenerhalt**

(Nur Benutzer des MFC-J825DW)

Die Menüeinstellungen werden dauerhaft gespeichert und bleiben auch bei einer Stromunterbrechung erhalten. Die temporären Einstellungen (wie zum Beispiel der Übersee-Modus) gehen jedoch verloren. Wenn Sie Als Standard für die bevorzugten Einstellungen von **FAX**, **SCANNER (SCAN)** oder **PHOTO** gewählt haben, gehen diese Einstellungen nicht verloren. Während einer Stromunterbrechung bleiben außerdem die im Gerät gespeicherten Einstellungen für Datum, Uhrzeit und Faxtimer (zum Beispiel zeitversetztes Senden) bis zu 24 Stunden erhalten.

(Nur Benutzer des DCP-J925DW)

Die Menüeinstellungen werden dauerhaft gespeichert und bleiben auch bei einer Stromunterbrechung erhalten. Wenn Sie Als Standard gewählt haben, gehen die Einstellungen in den Modi Foto und Scannen nicht verloren. Temporäre Einstellungen gehen verloren.

## <span id="page-6-3"></span>**Automatische Zeitumstellung (nur MFC-J825DW)**

Mit dieser Funktion können Sie die automatische Zeitumstellung zwischen Winter- und Sommerzeit ein- oder ausschalten. Wenn sie eingeschaltet ist, wird die Uhr des Gerätes automatisch im Frühjahr eine Stunde vor- und im Herbst eine Stunde zurückgestellt. Vergewissern Sie sich, dass Datum/Uhrzeit richtig eingestellt sind.

- Drücken Sie Menü.
- b Drücken Sie **a** oder **b**, um Geräteeinstell anzuzeigen.
- 3 Drücken Sie Geräteeinstell.
- **4** Drücken Sie ▲ oder ▼, um Zeitumstellung anzuzeigen.
- **5** Drücken Sie Zeitumstellung.
- 6 Drücken Sie Aus (oder Ein).
- g Drücken Sie **Stopp (Stop/Exit)**.

## <span id="page-7-0"></span>**Energiesparmodus**

Sie können wählen, wie lange nach der letzten Verwendung des Gerätes automatisch zum Energiesparmodus umgeschaltet werden soll (1 bis 60 Minuten). Der Zähler für die Abschaltzeit wird automatisch wieder zurückgesetzt, wenn am Gerät eine Funktion ausgeführt wird.

- Drücken Sie Menü.
- b Drücken Sie **a** oder **b**, um Geräteeinstell anzuzeigen.
- Drücken Sie Geräteeinstell.
- **Drücken Sie ▲ oder ▼, um** Energiesparen anzuzeigen.
- 5 Drücken Sie Energiesparen.
- 6 Drücken Sie 1 Min, 2 Min., 3 Min., 5 Min., 10 Min., 30 Min. oder 60 Min., um zu wählen, wie lange das Gerät inaktiv sein muss, bevor es zum Energiesparmodus umschaltet.
	- g Drücken Sie **Stopp (Stop/Exit)**.

## <span id="page-7-1"></span>**Automatische Abschaltung (nur DCP-J925DW)**

Mit der Funktion "Automatische Abschaltung" wird das Gerät eine Stunde nach Aktivierung des Energiesparmodus ausgeschaltet. Ist diese Funktion Aus, schaltet das Gerät nicht automatisch aus.

Beachten Sie, dass das Gerät nicht automatisch ausgeschaltet wird, wenn:

- das Gerät mit einem Kabelnetzwerk verbunden ist
- das Gerät mit einem Drahtlosnetzwerk verbunden ist
- WLAN in der Einstellung Netzwerk I/F aktiviert ist
- **1** Drücken Sie Menü.
- **b** Drücken Sie **▲** oder ▼, um Geräteeinstell anzuzeigen.
- **3** Drücken Sie Geräteeinstell.
- d Drücken Sie **a** oder **b**, um Autom. Abschalt. anzuzeigen.
- 5 Drücken Sie Autom. Abschalt.
- Drücken Sie Ein (oder Aus).
- g Drücken Sie **Stopp (Stop/Exit)**.

## <span id="page-8-0"></span>**Display**

#### <span id="page-8-1"></span>**Ändern der Display-Sprache (nicht verfügbar für Deutschland und Österreich)**

Sie können die Display-Sprache ändern.

- **1** Drücken Sie Menü.
- 2 Drücken Sie ▲ oder ▼, um Inbetriebnahme anzuzeigen.
- **6** Drücken Sie Inbetriebnahme.
- 4. Drücken Sie  $\triangle$  oder  $\blacktriangledown$ , um Displaysprache anzuzeigen.
- **5** Drücken Sie Displaysprache.
- **6** Drücken Sie auf Ihre Sprache.
- g Drücken Sie **Stopp (Stop/Exit)**.

#### <span id="page-8-2"></span>**Dimmer für Hintergrundbeleuchtung einstellen**

Sie können einstellen, wie lange nach dem letzten Tastendruck der Hintergrund des Displays noch leuchten soll.

Drücken Sie Menü. **2** Drücken Sie **▲** oder ▼, um Geräteeinstell anzuzeigen. **3** Drücken Sie Geräteeinstell. d Drücken Sie **a** oder **b**, um LCD-Einstell. anzuzeigen. 5 Drücken Sie LCD-Einstell. 6 Drücken Sie Dimmer. Drücken Sie 10 Sek., 20 Sek., 30 Sek. oder Aus. **8** Drücken Sie Stopp (Stop/Exit).

Kapitel 1

## <span id="page-9-0"></span>**Umschaltzeit für Betriebsarten (nur MFC-J825DW)**

Das Gerät hat vier Betriebsarten-Tasten zum temporären Wechseln der Betriebsart: **FAX**, **SCANNER (SCAN)**, **KOPIERER (COPY)** und **PHOTO**. Sie können einstellen, wie viele Minuten oder Sekunden nach dem letzten Scan-, Kopier- oder Speichermedium-Funktionen-Vorgang das Gerät wieder zum Faxbetrieb umschaltet. Wenn Sie Aus wählen, verbleibt das Gerät jeweils in der zuletzt verwendeten Betriebsart.

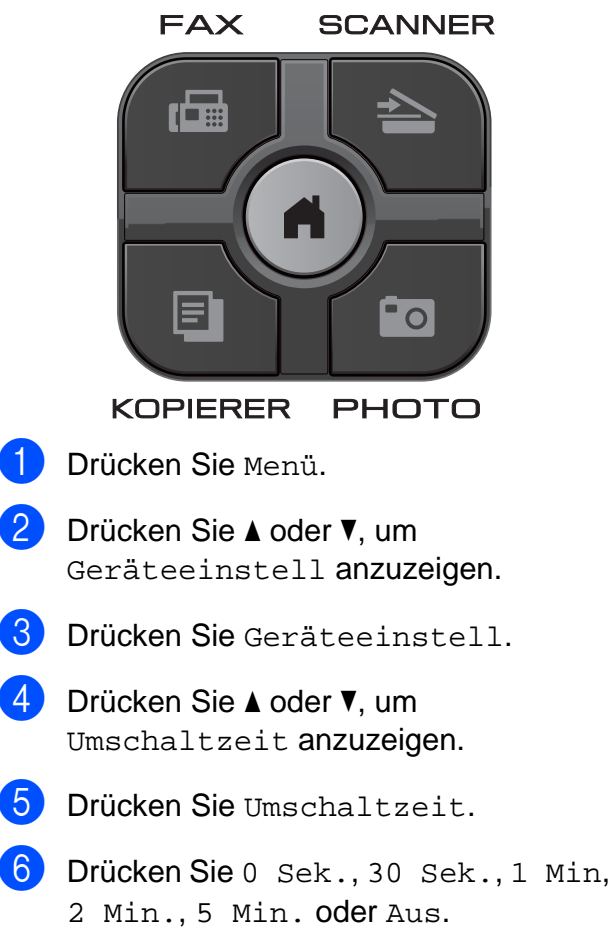

**Drücken Sie Stopp (Stop/Exit).** 

### <span id="page-10-0"></span>**2 Sicherheitsfunktionen (nur MFC-J825DW)**

## <span id="page-10-1"></span>**Zugangssperre**

Mit der Zugangssperre können Sie den Zugang zu den wichtigsten Funktionen des Gerätes sperren. Zeitversetzte Sendevorgänge oder Faxabrufe können nicht mehr programmiert werden. Zuvor programmierte zeitversetzte Sendevorgänge werden jedoch auch nach Einschalten der Zugangssperre noch ausgeführt.

Wenn die Zugangssperre eingeschaltet ist, können die folgenden Funktionen ausgeführt werden:

- Empfang von Faxen im Speicher (sofern noch genügend Speicherkapazität zur Verfügung steht)
- Fax-Weiterleitung (nur wenn die Fax-Weiterleitung bereits eingeschaltet war)
- Fernabfrage (nur wenn die Faxspeicherung bereits eingeschaltet war)

Wenn die Zugangssperre eingeschaltet ist, können die folgenden Funktionen NICHT verwendet werden:

- Ausdruck empfangener Faxe
- Versenden von Faxen
- Kopieren
- Ausdruck vom Computer aus
- Scannen
- Speichermedium-Funktionen
- PC-Faxempfang
- Bedienung über das Funktionstastenfeld

#### $\hat{\mathbb{Z}}$ **Hinweis**

- **•** Um die gespeicherten Faxe auszudrucken, schalten Sie die Zugangssperre aus.
- **•** Die Zugangssperre kann nur eingeschaltet werden, wenn der PC-Faxempfang ausgeschaltet ist.
- **•** Falls Sie das Kennwort für die Zugangssperre vergessen haben, wenden Sie sich an Ihren Brother Service-Partner.

#### <span id="page-11-0"></span>**Kennwort für die Zugangssperre festlegen und ändern**

#### **Hinweis**

Wenn Sie das Kennwort bereits festgelegt haben, müssen Sie es nicht erneut festlegen.

#### **Kennwort zum ersten Mal festlegen**

Notieren Sie sich das Kennwort.

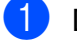

a Drücken Sie Menü.

- Drücken Sie ▲ oder ▼, um Fax anzuzeigen.
- **3** Drücken Sie Fax.
- 4 Drücken Sie  $\triangle$  oder  $\nabla$ , um Extras anzuzeigen.
- **6** Drücken Sie Extras.
- 6 Drücken Sie Zugangssperre.
- Geben Sie eine vierstellige Zahl als Kennwort über die Schaltflächen des Touchscreens ein. Drücken Sie OK.
- 8 Wenn im Display Bestätigen: angezeigt wird, geben Sie das Kennwort über die Schaltflächen des Touchscreens erneut ein. Drücken Sie OK.
- i Drücken Sie **Stopp (Stop/Exit)**.

#### **Kennwort für die Zugangssperre ändern**

- **1** Drücken Sie Menü.
- **2** Drücken Sie  $\triangle$  oder  $\blacktriangledown$ , um Fax anzuzeigen.
- **3** Drücken Sie Fax.
- $\left(4\right)$  Drücken Sie  $\blacktriangle$  oder  $\blacktriangledown$ , um Extras anzuzeigen.
- **6** Drücken Sie Extras.
- 6 Drücken Sie zugangssperre.
- Drücken Sie Kennwort einst.
- 8 Geben Sie die derzeit als Kennwort gespeicherte vierstellige Zahl über die Schaltflächen des Touchscreens ein. Drücken Sie OK.
- **9** Geben Sie über die Schaltflächen des Touchscreens eine vierstellige Zahl als neues Kennwort ein. Drücken Sie OK.
- 10 Wenn im Display Bestätigen: angezeigt wird, geben Sie das neue Kennwort über die Schaltflächen des Touchscreens erneut ein. Drücken Sie OK.
- **k Drücken Sie Stopp (Stop/Exit).**

#### <span id="page-12-0"></span>**Zugangssperre ein-/ ausschalten**

#### **Zugangssperre einschalten**

- Drücken Sie Menü.
- 2 Drücken Sie  $\triangle$  oder  $\nabla$ , um Fax zu wählen.
- **3** Drücken Sie Fax.
- **4** Drücken Sie  $\triangle$  oder  $\blacktriangledown$ , um Extras anzuzeigen.
- **b** Drücken Sie Extras.
- 6 Drücken Sie Zugangssperre.
- 7 Drücken Sie Sperre einstell.
- **8** Geben Sie das gespeicherte vierstellige Kennwort über die Schaltflächen des Touchscreens ein. Drücken Sie OK.

Das Gerät ist nun offline und im Display wird Zugangssperre angezeigt.

#### **Hinweis**

Bei einer Stromunterbrechung bleiben die gespeicherten Daten ca. 24 Stunden im Gerät erhalten.

#### **Zugangssperre ausschalten**

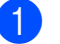

1 Drücken Sie Sp. aus.

2 Geben Sie das gespeicherte vierstellige Kennwort über die Schaltflächen des Touchscreens ein. Drücken Sie OK.

Die Zugangssperre wird automatisch ausgeschaltet.

#### **Hinweis**

Wenn Sie das falsche Kennwort eingeben, erscheint Kennwort falsch im Display und das Gerät bleibt offline. Die Zugangssperre bleibt eingeschaltet, bis Sie das richtige Kennwort eingeben.

```
3
```
## **Versenden eines Faxes (nur MFC-J825DW)**

## <span id="page-13-1"></span>**Zusätzliche Sendeeinstellungen**

#### <span id="page-13-2"></span>**Mehrere Einstellungen zum Senden ändern**

Zum Senden eines Faxes können Sie eine Kombination von Funktionen einstellen, z. B. Faxauflösung, Kontrast, Vorlglas Scangröße (Vorlglas Scangrösse), Direktversand und Vorschau.

Sie können auch folgende Funktionen wählen: Gewählte Nrn, Kurzwahl, Rundsenden, Zeitwahl, Stapelübertr., Passiv. Abruf, Aktiver Abruf, Übersee-Modus, Als Standard und Werkseinstellung.

Einige Einstellungen stehen nur beim Senden von Schwarzweiß-Faxen zur Verfügung.

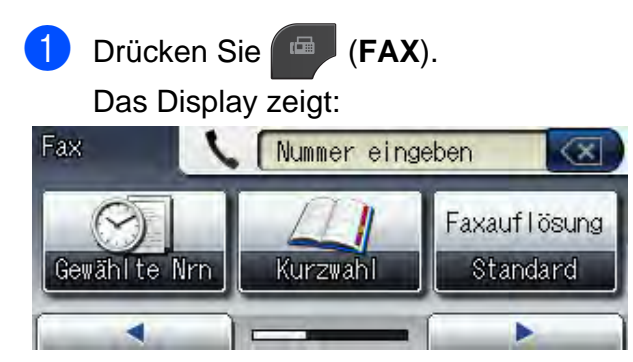

- <span id="page-13-5"></span>b Drücken Sie **d** oder **c**, bis die Einstellung, die Sie ändern möchten, angezeigt wird. Drücken Sie auf die Einstellung, wenn diese angezeigt wird.
- **3** Drücken Sie auf eine Option.
- Gehen Sie zurück zu Schritt @, um weitere Einstellungen zu ändern.

#### - Ki **Hinweis**

- **•** Die meisten Einstellungen sind temporär. Das heißt, nach dem Senden des Faxes sind automatisch wieder die Standardeinstellungen gültig.
- **•** Sie können die Einstellungen, die Sie meistens verwenden, als Standardeinstellungen speichern. Diese Einstellungen bleiben wirksam, bis sie wieder geändert werden. (Siehe *[Änderungen als neue](#page-15-0) [Standardeinstellungen speichern](#page-15-0)*  $\triangleright$  [Seite 10](#page-15-0).)

### <span id="page-13-3"></span>**Faxversand abbrechen**

Um den Faxversand abzubrechen, drücken Sie **Stopp (Stop/Exit)**.

## <span id="page-13-4"></span>**Kontrast**

Für extrem helle oder dunkle Dokumente kann der entsprechende Kontrast gewählt werden. Für die meisten Dokumente kann die werkseitige Einstellung Auto verwendet werden. Sie wählt automatisch die passende Kontrasteinstellung für Ihr Dokument. Wählen Sie Hell zum Senden eines hellen Dokumentes. Verwenden Sie Dunkel, um ein dunkles Dokument zu senden.

- a Drücken Sie (**FAX**).
- Drücken Sie ◀ oder ▶, um Kontrast anzuzeigen.

Drücken Sie Kontrast.

Drücken Sie Auto, Hell oder Dunkel.

### **Hinweis**

Auch wenn Sie Hell oder Dunkel gewählt haben, wird das Fax mit der Einstellung Auto gesendet, falls eine der folgenden Bedingungen zutrifft:

- **•** wenn ein Farbfax gesendet wird
- **•** wenn als Faxauflösung Foto ausgewählt wurde

#### <span id="page-14-0"></span>**Faxauflösung ändern**

Durch Ändern der Faxauflösung kann die Übertragungsqualität eines Faxes verbessert werden.

- **Drücken Sie (ED (FAX).**
- 2 Drücken Sie ◀ oder ▶, um Faxauflösung anzuzeigen.
	- **Drücken Sie Faxauflösung.**
- 4 Drücken Sie auf die gewünschte Auflösung.

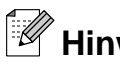

## **Hinweis**

Für Schwarzweiß-Faxe können Sie zwischen vier Auflösungsstufen, für Farbfaxe zwischen zwei Stufen wählen.

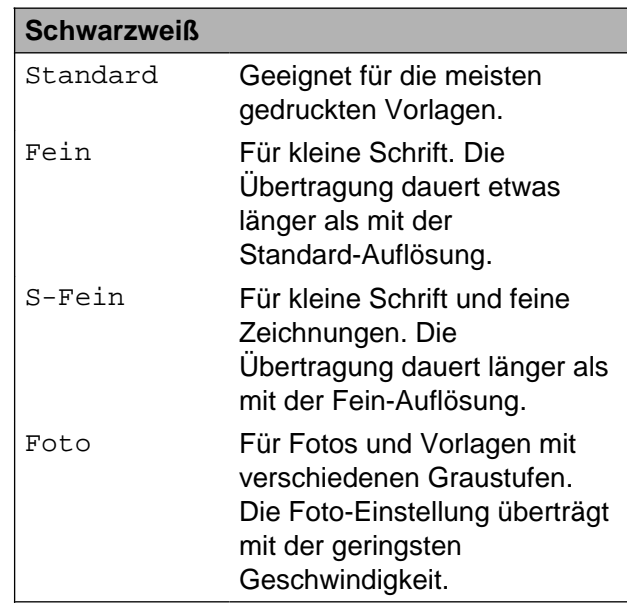

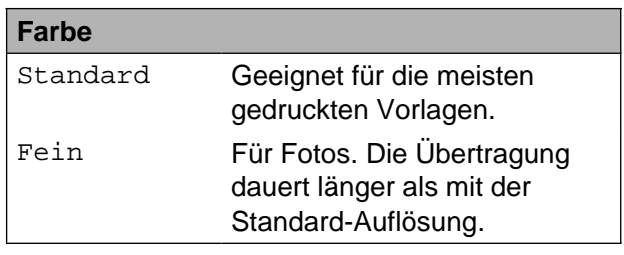

Wenn Sie die Einstellung S-Fein oder Foto wählen und dann

**Start Farbe (Colour Start)** zum Senden eines Faxes drücken, wird das Fax mit der Einstellung Fein gesendet.

**3**

#### Kapitel 3

#### <span id="page-15-0"></span>**Änderungen als neue Standardeinstellungen speichern**

Sie können die Einstellungen für die Faxfunktionen, die Sie meistens verwenden, als Standardeinstellungen speichern. Hierzu gehören z. B. Faxauflösung, Kontrast, Vorlglas Scangröße (Vorlglas Scangrösse), Vorschau und

Direktversand. Diese Einstellungen bleiben wirksam, bis sie wieder geändert werden.

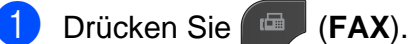

**2** Drücken Sie < oder  $\blacktriangleright$ , um die Menüoption zu wählen, die geändert werden soll. Drücken Sie auf die gewünschte Option.

> Wiederholen Sie diesen Schritt für jede Einstellung, die Sie ändern möchten.

- **3** Nachdem Sie die letzte Einstellung geändert haben, drücken Sie ◀ oder ▶, um Als Standard anzuzeigen.
- 4 Drücken Sie Als Standard.
- 5 Drücken Sie Ja.
- **6** Drücken Sie Stopp (Stop/Exit).

#### <span id="page-15-1"></span>**Werkseitige Faxeinstellungen wieder herstellen**

Sie können alle Faxeinstellungen, die Sie geändert haben, auf die werkseitigen Einstellungen zurücksetzen. Diese Einstellungen bleiben wirksam, bis sie wieder geändert werden.

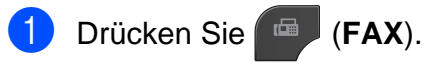

- Drücken Sie < oder ▶, um Werkseinstellung anzuzeigen.
- **3** Drücken Sie Werkseinstellung.
- Drücken Sie Ja.
- e Drücken Sie **Stopp (Stop/Exit)**.

## <span id="page-16-0"></span>**Zusätzliche Sendefunktionen**

#### <span id="page-16-1"></span>**Fax manuell senden**

Beim manuellen Senden können Sie das Wählen, Klingeln und den Faxempfangston beim Senden eines Faxes hören.

#### **Hinweis**

Um ein mehrseitiges Fax zu versenden, benutzen Sie den Vorlageneinzug.

a Drücken Sie (**FAX**).

- **Legen Sie das Dokument ein.**
- **3** Nehmen Sie den Hörer des externen Telefons ab und warten Sie auf den **Wählton**
- **4** Wählen Sie die Faxnummer mit dem externen Telefon.
- 6 Wenn Sie den Faxton hören, drücken Sie **Start S/W (Mono Start)** oder **Start Farbe (Colour Start)**. Wenn Sie das Vorlagenglas verwenden, drücken Sie im Touchscreen auf

Senden, um das Fax zu senden.

**6** Legen Sie den Hörer des externen Telefons auf.

#### <span id="page-16-2"></span>**Fax am Ende eines Gesprächs senden**

Sie haben die Möglichkeit, Ihrem Gesprächspartner am Ende eines Gesprächs ein Fax zu senden, bevor beide auflegen.

Bitten Sie Ihren Gesprächspartner, sobald er Faxtöne hört, die Start- bzw. Senden-Taste zu drücken und dann aufzulegen.

**3**

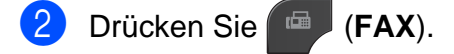

- Legen Sie das Dokument ein.
- 4 Drücken Sie Start S/W (Mono Start) oder **Start Farbe (Colour Start)**.
	- Wenn Sie das Vorlagenglas verwenden, drücken Sie Senden, um das Fax zu senden.
- 5 Legen Sie den Hörer des externen Telefons auf.

#### <span id="page-16-3"></span>**Sendevorbereitung (Dual Access) (nur Schwarzweiß)**

Sie können auch eine Faxnummer wählen und ein Dokument in den Speicher einlesen, während das Gerät aus dem Speicher sendet, ein Fax empfängt oder PC-Daten druckt. Im Display wird die Nummer des neuen Sendeauftrages angezeigt.

Wie viele Seiten gespeichert werden können, variiert entsprechend der Art und Menge der auf die Seiten gedruckten Daten.

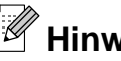

**Hinweis**

Wenn die Meldung Speicher voll angezeigt wird, können Sie die Funktion mit **Stopp (Stop/Exit)** abbrechen oder mit **Start S/W (Mono Start)** die bereits eingelesenen Seiten senden.

#### <span id="page-17-0"></span>**Rundsenden (nur Schwarzweiß)**

Mit dieser Funktion kann ein Dokument in einem Arbeitsgang an mehrere Empfänger gesendet werden. Dazu können Gruppen, Kurzwahlnummern sowie bis zu 50 manuell eingegebene Rufnummern gleichzeitig verwendet werden.

Nach dem Rundsendevorgang wird ein Rundsendebericht ausgedruckt.

#### **Bevor Sie mit dem Rundsenden beginnen**

Kurzwahlnummern müssen im Gerät gespeichert werden, bevor Sie für das Rundsenden genutzt werden können. (▶▶Benutzerhandbuch - Grundfunktionen: *Kurzwahl speichern*)

Nummern von Rundsende-Gruppen müssen ebenfalls im Gerät gespeichert werden, bevor Sie für das Rundsenden genutzt werden können. Rundsende-Gruppen umfassen viele Kurzwahlnummern und vereinfachen so den Anwählvorgang. (Siehe *[Rundsende-Gruppen](#page-36-0)* [speichern](#page-36-0) >> Seite 31.)

#### **Der Rundsendevorgang**

- - a Drücken Sie (**FAX**).
- b Legen Sie das Dokument ein.
- **3** Drücken Sie ◀ oder ▶, um Erweiterte Einstellungen anzuzeigen.
- 4 Drücken Sie Erweiterte Einstellungen.
- 5 Drücken Sie ▲ oder ▼. um Rundsenden anzuzeigen.

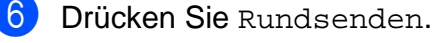

<span id="page-17-1"></span>Sie können die Rufnummern für den Rundsendevorgang wie folgt hinzufügen:

> ■ Drücken Sie Nummer hinzuf. und geben Sie über die Schaltflächen des Touchscreens eine Nummer ein.

Drücken Sie OK.

■ Drücken Sie Kurzwahl. Drücken Sie **Duite Australia** um alphabetisch oder numerisch zu suchen. Drücken Sie auf die Einträge, die Sie zum Rundsendevorgang hinzufügen möchten.

Drücken Sie OK.

- 8 Wiederholen Sie Schritt  $\bigcirc$  $\bigcirc$  $\bigcirc$ , bis Sie alle Faxnummern eingegeben haben, und drücken Sie dann OK.
- **19** Drücken Sie Start S/W (Mono Start).

#### **Faxen vom Vorlageneinzug**

■ Das Gerät liest das Dokument ein.

#### **Faxen vom Vorlagenglas**

Wenn im Display Nächste Seite? angezeigt wird, haben Sie folgende Möglichkeiten:

Wenn nur eine Seite gesendet werden soll, drücken Sie Nein (oder drücken Sie erneut **Start S/W (Mono Start)**).

Das Gerät beginnt, das Dokument zu senden.

■ Um mehr als eine Seite zu senden, drücken Sie Ja und legen Sie die nächste Seite auf das Vorlagenglas.

Drücken Sie **Start S/W (Mono Start)**.

Das Gerät liest die Seite ein. (Wiederholen Sie diesen Schritt für jede weitere Seite.)

Versenden eines Faxes (nur MFC-J825DW)

## **Hinweis**

- **•** Wenn Sie keine Plätze des Rufnummernspeichers mit Gruppen belegt haben, können Sie an bis zu 250 Empfänger rundsenden.
- **•** Der verfügbare Speicher des Gerätes ist vom Umfang der bereits gespeicherten Aufträge und der Anzahl der für das Rundsenden eingegebenen Empfänger abhängig. Wenn Sie an die maximal mögliche Anzahl von Rufnummern rundsenden, können die Sendevorbereitung (Dual Access) und das zeitversetzte Senden nicht verwendet werden.
- **•** Wenn die Meldung Speicher voll angezeigt wird, können Sie die Funktion mit **Stopp (Stop/Exit)** abbrechen oder mit **Start S/W (Mono Start)** die bereits eingelesenen Seiten senden.

#### **Rundsendevorgang abbrechen**

a Drücken Sie **Stopp (Stop/Exit)**.

Sie haben die folgenden Möglichkeiten:

- Zum Abbrechen des gesamten Rundsendevorgangs drücken Sie Rundsende-auftrag. Gehen Sie zu S[c](#page-18-1)hritt $\bigcirc$ .
- Um den aktuellen Auftrag abzubrechen, drücken Sie die Schaltfläche mit der Nummer, die angewählt wird. Gehen Sie zu Schritt **4**.
- Wenn der Auftrag nicht abgebrochen werden soll, drücken Sie **Stopp (Stop/Exit)**.
- <span id="page-18-1"></span>**3** Wenn im Display die Frage erscheint, ob Sie den gesamten Rundsendeauftrag abbrechen möchten, haben Sie die folgenden Möglichkeiten:
	- Drücken Sie zur Bestätigung Ja.
	- Wenn der Auftrag nicht abgebrochen werden soll, drücken Sie Nein oder **Stopp (Stop/Exit)**.
- <span id="page-18-2"></span>Sie haben die folgenden Möglichkeiten:
	- Um den aktuellen Auftrag abzubrechen, drücken Sie Ja.
	- Wenn der Auftrag nicht abgebrochen werden soll, drücken Sie Nein oder **Stopp (Stop/Exit)**.

#### <span id="page-18-0"></span>**Direktversand**

Vor dem Senden eines Faxes liest das Gerät normalerweise das Dokument zuerst in seinen Speicher ein. Sobald die Telefonleitung frei ist, beginnt das Gerät zu wählen, um das Dokument zu senden.

Manchmal möchten Sie vielleicht ein wichtiges Dokument sofort versenden, ohne auf die Übertragung aus dem Speicher zu warten. Sie können dazu den Direktversand einschalten.

a Drücken Sie (**FAX**).

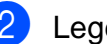

b Legen Sie das Dokument ein.

- **3** Drücken Sie ◀ oder ▶, um Erweiterte Einstellungen anzuzeigen.
- 4 Drücken Sie Erweiterte Einstellungen.
- 5 Drücken Sie A oder V, um Direktversand anzuzeigen.

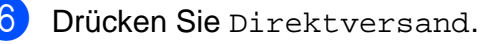

- **Drücken Sie Ein.**
- **h** Drücken Sie **3.**

### **Hinweis**

- **•** Wenn Sie ein Farbfax senden oder der Speicher voll ist und ein Schwarzweiß-Fax aus dem Vorlageneinzug gesendet wird, sendet das Gerät automatisch mit Direktversand (auch wenn der Direktversand auf Aus gestellt ist). Faxe, die über das Vorlagenglas eingelesen werden, können erst versandt werden, wenn Sie Daten aus dem Speicher gelöscht haben.
- **•** Beim Direktversand ist die automatische Wahlwiederholung nicht möglich, wenn Sie das Vorlagenglas verwenden.

#### <span id="page-19-0"></span>**Übersee-Modus**

Wenn bei Übersee-Übertragungen Fehler durch Störungen in der Telefonleitung auftreten, sollten Sie den Übersee-Modus einschalten. Er wird nach der Übertragung des Faxes automatisch wieder ausgeschaltet.

- a Drücken Sie (**FAX**).
- b Legen Sie das Dokument ein.
- **Drücken Sie ◀ oder ▶, um** Erweiterte Einstellungen anzuzeigen.
- 4 Drücken Sie Erweiterte Einstellungen.
- 5 Drücken Sie ▲ oder ▼, um Übersee-Modus anzuzeigen.
- 6 Drücken Sie Übersee-Modus.

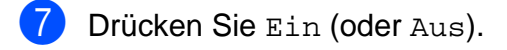

**h** Drücken Sie **5.** 

#### <span id="page-19-1"></span>**Zeitversetztes Senden (nur Schwarzweiß)**

Sie können bis zu 50 Faxe speichern, die innerhalb von 24 Stunden gesendet werden können. Die Faxe werden zu der in Sc[h](#page-19-2)ritt <sup>o</sup> eingegebenen Zeit versendet.

- a Drücken Sie (**FAX**).
	- Legen Sie das Dokument ein.
	- Drücken Sie ◀ oder ▶, um Erweiterte Einstellungen anzuzeigen.

4 Drücken Sie Erweiterte Einstellungen.

**5** Drücken Sie A oder  $\blacktriangledown$ , um Zeitwahl anzuzeigen.

- 6 Drücken Sie Zeitwahl.
- Drücken Sie Ein.
- <span id="page-19-2"></span>h Geben Sie die Uhrzeit, zu der das Fax gesendet werden soll, im 24-Stundenformat über die Schaltflächen des Touchscreens ein. (Zum Beispiel: 19:45) Drücken Sie OK.

#### **Hinweis**

Wie viele Seiten gespeichert werden können, ist von der Menge der Daten auf den einzelnen Seiten abhängig.

#### <span id="page-20-0"></span>**Zeitversetzte Stapelübertragung (nur Schwarzweiß)**

Wenn diese Funktion eingeschaltet ist, ordnet das Gerät vor dem Senden alle gespeicherten zeitversetzten Faxe nach Sendezeit und Empfänger. Es werden dann alle Dokumente, für die dieselbe Sendezeit und derselbe Empfänger programmiert wurden, zusammen als ein Fax gesendet, um die Übertragungszeit zu verringern.

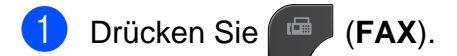

- **b** Drücken Sie ◀ oder ▶, um Erweiterte Einstellungen anzuzeigen.
- **3** Drücken Sie Erweiterte Einstellungen.
- 4 Drücken Sie  $\triangle$  oder  $\nabla$ , um Stapelübertr. anzuzeigen.
- **b** Drücken Sie Stapelübertr.
- 6 Drücken Sie Ein.
- **Drücken Sie Stopp (Stop/Exit).**

#### <span id="page-20-1"></span>**Anzeigen/Abbrechen anstehender Aufträge**

Mit dieser Funktion können Sie überprüfen, welche Faxaufträge sich noch im Speicher befinden, oder einzelne Aufträge abbrechen. (Wenn keine Aufträge programmiert sind, zeigt das Display Kein Vorgang.)

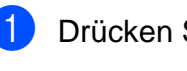

**10 Drücken Sie** Menü.

- $\overline{\textbf{3}}$  Drücken Sie Fax.
- Drücken Sie ▲ oder ▼, um Anst. Aufträge anzuzeigen.
- 5 Drücken Sie Anst. Aufträge. Es werden nun die anstehenden Aufträge angezeigt.
- <span id="page-20-2"></span>f Drücken Sie **a** oder **b**, um den Auftrag, der abgebrochen werden soll, zu wählen. Drücken Sie auf den jeweiligen Auftrag. Drücken Sie OK.
- **Z** Sie haben die folgenden Möglichkeiten:
	- Zum Abbrechen drücken Sie Ja.

Zum Löschen weiterer Aufträge gehen Sie wieder zu Schritt <sup>6</sup>.

- Wenn der Auftrag nicht abgebrochen werden soll, drücken Sie Nein.
- Drücken Sie zum Abschluss **Stopp (Stop/Exit)**.

**Drücken Sie**  $\triangle$  **oder**  $\nabla$ , um Fax anzuzeigen.

## <span id="page-21-0"></span>**Faxabruf (Übersicht)**

Mit den Faxabruffunktionen können Sie Ihr Gerät so vorbereiten, dass ein anderes Faxgerät ein Dokument von Ihrem Gerät abrufen kann (passiver Faxabruf). Die Kosten übernimmt dabei der Empfänger. Sie können jedoch auch ein anderes Faxgerät anrufen, um von diesem ein vorbereitetes Dokument abzurufen (aktiver Faxabruf). Dabei übernehmen Sie die Kosten für den Anruf. Sowohl das sendende sowie das empfangende Gerät müssen entsprechend vorbereitet sein. Beachten Sie, dass nicht alle Faxgeräte den Faxabruf unterstützen.

#### <span id="page-21-1"></span>**Passiver Faxabruf (nur Schwarzweiß)**

Mit dieser Funktion können Sie ein Dokument so vorbereiten, dass es von einem anderen Faxgerät abgerufen werden kann.

Das Dokument wird gespeichert und kann von verschiedenen Faxgeräten abgerufen werden, bis Sie es wieder aus dem Speicher löschen. (Siehe *[Anzeigen/Abbrechen](#page-20-1) anstehender Aufträge* >> Seite 15.)

#### **Einstellungen für den passiven Faxabruf**

a Drücken Sie (**FAX**).

- b Legen Sie das Dokument ein.
- **3** Drücken Sie ◀ oder ▶, um Erweiterte Einstellungen anzuzeigen.
- 4 Drücken Sie Erweiterte Einstellungen.
- 5 Drücken Sie A oder ▼, um Passiv. Abruf anzuzeigen.
- Drücken Sie Passiv. Abruf.
- Drücken Sie Standard.
- **8** Drücken Sie ◀ oder ▶, um die Einstellungen anzuzeigen. Drücken Sie auf die Einstellung, die Sie ändern möchten. Wählen Sie jetzt die gewünschte Option. Nachdem die jeweilige Einstellung angenommen wurde, können Sie weitere Einstellungen ändern.
- **9** Drücken Sie Start S/W (Mono Start).
- <span id="page-21-3"></span>10 Wenn Sie das Vorlagenglas verwenden, werden Sie im Display aufgefordert, eine der folgenden Optionen zu wählen:
	- Drücken Sie Ja, um eine weitere Seite einzulesen. Gehen Sie zu Schritt **n.**
	- Drücken Sie Nein oder **Start S/ W (Mono Start)**, um das Dokument zu senden.
- <span id="page-21-2"></span>**K Legen Sie die nächste Seite auf das** Vorlagenglas und drücken Sie **Start S/ W (Mono Start)**.
- 12 Wiederholen Sie die Schritte 1 und **1** für jede weitere Seite. Das Gerät sendet das Fax automatisch, sobald es abgerufen wird.

#### Versenden eines Faxes (nur MFC-J825DW)

#### **Geschützter passiver Faxabruf**

Durch den geschützten Faxabruf können Sie verhindern, dass unbefugte Personen das Dokument abrufen.

Der geschützte Faxabruf ist nur zwischen Brother-Faxgeräten möglich. Wenn eine andere Person ein Fax von Ihrem Gerät abrufen möchte, muss sie das Kennwort eingeben.

- **Drücken Sie** (**FAX**). 2 Legen Sie das Dokument ein. **3** Drücken Sie ◀ oder ▶, um Erweiterte Einstellungen anzuzeigen. 4 Drücken Sie Erweiterte Einstellungen. **b** Drücken Sie **A** oder **▼**, um Passiv. Abruf anzuzeigen. 6 Drücken Sie Passiv. Abruf. 7 Drücken Sie Geschützt. 8 Geben Sie eine vierstellige Nummer ein. Drücken Sie OK. <sup>9</sup> Drücken Sie ◀ oder ▶, um die Einstellungen anzuzeigen. Drücken Sie auf die Einstellung, die Sie ändern möchten. Wählen Sie jetzt die gewünschte Option. Nachdem die jeweilige Einstellung angenommen wurde, können Sie weitere
- 

**10** Drücken Sie Start S/W (Mono Start).

Einstellungen ändern.

- <span id="page-22-1"></span>**K** Wenn Sie das Vorlagenglas verwenden, werden Sie im Display aufgefordert, eine der folgenden Optionen zu wählen:
	- Drücken Sie Ja, um eine weitere Seite einzulesen. Gehen Sie zu Schritt <sup>2</sup>.
	- Drücken Sie Nein oder **Start S/ W (Mono Start)**, um das Dokument zu senden.
- <span id="page-22-0"></span>12 Legen Sie die nächste Seite auf das Vorlagenglas und drücken Sie **Start S/ W (Mono Start)**.
- **13** Wiederho[l](#page-22-0)en Sie die Schritte **1** und **12** für jede weitere Seite. Das Gerät sendet das Fax automatisch.

<span id="page-23-0"></span>**4**

## **Fax empfangen (nur MFC-J825DW)**

## <span id="page-23-1"></span>**Speicherempfang (nur Schwarzweiß)**

Es kann jeweils nur eine der Speicherempfang-Funktionen verwendet werden:

- Fax-Weiterleitung
- Faxspeicherung
- PC-Faxempfang
- Aus

Sie können die gewählte Funktion jederzeit ändern. Wenn Sie eine andere Speicherempfang-Funktion einstellen und noch empfangene Faxe im Gerät gespeichert sind, erscheint im Display eine Meldung. (Siehe *[Speicherempfang-Funktion wechseln](#page-26-1)*  $\rightarrow$  [Seite 21.](#page-26-1))

#### <span id="page-23-2"></span>**Speicherempfang bei Papiermangel**

Falls die Papierzufuhr während des Empfangs leer wird, erscheint im Display Papier prüfen. Legen Sie Papier in die Papierzufuhr ein. (>>Benutzerhandbuch - Grundfunktionen: *Papier und andere Druckmedien einlegen*)

Wenn Sie kein Papier einlegen, empfängt das Gerät das Fax weiter und speichert die restlichen Seiten, sofern genügend Speicherkapazität zur Verfügung steht.

Es werden auch alle anschließend empfangenen Faxe gespeichert, bis die Speicherkapazität erschöpft ist. Um die im Speicher empfangenen Faxe auszudrucken, legen Sie Papier in die Papierzufuhr ein. Wenn der Speicher voll ist, beantwortet das Gerät keine weiteren Anrufe.

#### <span id="page-23-3"></span>**Fax-Weiterleitung**

Wenn Sie die Fax-Weiterleitung wählen, speichert das Gerät jedes empfangene Fax. Es ruft dann die von Ihnen programmierte Faxnummer an und leitet das Fax an diese Nummer weiter.

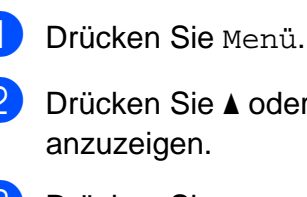

cken Sie  $\blacktriangle$  oder  $\blacktriangledown$ , um  $_{\rm{Fax}}$ uzeigen.

- **3** Drücken Sie Fax.
- Drücken Sie ▲ oder ▼, um Empfangseinst. anzuzeigen.
- 5 Drücken Sie Empfangseinst.
- 6 Drücken Sie  $\triangle$  oder  $\blacktriangledown$ , um Speicherempf. anzuzeigen.
- Drücken Sie Speicherempf.
- Drücken Sie Fax weiterleiten.
- **9** Geben Sie über die Schaltflächen des Touchscreens die Rufnummer des Faxgerätes ein, zu dem die Faxe weitergeleitet werden sollen (bis zu 20 Stellen). Drücken Sie OK.
- **iO** Drücken Sie Kontrolldr.: Ein oder Kontrolldr.:Aus.

### **WICHTIG**

- **•** Wenn Sie Kontrolldr.:Ein wählen, druckt das Gerät das Fax auch aus, so dass Sie eine Kopie haben. Dies ist eine Sicherheitsfunktion, damit keine Daten verloren gehen, falls der Strom ausfällt, bevor das Fax weitergeleitet wurde, oder falls Probleme am Empfängergerät auftreten.
- **•** Wenn ein Farbfax empfangen wird, druckt Ihr Gerät das Farbfax aus, leitet es jedoch nicht an die programmierte Rufnummer weiter.

k Drücken Sie **Stopp (Stop/Exit)**.

#### <span id="page-24-0"></span>**Faxspeicherung**

Wenn Sie die Faxspeicherung wählen, speichert Ihr Gerät empfangene Faxe. Sie können dann die empfangenen Faxe von unterwegs mit den Fernabfrage-Funktionen abrufen.

Wenn die Faxspeicherung eingeschaltet ist, wird automatisch eine Kopie der empfangenen Faxe vom Gerät ausgedruckt.

- Drücken Sie Menü.
- **Drücken Sie**  $\triangle$  **oder**  $\nabla$ , um Fax anzuzeigen.
- c Drücken Sie Fax.
- 4 Drücken Sie  $\triangle$  oder  $\nabla$ , um Empfangseinst. anzuzeigen.
- **5** Drücken Sie Empfangseinst.
- 6 Drücken Sie A oder V, um Speicherempf. anzuzeigen.
- **Drücken Sie** Speicherempf.
- 8 Drücken Sie Fax speichern.
- **9** Drücken Sie Stopp (Stop/Exit).

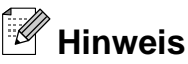

Farbfaxe können nicht gespeichert werden. Bei Empfang eines Farbfaxes druckt das Gerät dieses aus.

#### <span id="page-24-1"></span>**Gespeichertes Fax drucken**

Falls Sie die Faxspeicherung gewählt haben, können Sie ein gespeichertes Fax auch ausdrucken, wenn Sie sich in der Nähe des Gerätes befinden.

Drücken Sie Menü.

- **2** Drücken Sie ▲ oder ▼, um Fax anzuzeigen.
- 3 Drücken Sie Fax.
- d Drücken Sie **a** oder **b**, um Fax drucken anzuzeigen.
- **b** Drücken Sie Fax drucken.
- f Drücken Sie **Start S/W (Mono Start)**.
	- g Drücken Sie **Stopp (Stop/Exit)**.
- **Hinweis**

Nach dem Ausdruck werden die Faxe im Speicher gelöscht.

#### <span id="page-24-2"></span>**PC-Faxempfang (nur Windows®)**

Wenn Sie den PC-Faxempfang einschalten, speichert das Gerät alle empfangenen Faxe und sendet sie automatisch zum angeschlossenen PC. So können über das Gerät empfangene Faxe am PC angesehen und verwaltet werden.

Auch wenn der PC z. B. über Nacht oder am Wochenende ausgeschaltet ist, werden ankommende Faxe vom Gerät weiter empfangen und gespeichert. Die Anzahl der gespeicherten empfangenen Faxe wird im Display angezeigt.

#### Kapitel 4

Sobald der PC und die Software für den PC-Faxempfang wieder gestartet wurden, überträgt das Gerät die Faxe automatisch zum PC.

Um empfangene Faxe zum PC zu übertragen, muss die Software für den PC-Faxempfang auf dem PC gestartet sein. (**▶▶Software-Handbuch: PC-FAX** *empfangen*)

Wenn Sie Kontrolldr.:Ein wählen, druckt das Gerät das Fax auch aus.

- <span id="page-25-0"></span>**Drücken Sie Menü.**
- 2 Drücken Sie  $\triangle$  oder  $\nabla$ , um Fax anzuzeigen.
- $3$  Drücken Sie Fax.
- 4 Drücken Sie  $\triangle$  oder  $\nabla$ , um Empfangseinst. anzuzeigen.
- 5 Drücken Sie Empfangseinst.
- 6 Drücken Sie ▲ oder ▼, um Speicherempf. anzuzeigen.
- 7 Drücken Sie Speicherempf.
- 8 Drücken Sie PC Faxempfang.
- **9** Im Display wird die Meldung PC-Fax am Computer starten. angezeigt. Drücken Sie OK.
- **10** Drücken Sie <USB> oder, wenn Sie ein Netzwerk verwenden, auf den Namen des PCs, zu dem die Faxe übertragen werden sollen.
- **k Drücken Sie OK.**
- l Drücken Sie Kontrolldr.:Ein oder Kontrolldr.:Aus.
- <span id="page-25-1"></span>**13** Drücken Sie Stopp (Stop/Exit).

### **Hinweis**

- **•** Der PC-Faxempfang wird von Mac OS nicht unterstützt.
- **•** Damit Sie den PC-Faxempfang einschalten können, muss am PC die MFL-Pro Suite installiert sein. Vergewissern Sie sich, dass Ihr Gerät mit dem PC verbunden und der PC eingeschaltet ist. (**▶▶Software-Handbuch: PC-FAX** *empfangen*)
- **•** Falls eine Fehlermeldung im Display erscheint und das Gerät gespeicherte Faxe nicht ausdrucken kann, können Sie den PC-Faxempfang verwenden, um die Faxe zum PC zu übertragen.  $(\rightarrow)$ Benutzerhandbuch
	- Grundfunktionen: *Gespeicherte Faxe oder Journal sichern*)
- **•** Wenn ein Farbfax empfangen wird, druckt das Gerät das Farbfax aus, sendet es jedoch nicht an Ihren PC weiter.
- Wiederholen Sie Schritte **@** bis **®**, u[m](#page-25-1) einen anderen Ziel-PC zu wählen.

#### <span id="page-26-0"></span>**Speicherempfang-Funktionen ausschalten**

**1** Drücken Sie Menü.

- **2** Drücken Sie  $\triangle$  oder  $\nabla$ , um Fax anzuzeigen.
- **3** Drücken Sie Fax.
- **4** Drücken Sie  $\triangle$  oder  $\nabla$ , um Empfangseinst. anzuzeigen.
- **6** Drücken Sie Empfangseinst.
- 6 Drücken Sie ▲ oder V, um Speicherempf. anzuzeigen.
- **Drücken Sie** Speicherempf.
- 8 Drücken Sie Aus.
- **9** Drücken Sie Stopp (Stop/Exit).

#### **Hinweis**

Falls sich noch empfangene Faxe im Speicher des Gerätes befinden, können weitere Optionen gewählt werden. (Siehe *[Speicherempfang-Funktion wechseln](#page-26-1)*

 $\rightarrow$  [Seite 21](#page-26-1).)

#### <span id="page-26-1"></span>**Speicherempfang-Funktion wechseln**

Wenn sich beim Ändern der Speicherempfang-Einstellung noch empfangene Faxe im Speicher befinden, erscheint eine der folgenden Meldungen im Display:

- Alle Faxe lösch?
- Alle Faxe drucken?
	- **•** Wenn Sie Ja drücken, werden die Faxe im Speicher gelöscht bzw. gedruckt, bevor die Einstellung geändert wird. Wenn bereits ein Kontrolldruck angefertigt wurde, wird das Fax nicht noch einmal ausgedruckt.
	- **•** Wenn Sie Nein drücken, werden die Faxe im Speicher weder gelöscht noch gedruckt und die Einstellung wird nicht geändert.

Wenn Sie von einer anderen Funktion [Fax weiterleiten oder

Fax speichern] zum PC Faxempfang wechseln und sich noch empfangene Faxe im Speicher befinden, drücken Sie **a** oder **b**, um den PC zu wählen.

Im Display erscheint die folgende Frage:

- Fax an PC senden?
	- **•** Wenn Sie Ja drücken, werden die gespeicherten Faxe auf den PC übertragen, bevor die Einstellung geändert wird. Es erscheint die Frage, ob Sie den Kontrolldruck einschalten möchten. (Weitere Informationen dazu finden Sie unter *[PC-Faxempfang \(nur](#page-24-2) Windows<sup>®</sup>) >> Seite 19.)*
	- **•** Wenn Sie Nein drücken, werden die gespeicherten Faxe weder zum PC übertragen noch gelöscht und die Einstellung wird nicht geändert.

## <span id="page-27-0"></span>**Fernabfrage**

Sie können das Gerät mit jedem Telefon mit Tonwahl oder von einem anderen Faxgerät aus anrufen und dann den Zugangscode und die Fernabfrage-Befehle verwenden, um die Faxe an ein anderes Faxgerät zu übergeben.

#### <span id="page-27-1"></span>**Zugangscode einstellen**

Der Zugangscode erlaubt Ihnen den Zugriff auf die Fernabfrage-Funktionen des Gerätes von unterwegs aus. Bevor Sie die Fernabfrage-Funktionen verwenden können, muss ein Zugangscode programmiert werden. Mit dem werkseitig eingestellten inaktiven Code (---\*) ist keine Fernabfrage möglich.

- **1** Drücken Sie Menü.
- Drücken Sie ▲ oder V, um Fax anzuzeigen.
- **Drücken Sie Fax.**
- **Drücken Sie ▲ oder ▼, um** Zugangscode anzuzeigen.

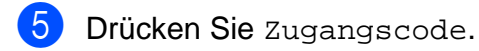

<span id="page-27-3"></span>6 Geben Sie über die Schaltflächen des Touchscreens einen dreistelligen Code ein. Sie können die Ziffern 0-9,  $*$  oder # verwenden.

Drücken Sie OK.

(,\* des vorprogrammierten Codes kann nicht verändert werden.)

#### **Hinweis**

Verwenden Sie einen anderen Code als für die Fernaktivierung (**l 5 1**) bzw. Ferndeaktivierung (**# 5 1**) (nur Schweiz).  $(\rightarrow)$ Benutzerhandbuch

- Grundfunktionen: *Externes Telefon verwenden*)

g Drücken Sie **Stopp (Stop/Exit)**.

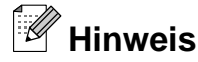

Sie können den Code jederzeit ändern. Wenn Sie Ihren Code wieder deaktivieren möchten, drücken Sie Lösch in Schritt  $\odot$ , um den inaktiven Code (---\*) wieder herzustellen, und drücken Sie dann OK.

#### <span id="page-27-2"></span>**Zugangscode verwenden**

a Wählen Sie Ihr Gerät mit einem Telefon mit Tonwahl oder einem anderen Faxgerät an.

Wenn Ihr Gerät antwortet, geben Sie den Zugangscode ein (3 Ziffern, dann  $\ast$ ).

c Anschließend zeigt Ihr Gerät durch ein akustisches Signal an, ob Nachrichten empfangen wurden:

- 1 langer Ton Faxe
- Kein langer Ton Keine **Nachrichten**
- Ihr Gerät fordert Sie dann durch 2 kurze Töne auf, einen Befehlscode einzugeben.

Wird innerhalb von 30 Sekunden kein Befehl eingegeben, unterbricht das Gerät die Verbindung. Falls Sie einen ungültigen Befehl eingeben, hören Sie 3 Töne.

- **6** Drücken Sie 9 0, um die Fernabfrage zu beenden.
	- Legen Sie auf.

#### **Hinweis**

Falls am Gerät der manuelle Empfang (Manuell) eingestellt ist, warten Sie nach dem ersten Klingeln ca. 100 Sekunden und geben Sie dann den Zugangscode innerhalb von 30 Sekunden ein.

#### <span id="page-28-0"></span>**Fernabfrage-Befehle**

In der folgenden Tabelle sind die verwendbaren Fernabfrage-Befehle aufgelistet. Wenn Sie das Gerät angerufen und den Zugangscode (3 Ziffern, dann \*) eingegeben haben, werden Sie durch 2 kurze Töne aufgefordert, einen Fernabfrage-Befehl einzugeben.

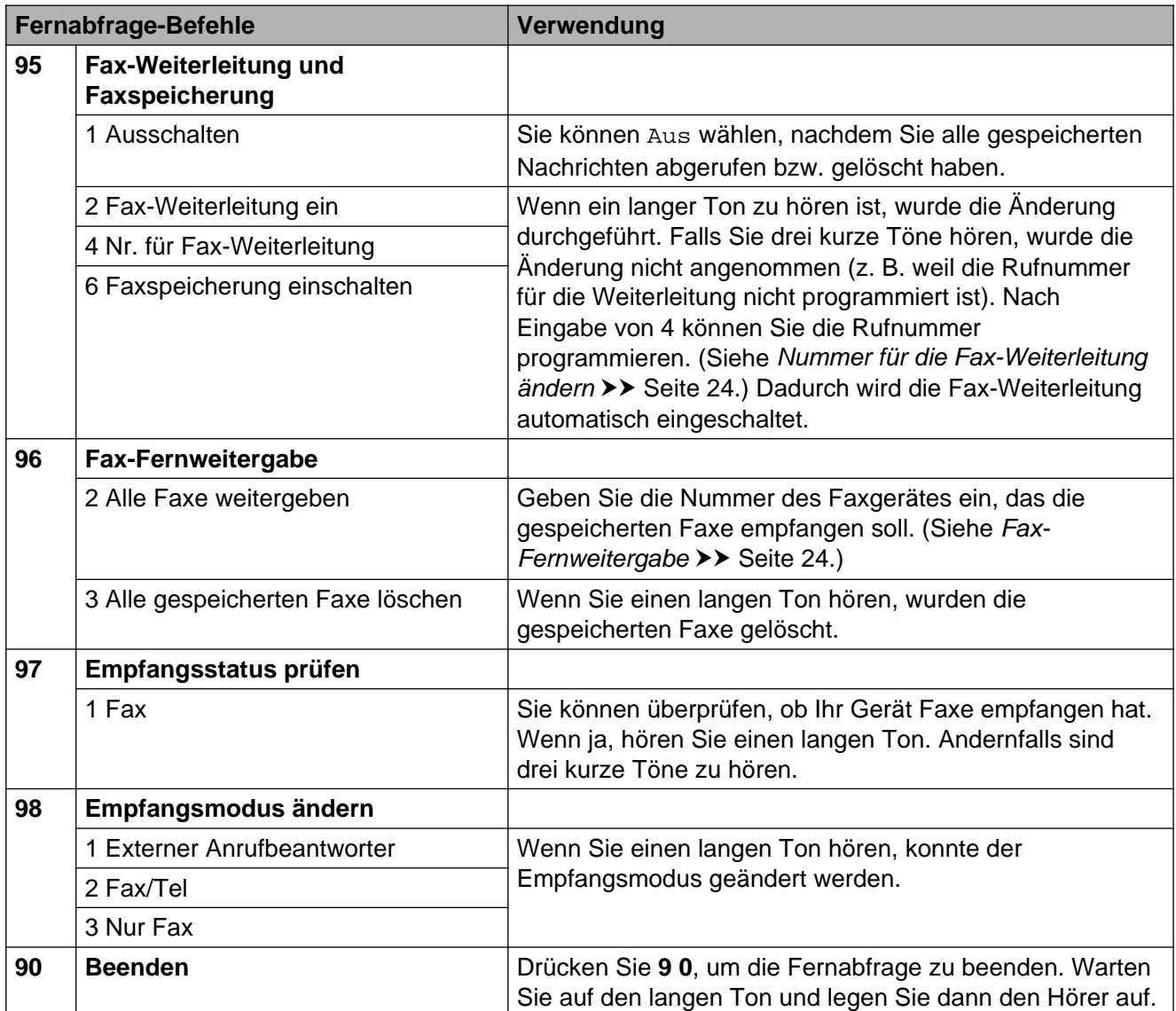

#### <span id="page-29-0"></span>**Fax-Fernweitergabe**

Sie können Ihr Gerät von jedem Telefon mit Tonwahl aus anrufen und die dort empfangenen und gespeicherten Faxe an ein anderes Gerät weitergeben. Zur Verwendung dieser Funktion muss die Faxspeicherung eingeschaltet sein.

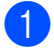

Wählen Sie Ihre Faxnummer.

- 2 Wenn Ihr Gerät antwortet, geben Sie den Zugangscode ein (3 Ziffern, dann ). Wenn Sie einen langen Ton hören, hat das Gerät Dokumente empfangen und gespeichert.
- **3** Wenn Sie zwei kurze Töne hören, drücken Sie **9 6 2**.
- 4 Warten Sie auf den langen Ton. Geben Sie dann die Nummer des Faxgerätes (bis zu 20 Stellen), an das die Faxe gesendet werden sollen, und abschließend **# #** ein.

#### **Hinweis**

Die Tasten \* und # können zur Eingabe von Nummern nicht verwendet werden. Sie können jedoch durch Drücken der Taste **#** eine Wählpause eingeben.

**5** Wenn Sie den Signalton des Gerätes hören, legen Sie auf. Das Gerät ruft nun die angegebene Faxnummer an und sendet die empfangenen Faxe.

#### <span id="page-29-1"></span>**Nummer für die Fax-Weiterleitung ändern**

Sie können das Gerät mit einem Telefon mit Tonwahl oder von einem anderen Faxgerät aus anrufen und die Rufnummer ändern, an die Faxe standardmäßig weitergeleitet werden sollen.

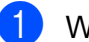

Wählen Sie Ihre Faxnummer.

- Wenn Ihr Gerät antwortet, geben Sie den Zugangscode ein (3 Ziffern, dann ). Wenn Sie einen langen Ton hören, hat das Gerät Dokumente empfangen und gespeichert.
- **3** Wenn Sie zwei kurze Töne hören, drücken Sie **9 5 4**.
- 4 Warten Sie auf den langen Ton. Geben Sie dann über die Zifferntasten die Nummer des Faxgerätes (bis zu 20 Stellen), an das die Faxe weitergeleitet werden sollen, und abschließend **# #** ein.

#### **Hinweis**

Die Tasten  $*$  und # können zur Eingabe von Nummern nicht verwendet werden. Sie können jedoch durch Drücken der Taste **#** eine Wählpause eingeben.

- **5** Drücken Sie **90**, um die Fernabfrage zu beenden.
- 6 Wenn Sie den Signalton des Gerätes hören, legen Sie auf.

## <span id="page-30-0"></span>**Zusätzliche Empfangseinstellungen**

#### <span id="page-30-1"></span>**Automatische Verkleinerung beim Empfang**

Wenn Sie Ein wählen, werden die Seiten eines empfangenen Faxes automatisch so verkleinert, dass sie auf das Papierformat A4 oder Letter passen. Das Gerät berechnet die passende Verkleinerungsstufe automatisch entsprechend der Seitengröße des empfangenen Faxes und dem eingestellten Papierformat. (>>Benutzerhandbuch - Grundfunktionen: *Papierformat*)

- **Drücken Sie Menü.**
- **2** Drücken Sie ▲ oder ▼, um Fax anzuzeigen.
- **3** Drücken Sie Fax.
- d Drücken Sie **a** oder **b**, um Empfangseinst. anzuzeigen.
- **b** Drücken Sie Empfangseinst.
- **6** Drücken Sie **▲** oder ▼, um Auto Verkl. anzuzeigen.
- Drücken Sie Auto Verkl.
- 8 Drücken Sie Ein (oder Aus).
- **9** Drücken Sie Stopp (Stop/Exit).

## <span id="page-30-2"></span>**Faxabruf (Übersicht)**

Mit den Faxabruffunktionen können Sie Ihr Gerät so vorbereiten, dass ein anderes Faxgerät ein Dokument von Ihrem Gerät abrufen kann (passiver Faxabruf). Die Kosten übernimmt dabei der Empfänger. Sie können jedoch auch ein anderes Faxgerät anrufen, um von diesem ein vorbereitetes Dokument abzurufen (aktiver Faxabruf). Dabei übernehmen Sie die Kosten für den Anruf. Sowohl das sendende sowie das empfangende Gerät müssen entsprechend vorbereitet sein. Beachten Sie, dass nicht alle Faxgeräte den Faxabruf unterstützen.

#### <span id="page-30-3"></span>**Aktiver Faxabruf**

Mit dieser Funktion können Sie ein anderes Faxgerät anrufen, um von diesem ein Fax zu empfangen.

#### **Aktiver Faxabruf (Standard)**

a Drücken Sie (**FAX**). **2** Drücken Sie ◀ oder ▶, um Erweiterte Einstellungen anzuzeigen. **3** Drücken Sie Erweiterte Einstellungen. 4 Drücken Sie **▲** oder ▼, um Aktiver Abruf anzuzeigen. Drücken Sie Aktiver Abruf. 6 Drücken Sie Standard. Geben Sie die Faxnummer des Gerätes, von dem Sie das Dokument abrufen möchten, über die Kurzwahl oder die Zifferntasten des Funktionstastenfeldes ein. h Drücken Sie **Start S/W (Mono Start)** oder **Start Farbe (Colour Start)**.

**4**

#### **Geschützter aktiver Faxabruf**

Durch den geschützten Faxabruf können Sie verhindern, dass unbefugte Personen das Dokument abrufen.

Der geschützte Faxabruf ist nur zwischen Brother-Faxgeräten möglich. Wenn Sie ein Fax von einem geschützten Brother-Gerät abrufen möchten, müssen Sie das Kennwort eingeben.

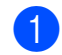

a Drücken Sie (**FAX**).

- **2** Drücken Sie ◀ oder ▶, um Erweiterte Einstellungen anzuzeigen.
- **3** Drücken Sie Erweiterte Einstellungen.
- 4 Drücken Sie **▲** oder ▼, um Aktiver Abruf anzuzeigen.
- **6** Drücken Sie Aktiver Abruf.
- 6 Drücken Sie Geschützt.
- Geben Sie das vierstellige Kennwort über die Schaltflächen des Touchscreens ein. Es muss dasselbe Kennwort sein, das am Gerät, von dem Sie abrufen möchten, programmiert ist. Drücken Sie OK.
- 8 Geben Sie die Faxnummer des Gerätes, von dem Sie das Dokument abrufen möchten, über die Kurzwahl oder die Zifferntasten des Funktionstastenfeldes ein.
- **19** Drücken Sie Start S/W (Mono Start) oder **Start Farbe (Colour Start)**.

#### **Zeitversetzter aktiver Faxabruf**

Sie können auch eine Zeit programmieren, zu der Ihr Gerät ein Dokument von einem anderen Gerät abrufen soll. Es kann jeweils nur *ein* zeitversetzter Faxabruf programmiert werden.

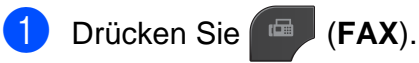

- **2** Drücken Sie ◀ oder ▶, um Erweiterte Einstellungen anzuzeigen.
- **3** Drücken Sie Erweiterte Einstellungen.
- **4** Drücken Sie **▲** oder ▼, um Aktiver Abruf anzuzeigen.
- 5 Drücken Sie Aktiver Abruf.
- 6 Drücken Sie Zeitwahl.
- g Geben Sie die Uhrzeit, zu der das Dokument abgerufen werden soll, im 24-Stunden-Format ein. (Zum Beispiel: 21:45) Drücken Sie OK.
- 8 Geben Sie die Faxnummer des Gerätes, von dem Sie das Dokument abrufen möchten, über die Kurzwahl oder die Zifferntasten des Funktionstastenfeldes ein.
- **9** Drücken Sie Start S/W (Mono Start) oder **Start Farbe (Colour Start)**. Ihr Gerät wählt zum angegebenen Zeitpunkt die eingegebene Nummer an und ruft das dort bereitgelegte Dokument ab.

#### **Gruppenfaxabruf (nur Schwarzweiß)**

Mit dieser Funktion können Sie in einem Arbeitsgang Dokumente von verschiedenen Faxgeräten abrufen lassen.

- a Drücken Sie (**FAX**).
- 
- b Drücken Sie **d** oder **c**, um Erweiterte Einstellungen anzuzeigen.

**3** Drücken Sie Erweiterte Einstellungen.

Fax empfangen (nur MFC-J825DW)

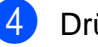

- **4** Drücken Sie **▲** oder ▼, um Aktiver Abruf anzuzeigen.
- 5 Drücken Sie Aktiver Abruf.
- **6** Drücken Sie Standard, Geschützt oder Zeitwahl.

7 Sie haben die folgenden Möglichkeiten:

- Wenn Sie Standard gewählt haben, ge[h](#page-32-0)en Sie zu Schritt <sup>3</sup>.
- Wenn Sie Geschützt gewählt haben, geben Sie eine vierstellige Zahl ein, drücken Sie OK, gehen Sie zu Sc[h](#page-32-0)ritt  $\mathbf{\odot}$ .
- Wenn Sie Zeitwahl gewählt haben, geben Sie die gewünschte Abrufzeit im 24-Stunden-Format ein und drücken Sie OK, gehen Sie zu Sc[h](#page-32-0)ritt **a.**
- <span id="page-32-0"></span>**8** Drücken Sie ◀ oder ▶, um Erweiterte Einstellungen anzuzeigen.
- 9 Drücken Sie Erweiterte Einstellungen.
- j Drücken Sie **a** oder **b**, um Rundsenden anzuzeigen.
- 

**K Drücken Sie Rundsenden.** 

- <span id="page-32-1"></span>12 Sie haben die folgenden Möglichkeiten:
	- Drücken Sie Nummer hinzuf. und geben Sie über die Schaltflächen des Touchscreens eine Nummer ein. Drücken Sie OK.
	- Drücken Sie Kurzwahl. Drücken Sie  $\boxed{4}$ , um alphabetische oder numerische Sortierung zu wählen. Drücken Sie **a** oder **b**, um eine Nummer zu wählen. Drücken Sie OK.
- **13** Wiederho[l](#page-32-1)en Sie Schritt **@**, bis Sie alle Faxnummern eingegeben haben, und drücken Sie dann OK.

**14** Drücken Sie Start S/W (Mono Start). Das Gerät wählt die Nummern bzw. Gruppen nacheinander an und ruft die Dokumente ab.

Während das Gerät wählt, kann der Faxabruf mit **Stopp (Stop/Exit)** abgebrochen werden.

Um alle Aufträge für den Gruppenfaxabruf abzubrechen, lesen Sie *[Anzeigen/Abbrechen](#page-20-1) anstehender Aufträge* >> Seite 15.

#### **Gruppenfaxabruf abbrechen**

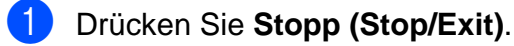

- Sie haben die folgenden Möglichkeiten:
	- Um den gesamten Gruppenfaxabruf abzubrechen, drücken Sie Gesamter Gr.-Faxabruf. Gehen Sie zu S[c](#page-32-2)hritt  $\bigcirc$ .
	- Um den aktuellen Auftrag abzubrechen, drücken Sie die Schaltfläche mit der Nummer, die angewählt wird. Gehen Sie zu Schritt **4**.
	- Wenn der Auftrag nicht abgebrochen werden soll, drücken Sie **Stopp (Stop/Exit)**.
- <span id="page-32-2"></span>**3** Wenn im Display die Frage erscheint, ob Sie den gesamten Gruppenfaxabruf abbrechen möchten, haben Sie die folgenden Möglichkeiten:
	- **Drücken Sie zur Bestätigung Ja.**
	- Wenn der Auftrag nicht abgebrochen werden soll, drücken Sie Nein oder **Stopp (Stop/Exit)**.
- <span id="page-32-3"></span>Sie haben die folgenden Möglichkeiten:
	- Um den aktuellen Auftrag abzubrechen, drücken Sie Ja.
	- Wenn der Auftrag nicht abgebrochen werden soll, drücken Sie Nein oder **Stopp (Stop/Exit)**.

**4**

# <span id="page-33-0"></span>**5**

## **Rufnummern wählen und speichern (nur MFC-J825DW)**

## <span id="page-33-1"></span>**Telefonieren**

Telefonate können über ein externes Telefon durch manuelles Wählen geführt werden.

## <span id="page-33-2"></span>**Weitere Wählfunktionen**

#### <span id="page-33-3"></span>**Nachwahlverfahren (Call-by-Call)**

Manchmal möchten Sie vielleicht zum Senden eines Faxes günstigere Tarife anderer Anbieter nutzen. Tarife können je nach Uhrzeit und Zielgebiet des Anrufes unterschiedlich sein. Zur Verwendung günstigerer Tarife können Sie die Zugriffsnummern für die Vermittlungsdienste (Call-by-Call) und Kreditkartennummern als Kurzwahlnummern speichern. Sie können diese Fernwahlsequenzen beliebig aufteilen und unter verschiedenen Kurzwahlnummern speichern. Beim Anwählen können Sie diese kombinieren oder durch eine manuelle Eingabe mit den Zifferntasten ergänzen. (>>Benutzerhandbuch - Grundfunktionen: *Kurzwahl speichern*)

Wenn Sie zum Beispiel "01632" unter der Kurzwahl 03 und "960555" unter der Kurzwahl 02 gespeichert haben, können Sie die Nummer "01632-960555" wählen, indem Sie die folgenden Schaltflächen auf dem Touchscreen drücken:

- Drücken Sie **. EE**
- **2** Drücken Sie #03.
- Drücken Sie Fax senden.
- Drücken Sie Kurzwahl.
- 5 Drücken Sie #02.
- 6 Drücken Sie Fax senden.

**Z** Drücken Sie Start S/W (Mono Start) oder **Start Farbe (Colour Start)**. Es wird nun die Rufnummer "01632-960555" angewählt.

Sie können auch Teile der gespeicherten Nummer über die Zifferntasten manuell ersetzen. Wenn Sie zum Beispiel die Rufnummer 01632-960555 in 01632-960556 ändern möchten, drücken Sie hintereinander

**11**, #03, Fax senden und geben Sie dann mit den Zifferntasten **960556** ein.

#### **Hinweis**

Sie können beim Speichern der Rufnummer eine Wählpause einfügen, wenn zum Beispiel auf den Wählton oder ein anderes Signal gewartet werden muss. Drücken Sie dazu **Wahl-W/Pause (Redial/Pause)**. Durch jeden Druck auf diese Taste wird eine Pause von 3,5 Sekunden eingefügt.

## <span id="page-34-0"></span>**Weitere Möglichkeiten, Rufnummern zu speichern**

#### <span id="page-34-1"></span>**Kurzwahl aus der Liste der gewählten Nummern speichern**

Sie können auch Rufnummern aus der Liste der gewählten Nummern als Kurzwahl speichern.

- **a Drücken Sie Wahl-W/Pause (Redial/ Pause)**. Sie können die Nummer auch wählen, indem Sie **drücken**.
- **2** Drücken Sie auf die Registerkarte Gewählte Nrn.
- **3** Drücken Sie ▲ oder ▼, um den Namen bzw. die Nummer, die Sie speichern möchten, anzuzeigen.
- 4 Drücken Sie auf den Namen bzw. die Nummer, die Sie speichern möchten.
- 5 Drücken Sie Mehr.
- 6 Drücken Sie Zu Kurzwahl hinzufügen.
- **Z** Sie haben die folgenden Möglichkeiten:
	- Geben Sie über die Schaltflächen des Touchscreens den Namen ein (bis zu 16 Zeichen).
		- $(\triangleright\triangleright\text{Benutzerhandbuch})$ - Grundfunktionen: *Texteingabe*)

Drücken Sie OK.

- Um die Nummer ohne Namen zu speichern, drücken Sie nur OK.
- Drücken Sie OK, um die Fax- bzw. Telefonnummer, die Sie speichern möchten, zu bestätigen.

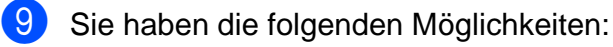

 Geben Sie über die Schaltflächen des Touchscreens eine zweite Faxbzw. Telefonnummer ein (bis zu 20 Stellen).

Drücken Sie OK.

- Wenn Sie keine zweite Nummer speichern möchten, drücken Sie nur OK.
- **10** Um zu wählen, wo die Nummer gespeichert werden soll, haben Sie folgende Möglichkeiten:
	- Um den nächsten im Display angezeigten freien Kurzwahl-Speicherplatz zu verwenden, drücken Sie OK.
	- Um einen anderen Kurzwahl-Speicherplatz zu wählen, drücken Sie  $\infty$  und geben Sie dann über die Schaltflächen des Touchscreens eine zweistellige Nummer ein.

Drücken Sie OK.

### **Hinweis**

Wenn der von Ihnen gewählte zweistellige Kurzwahl-Speicherplatz bereits belegt ist, kann die Schaltfläche OK des Displays nicht verwendet werden. Wählen Sie einen anderen Speicherplatz.

- **K Wenn Ihre Einstellungen im Display** angezeigt werden, drücken Sie OK zur Bestätigung.
	- l Drücken Sie **Stopp (Stop/Exit)**.

#### <span id="page-35-0"></span>**Kurzwahl aus der Anruferliste speichern**

Wenn Sie einen entsprechenden Dienst bei Ihrer Telefongesellschaft gebucht haben, können Sie mit dieser Funktion die Rufnummern aus der Anruferliste als Kurzwahl speichern. (>>Benutzerhandbuch - Grundfunktionen: *Anrufer-Kennung*)

- **1** Drücken Sie Wahl-W/Pause (Redial/ **Pause)**. Sie können die Nummer auch wählen, indem Sie **drücken.**
- b Drücken Sie auf die Registerkarte Anruferliste.
- 3 Drücken Sie ▲ oder ▼, um die Nummer, die Sie speichern möchten, anzuzeigen.
- 4 Drücken Sie auf die Nummer, die Sie speichern möchten.
- **b** Drücken Sie Mehr.
- 6 Drücken Sie Zu Kurzwahl hinzufügen.
	- Sie haben die folgenden Möglichkeiten:
		- Geben Sie über die Schaltflächen des Touchscreens den Namen ein (bis zu 16 Zeichen).

 $(\triangleright)$ Benutzerhandbuch - Grundfunktionen: *Texteingabe*)

Drücken Sie OK.

- Um die Nummer ohne Namen zu speichern, drücken Sie nur OK.
- Drücken Sie OK, um die Fax- bzw. Telefonnummer, die Sie speichern möchten, zu bestätigen.
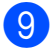

**9** Sie haben die folgenden Möglichkeiten:

 Geben Sie über die Schaltflächen des Touchscreens eine zweite Faxbzw. Telefonnummer ein (bis zu 20 Stellen).

Drücken Sie OK.

 Wenn Sie keine zweite Nummer speichern möchten, drücken Sie nur OK.

**10** Um zu wählen, wo die Nummer gespeichert werden soll, haben Sie folgende Möglichkeiten:

- Um den nächsten im Display angezeigten freien Kurzwahl-Speicherplatz zu verwenden, drücken Sie OK.
- Um einen anderen Kurzwahl-Speicherplatz zu wählen, drücken Sie  $\infty$  und geben Sie dann über die Schaltflächen des Touchscreens eine zweistellige Nummer ein.

Drücken Sie OK.

## **Hinweis**

Wenn der von Ihnen gewählte zweistellige Kurzwahl-Speicherplatz bereits belegt ist, kann die Schaltfläche OK des Displays nicht verwendet werden. Wählen Sie einen anderen Speicherplatz.

**K** Wenn Ihre Einstellungen im Display angezeigt werden, drücken Sie OK zur Bestätigung.

l Drücken Sie **Stopp (Stop/Exit)**.

### **Rundsende-Gruppen speichern**

Durch das Zusammenfassen gespeicherter Rufnummern unter einer Kurzwahl können Sie ein Fax an viele verschiedene

Faxnummern senden, indem Sie **in Anti-A**, die zweistellige Kurzwahl, Fax senden und **Start S/W (Mono Start)** drücken.

Zuerst müssen die einzelnen Nummern als Kurzwahl gespeichert werden.

(>>Benutzerhandbuch - Grundfunktionen: *Kurzwahl speichern*) Danach können Sie sie zu einer Gruppe hinzufügen. Jede Gruppe belegt einen Kurzwahl-Speicherplatz. Sie können bis zu sechs Gruppen speichern oder bis zu 198 Rufnummern in einer großen Gruppe zusammenfassen.

(Siehe *[Rundsenden \(nur Schwarzweiß\)](#page-17-0)*  $\triangleright$  [Seite 12.](#page-17-0))

- a Drücken Sie .
- <span id="page-36-0"></span>Drücken Sie Mehr.
- **3** Drücken Sie Rundsende-Gr speichern.
- 4 Geben Sie über die Schaltflächen des Touchscreens den Gruppennamen (bis zu 16 Zeichen) ein. Drücken Sie OK.
- **6** Wenn im Display die nächste verfügbare Gruppennummer angezeigt wird, drücken Sie OK. Diese Gruppennummer und der Name

werden automatisch dem nächsten verfügbaren Kurzwahl-Speicherplatz zugewiesen.

- 6 Fügen Sie Kurzwahlnummern zu der Rundsende-Gruppe hinzu, indem Sie die jeweilige Nummer auf dem Display drücken, so dass ein rotes Häkchen erscheint. Drücken Sie OK. Wenn Sie die Nummern alphabetisch sortiert anzeigen möchten, drücken Sie  $\begin{bmatrix} \text{HOT} & A \end{bmatrix}$ .
- <span id="page-37-0"></span>7 Wenn der Gruppenname und die Nummern im Display angezeigt werden, drücken Sie OK zur Bestätigung.
- 8 Sie haben die folgenden Möglichkeiten:
	- Um eine weitere Rundsende-Gruppe zu speichern, wiederholen Sie die Schritte  $\bullet$  $\bullet$  $\bullet$  bis  $\bullet$ .
	- Um das Speichern von Rundsende-Gruppen abzuschließen, drücken Sie **Stopp (Stop/Exit)**.

### **Hinweis**

Sie können eine Liste aller Kurzwahlnummern ausdrucken. Die Spalte IN GRUPPE zeigt, welche Nummern in welcher Rundsende-Gruppe gespeichert sind. (Siehe *[Berichte und](#page-40-0) Listen*  $\triangleright$  [Seite 35](#page-40-0).)

### **Gruppennamen ändern**

- 1 Drücken Sie ... m. Drücken Sie Mehr.
- 3 Drücken Sie Ändern.
- **4** Drücken Sie  $\triangle$  oder  $\nabla$ , bis die Rundsende-Gruppe, die geändert werden soll, angezeigt wird.
- 5 Drücken Sie auf die Rundsende-Gruppe.
- 6 Drücken Sie Name:
- g Geben Sie über die Schaltflächen des Touchscreens den neuen Namen ein (bis zu 16 Zeichen).  $(\rightarrow)$ Benutzerhandbuch
	- Grundfunktionen: *Texteingabe*) Drücken Sie OK.
	- (Zum Beispiel: NEUE KUNDEN.)

### **Hinweis**

*So können Sie die gespeicherten Angaben ändern:*

Um ein Zeichen zu ändern, bringen Sie den Cursor mit **d** oder **c** unter dieses Zeichen und drücken Sie dann a. Geben Sie das richtige Zeichen ein.

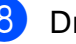

8 Drücken Sie OK.

i Drücken Sie **Stopp (Stop/Exit)**.

#### **Gruppe löschen**

**a** Drücken Sie ...

- 2 Drücken Sie Mehr.
- 3 Drücken Sie Löschen.
- **4** Drücken Sie  $\triangle$  oder  $\blacktriangledown$ , bis die Rundsende-Gruppe, die gelöscht werden soll, angezeigt wird.
- **b** Drücken Sie auf den Namen der Rundsende-Gruppe.
- **f** Drücken Sie OK. Drücken Sie zur Bestätigung Ja.
- **Z** Drücken Sie Stopp (Stop/Exit).

#### **Nummer aus einer Gruppe löschen**

- 1 Drücken Sie **. m.**
- 2 Drücken Sie Mehr.
- 3 Drücken Sie Ändern.
- 4 Drücken Sie  $\triangle$  oder  $\nabla$ , bis die Rundsende-Gruppe, die geändert werden soll, angezeigt wird.
- **5** Drücken Sie auf die Rundsende-Gruppe.
- 6 Drücken Sie Hinzu/Ent.
- **7** Drücken Sie ▲ oder ▼, bis die Nummer, die aus der Rundsende-Gruppe gelöscht werden soll, angezeigt wird.
- 8 Drücken Sie auf das Kontrollkästchen der Nummer, die gelöscht werden soll, um das Häkchen zu löschen. Drücken Sie zur Bestätigung OK.
- 9 Drücken Sie OK.
- **10** Drücken Sie Stopp (Stop/Exit).

**6**

# **Berichte und Listen ausdrucken**

## **Faxberichte (nur MFC-J825DW)**

Verwenden Sie die Schaltflächen auf dem Touchscreen, um den Sendebericht und das Journal-Intervall einzustellen.

### **Sendebericht**

Der Sendebericht kann als Beleg, dass ein Fax gesendet wurde, verwendet werden. (>>Benutzerhandbuch - Grundfunktionen: *Sendebericht*)

### **Journalausdruck**

Sie können das Gerät so einstellen, dass es in bestimmten Abständen (nach 50 Faxen, 6, 12 oder 24 Stunden, 2 oder 7 Tagen) ein Journal ausdruckt. Wenn Sie die Einstellung Aus wählen, können Sie den Journalbericht immer noch manuell ausdrucken wie unter *Bericht oder Liste ausdrucken* >> Seite 35 beschrieben. Die werkseitige Einstellung ist Nach 50 Faxen.

- **1** Drücken Sie Menü.
- Drücken Sie ▲ oder V, um Fax anzuzeigen.
- $\bullet$  Drücken Sie Fax.
- Drücken Sie  $\blacktriangle$  oder  $\nabla$ , um Berichte anzuzeigen.
- **Drücken Sie Berichte.**
- **6** Drücken Sie Journal.

g Drücken Sie **d** oder **c**, um ein Intervall zu wählen. Wenn Sie Nach 50 Faxen wählen,

gehen Sie zu Schritt <sup>10.</sup>

6, 12 oder 24 Stunden, 2 oder 7 Tage

Das Journal wird nach der gewählten Zeit gedruckt und anschließend gelöscht. Wenn der Journalspeicher vor dem eingestellten Intervall voll ist (nach maximal 200 Sende- und Empfangsvorgängen), druckt das Gerät das Journal vorzeitig aus und löscht anschließend alle Einträge. Wenn Sie vor Ablauf des eingestellten Intervalls einen Journalbericht benötigen, können Sie diesen manuell ausdrucken lassen, ohne dass die Daten gelöscht werden.

Nach 50 Faxen

Das Gerät druckt nach insgesamt 50 gesendeten und empfangenen Faxen ein Journal aus.

- 8 Geben Sie die Uhrzeit, zu der das Journal das erste Mal gedruckt werden soll, im 24-Stundenformat ein. Drücken Sie OK. (Zum Beispiel: 19:45)
- **9** Wenn Sie Intervall:7 Tage wählen, werden Sie aufgefordert, den ersten Wochentag zu wählen, an dem das Journal ausgedruckt werden soll.
- <span id="page-39-0"></span>**10** Drücken Sie Stopp (Stop/Exit).

## <span id="page-40-0"></span>**Berichte und Listen**

Die folgenden Berichte und Listen können ausgedruckt werden:

Sendebericht (nur MFC-J825DW)

Druckt einen Sendebericht über das zuletzt gesendete Fax.

Rufnummern (nur MFC-J825DW)

Verzeichnis der als Kurzwahl gespeicherten Namen und Rufnummern alphabetisch oder numerisch sortiert.

■ Journal (nur MFC-J825DW)

Journalausdruck mit Informationen über die letzten gesendeten und empfangenen Faxe.

(SE: Senden) (EM: Empfang.)

Geräteeinstell

Liste der gewählten Einstellungen.

Netzwerk-Konf.

Liste der gewählten Netzwerkeinstellungen.

WLAN-Bericht

Druckt einen Bericht zur WLAN-Verbindung.

Anruferliste (nur MFC-J825DW)

Liste der verfügbaren Anrufer-Kennungen der letzten 30 empfangenen Faxe und Anrufe.

### <span id="page-40-1"></span>**Bericht oder Liste ausdrucken**

- **Drücken Sie Menü.**
- **2** Drücken Sie  $\triangle$  oder  $\blacktriangledown$ , um Ausdrucke anzuzeigen.
- **3** Drücken Sie Ausdrucke.
- 4 Drücken Sie auf den gewünschten Bericht.
- $\overline{6}$  (Nur für das Rufnummernverzeichnis <sup>1</sup>) Drücken Sie Alphabet. sortiert (Alphabet. Sortiert) oder Numerisch sortiert.
	- Nur MFC-J825DW
- <span id="page-40-2"></span>**6** Drücken Sie Start S/W (Mono Start).
- g Drücken Sie **Stopp (Stop/Exit)**.

**Kopieren**

## **Kopiereinstellungen**

Sie können die Kopiereinstellungen für mehrere Kopien temporär ändern.

(Nur MFC-J825DW) Die Einstellungen werden nach einer Minute bzw. durch Umschalten zum Faxbetrieb wieder auf die Standardeinstellungen zurückgesetzt. (Siehe *[Umschaltzeit für Betriebsarten \(nur](#page-9-0) MFC-J825DW)* >> Seite 4.)

Drücken Sie **KOPIERER (COPY)** oder Kopieren und dann **d** oder **c** um die Einstellung, die Sie ändern möchten, zu wählen. Drücken Sie auf die gewünschte Einstellung, wenn diese angezeigt wird, und wählen Sie eine Option.

Wenn Sie alle gewünschten Einstellungen gewählt haben, drücken Sie **Start S/W (Mono Start)** oder **Start Farbe (Colour Start)**.

**Hinweis**

**7**

- **•** Sie können die Einstellungen, die Sie meistens verwenden, als Standardeinstellungen speichern. Diese Einstellungen bleiben wirksam, bis sie wieder geändert werden. (Siehe *[Favoriteneinstellungen speichern](#page-50-0)*  $\triangleright$  [Seite 45](#page-50-0).)
- **•** Die Funktionen Tintensparmodus, Kopie:Papier dünn, Buchkopie und Wasserz.-Kopie werden durch Technologie von Reallusion, Inc. **REALLUSION**

unterstützt.

### **Kopieren abbrechen**

Um den Kopiervorgang abzubrechen, drücken Sie **Stopp (Stop/Exit)**.

### **Kopierqualität und geschwindigkeit ändern**

Sie können zwischen verschiedenen Qualitäts- und

Geschwindigkeitseinstellungen wählen. Die werkseitige Einstellung ist Normal.

Entwurf

Es wird am schnellsten gedruckt und am wenigsten Tinte verbraucht. Verwenden Sie diese Einstellung, wenn Sie Zeit sparen möchten (für Entwurfskopien, umfangreiche Dokumente oder viele Kopien).

■ Normal

Für normale Kopien empfohlen. Ergibt gute Kopierqualität in guter Kopiergeschwindigkeit.

 $\blacksquare$  Hoch

Verwenden Sie diese Einstellung zum Kopieren von detailreichen Bildern, wie z. B. Fotos. Es wird mit der höchsten Auflösung und der geringsten Geschwindigkeit gedruckt.

**1** Drücken Sie

(**KOPIERER (COPY)**) oder

Kopieren.

- Legen Sie das Dokument ein.
- $\sqrt{3}$  (MFC-J825DW)

Geben Sie die gewünschte Kopienanzahl über die Zifferntasten ein. (DCP-J925DW) Geben Sie die gewünschte Kopienanzahl ein. Drücken Sie hierzu entweder direkt auf das entsprechende Kästchen und geben Sie die gewünschte Anzahl ein oder drücken

Sie  $\leftarrow$  der  $\leftarrow$  .

- $\overline{a}$  Drücken Sie < oder  $\blacktriangleright$ , um Qualität anzuzeigen.
- **b** Drücken Sie Qualität.
- **6** Drücken Sie Entwurf, Normal oder Hoch.
- **VERNA Sie keine weiteren Einstellungen** ändern möchten, drücken Sie **Start S/ W (Mono Start)** oder **Start Farbe (Colour Start)**.

### **Vergrößern oder Verkleinern von Kopien**

Sie können eine Vergrößerungs- oder Verkleinerungsstufe wählen. Wenn Sie Seitengröße (Seitengrösse) wählen, passt das Gerät die Größe der Kopie automatisch an das eingestellte Papierformat an.

**1** Drücken Sie

(**KOPIERER (COPY)**) oder

Kopieren.

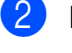

**2** Legen Sie das Dokument ein.

- **63** Geben Sie die gewünschte Kopienanzahl ein.
- 4 Drücken Sie < oder  $\blacktriangleright$ , um Vergrößern/Verkleinern (Vergrössern/Verkleinern) anzuzeigen.

#### **6** Drücken Sie

Vergrößern/Verkleinern (Vergrössern/Verkleinern).

6 Drücken Sie 100%, Vergrößern (Vergrössern), Verkleinern, Seitengröße (Seitengrösse) oder Benutz.25-400%.

- 
- Sie haben die folgenden Möglichkeiten:
	- Wenn Sie Vergrößern (Vergrössern) oder Verkleinern gewählt haben, drücken Sie auf die gewünschte Vergrößerungs-/ Verkleinerungsstufe.
	- Wenn Sie Benutz. 25-400% gewählt haben, geben Sie eine Vergrößerungs-/Verkleinerungsstufe zwischen 25% und 400% ein.

Drücken Sie OK.

Wenn Sie 100% oder Seitengröße (Seitengrösse) gewählt haben, ge[h](#page-42-0)en Sie zu Schritt <sup>3</sup>.

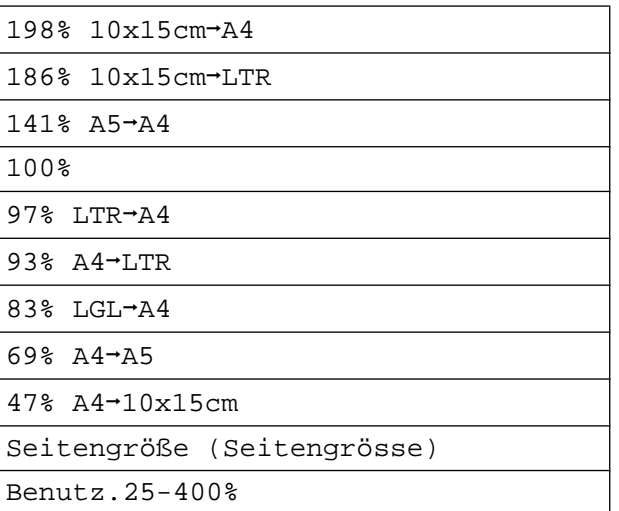

<span id="page-42-0"></span>8 Wenn Sie keine weiteren Einstellungen ändern möchten, drücken Sie **Start S/ W (Mono Start)** oder **Start Farbe (Colour Start)**.

**7**

## **Hinweis**

- **•** Seitenlayout kann nicht zusammen mit Vergrößern/Verkleinern (Vergrössern/Verkleinern) verwendet werden.
- **•** Seitenlayout, Buchkopie, Sortiert, Kopie:Papier dünn, Duplex-Kopie und Wasserz.-Kopie können nicht zusammen mit Seitengröße (Seitengrösse) verwendet werden.
- **•** Seitengröße (Seitengrösse) funktioniert nicht richtig, wenn das Dokument schief auf dem Vorlagenglas liegt (um mehr als 3 Grad gedreht). Legen Sie die Vorlage mit Hilfe der Markierungen links und oben mit der bedruckten Seite nach unten in die obere linke Ecke des Vorlagenglases.
- **•** Seitengröße (Seitengrösse) kann bei Verwendung des Vorlageneinzugs nicht verwendet werden.
- **•** Seitengröße (Seitengrösse) kann für Vorlagen im Format Legal nicht verwendet werden.

### **Seitenlayout (N auf 1 oder Poster)**

Mit der N-auf-1-Funktion können Sie Papier sparen. Sie ermöglicht es, zwei oder vier Seiten auf ein Blatt zu kopieren.

Sie können auch ein Poster anfertigen. Dazu druckt das Gerät die Vorlage entsprechend vergrößert auf mehreren Seiten aus, die dann zu einem Poster zusammengeklebt werden können. Verwenden Sie das Vorlagenglas, wenn Sie ein Poster erstellen möchten.

## **WICHTIG**

- **•** Vergewissern Sie sich, dass als Papierformat A4 oder Letter gewählt ist.
- **•** Für farbige Mehrfachkopien steht die Nauf-1-Funktion nicht zur Verfügung.
- **•** (H) bedeutet Hochformat, (Q) bedeutet Querformat.
- **•** Beim Erstellen eines Posters können keine Folien verwendet werden.

## **Hinweis**

- **•** Wasserz.-Kopie, Buchkopie, Sortiert, Kopie:Papier dünn, Tintensparmodus und Vergrößern/Verkleinern (Vergrössern/Verkleinern) können nicht zusammen mit Seitenlayout verwendet werden.
- **•** Duplex-Kopie kann nicht verwendet werden, wenn ein Poster erstellt wird.
- 1 Drücken Sie (**KOPIERER (COPY)**) oder Kopieren.
- Legen Sie das Dokument ein.
- 3 Geben Sie die gewünschte Kopienanzahl ein.
- Drücken Sie ◀ oder ▶, um Seitenlayout anzuzeigen.
- Drücken Sie Seitenlayout.

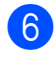

### **6** Drücken Sie ◀ oder ▶, um

Aus (1auf1), 2auf1(H), 2auf1(Q), 4auf1(H), 4auf1(Q), Poster (2x1), Poster (2x2), Poster  $(3x3)$  oder  $2auf1(ID)$ <sup>1</sup> zu wählen.

<span id="page-44-0"></span><sup>1</sup> Genauere Angaben zur 2-auf-1-Funktion (Ausweiskopie) finden Sie unter *[2-auf-1-](#page-44-1)* [Ausweiskopie](#page-44-1) >> Seite 39.

7 Wenn Sie keine weiteren Einstellungen ändern möchten, drücken Sie **Start S/ W (Mono Start)** oder **Start Farbe (Colour Start)**, um die Seite

einzulesen. Wenn Sie den automatischen

Vorlageneinzug benutzen oder ein Poster erstellen, liest das Gerät nun die Vorlage ein und beginnt zu drucken.

#### **Wenn Sie das Vorlagenglas verwenden, ge[h](#page-44-2)en Sie zu Schritt <sup>@</sup>.**

- <span id="page-44-2"></span>8 Nachdem die Seite eingelesen wurde, drücken Sie Ja, um die nächste Seite einzulesen.
- <span id="page-44-3"></span><sup>9</sup> Legen Sie die nächste Seite auf das Vorlagenglas. Drücken Sie **Start S/ W (Mono Start)** oder **Start Farbe (Colour Start)**, um das Dokument einzulesen. Wieder[h](#page-44-2)olen S[i](#page-44-3)e die Schritte <sup>3</sup> und <sup>1</sup> für die restlichen Seiten.
- 10 Nachdem alle Seiten eingelesen wurden, drücken Sie Nein, um die Funktion abzuschließen.

#### **Legen Sie die Vorlage mit der einzulesenden Seite nach unten in der gezeigten Richtung ein:**

 **2auf1(H)**  $\epsilon$ **2auf1(Q)**

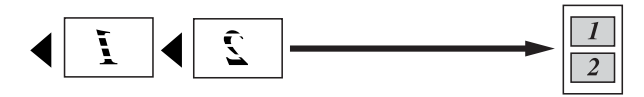

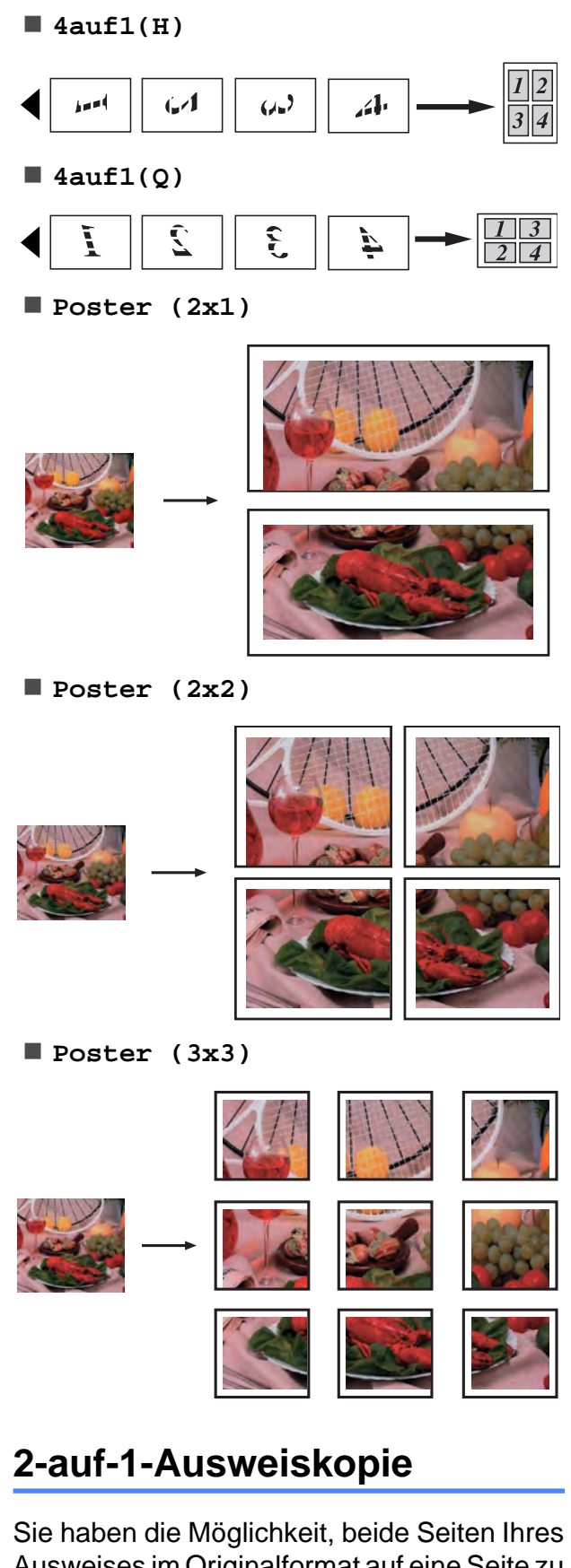

<span id="page-44-1"></span>Ausweises im Originalformat auf eine Seite zu kopieren. Vergewissern Sie sich, dass als Papierformat A4 oder Letter gewählt ist.

**7**

**39**

### **Hinweis**

Sie dürfen Ausweise unter den in den einschlägigen Gesetzen festgelegten Bedingungen kopieren. (**▶▶Produkt-Sicherheitshinweise:** *Widerrechtlicher Gebrauch von Kopiergeräten*)

#### Drücken Sie

(**KOPIERER (COPY)**) oder

Kopieren.

Legen Sie Ihren Ausweis mit der Vorderseite nach unten in die linke Ecke des Vorlagenglases.

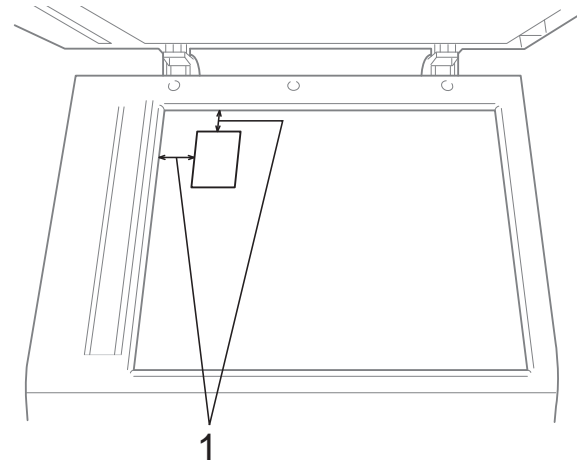

- **1 mindestens 3 mm (oben, links)**
- **3** Geben Sie die gewünschte Kopienanzahl ein.
- 4 Drücken Sie ◀ oder ▶, um Seitenlayout anzuzeigen.
- 5 Drücken Sie Seitenlayout.
- f Drücken Sie **d** oder **c**, um 2auf1(ID) anzuzeigen.
- **Drücken Sie 2auf1(ID).**
- **8** Drücken Sie Start S/W (Mono Start) oder **Start Farbe (Colour Start)**. Das Gerät liest die erste Seite nun ein.

Nach dem Einlesen der ersten Seite drücken Sie Ja. Drehen Sie den Ausweis um und drücken Sie **Start S/ W (Mono Start)** oder **Start Farbe (Colour Start)**, um die Rückseite einzulesen.

## **Hinweis**

- **•** Wasserz.-Kopie, Buchkopie, Sortiert, Duplex-Kopie, Kopie:Papier dünn, Tintensparmodus und Vergrößern/Verkleinern (Vergrössern/Verkleinern) können nicht zusammen mit 2auf1(ID) verwendet werden.
- **•** Für farbige Mehrfachkopien steht die 2 auf-1-Funktion (Ausweiskopie) nicht zur Verfügung.

### **Sortiert Kopien mit dem Vorlageneinzug**

Sie können Mehrfachkopien auch sortiert ausgeben lassen. Die Seiten werden dann in der Reihenfolge 321, 321, 321 usw. gestapelt.

Drücken Sie

**图 (KOPIERER (COPY)) oder** 

Kopieren.

- Legen Sie das Dokument ein.
- 3 Geben Sie die gewünschte Kopienanzahl ein.
- Drücken Sie ◀ oder ▶, um Normal/Sortiert anzuzeigen.
- **b** Drücken Sie Normal/Sortiert.
- Drücken Sie Sortiert.
- **7** Wenn Sie keine weiteren Einstellungen ändern möchten, drücken Sie **Start S/ W (Mono Start)** oder **Start Farbe (Colour Start)**.

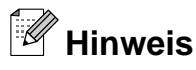

Seitengröße (Seitengrösse), Seitenlayout und Buchkopie können nicht zusammen mit Sortiert verwendet werden.

### **Druckdichte einstellen**

Sie können die Druckdichte einstellen, um eine hellere oder dunklere Kopie zu erhalten.

1 Drücken Sie

(**KOPIERER (COPY)**) oder

- Kopieren.
- Legen Sie das Dokument ein.
- **3** Geben Sie die gewünschte Kopienanzahl ein.
- 4 Drücken Sie ◀ oder ▶, um Dichte anzuzeigen.
- 5 Drücken Sie Dichte.
- **6** Drücken Sie ◀ oder ▶, um eine hellere oder dunklere Kopie zu erhalten. Drücken Sie OK.
- **7** Wenn Sie keine weiteren Einstellungen ändern möchten, drücken Sie **Start S/ W (Mono Start)** oder **Start Farbe (Colour Start)**.

### **Tintensparmodus**

Der Tintensparmodus hilft Ihnen, Tinte zu sparen. Das Gerät druckt die Farben heller und betont die Umrisse der Bilder wie unten gezeigt.

Die Menge der gesparten Tinte ist von der Art der gedruckten Dokumente abhängig.

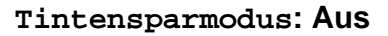

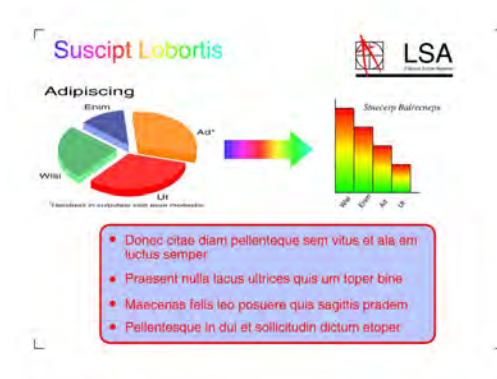

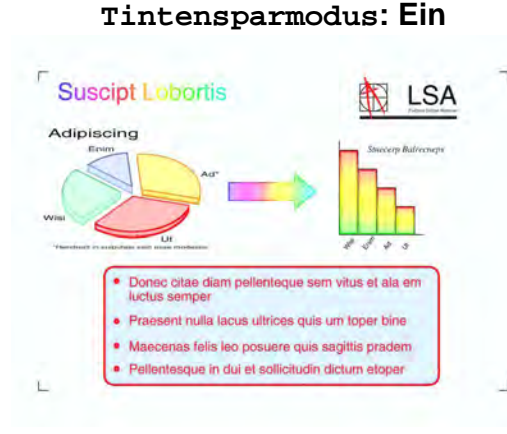

**1** Drücken Sie (**KOPIERER (COPY)**) oder

Kopieren.

- 2 Legen Sie das Dokument ein.
- 3 Geben Sie die gewünschte Kopienanzahl ein.
- 4 Drücken Sie ◀ oder ▶, um Erweiterte Einstell. anzuzeigen.
- **6** Drücken Sie Erweiterte Einstell.
- 6 Drücken Sie Tintensparmodus.
- Wenn Sie keine weiteren Einstellungen ändern möchten, drücken Sie **Start S/ W (Mono Start)** oder **Start Farbe (Colour Start)**.

**7**

## **Hinweis**

- **•** Wasserz.-Kopie, Buchkopie, Kopie:Papier dünn und Seitenlayout können nicht zusammen mit Tintensparmodus verwendet werden.
- **•** Durch die Verwendung von Tintensparmodus sehen Ihre Ausdrucke eventuell anders aus als das Original-Dokument.

### **Kopieren auf dünnem Papier**

Wenn es sich bei Ihrer Vorlage um eine Duplexkopie auf dünnem Papier handelt, wählen Sie Kopie:Papier dünn, damit die bedruckte Rückseite nicht durchscheint.

- Drücken Sie (**KOPIERER (COPY)**) oder Kopieren. b Legen Sie das Dokument ein. Geben Sie die gewünschte Kopienanzahl ein. 4 Drücken Sie ◀ oder ▶, um Erweiterte Einstell. anzuzeigen.
	- **Drücken Sie** Erweiterte Einstell.
- 6 Drücken Sie Kopie: Papier dünn.
- g Drücken Sie **Start S/W (Mono Start)** oder **Start Farbe (Colour Start)**.

## **Hinweis**

Seitengröße (Seitengrösse), Seitenlayout, Tintensparmodus, Buchkopie und Wasserz.-Kopie können nicht zusammen mit Kopie:Papier dünn verwendet werden.

### **Buchkopie**

Die Buchkopie-Funktion korrigiert dunkle Ränder und schief eingelesene Daten, wenn vom Vorlagenglas kopiert wird. Das Gerät kann Korrekturen automatisch durchführen.

Drücken Sie (**KOPIERER (COPY)**) oder Kopieren. Legen Sie das Dokument ein. c Geben Sie die gewünschte Kopienanzahl ein. Drücken Sie ◀ oder ▶, um Erweiterte Einstell. anzuzeigen. **6** Drücken Sie Erweiterte Einstell. Drücken Sie Buchkopie. Wenn Sie keine weiteren Einstellungen ändern möchten, drücken Sie **Start S/ W (Mono Start)** oder **Start Farbe (Colour Start)**. **Hinweis** Seitenlayout, Sortiert, Duplex-Kopie, Tintensparmodus, Seitengröße (Seitengrösse), Kopie:Papier dünn und Wasserz.-Kopie können nicht zusammen mit Buchkopie verwendet

werden.

## **Wasserzeichen-Kopie**

Sie können ein Logo oder Text als Wasserzeichen auf Ihr Dokument drucken. Wählen Sie dazu eine der Wasserzeichen-Vorlagen aus oder verwenden Sie Daten von einer Speicherkarte, einem USB-Stick oder gescannte Daten.

## **Hinweis**

Seitengröße (Seitengrösse), Seitenlayout, Kopie:Papier dünn, Tintensparmodus und Buchkopie können nicht zusammen mit Wasserz.-Kopie verwendet werden.

### **Vorlage verwenden**

Drücken Sie

 (**KOPIERER (COPY)**) oder Kopieren.

- **2** Legen Sie das Dokument ein.
- **3** Geben Sie die gewünschte Kopienanzahl ein.
- 4 Drücken Sie ◀ oder ▶, um Erweiterte Einstell. anzuzeigen.
	- **Drücken Sie** Erweiterte Einstell.
- 6 Drücken Sie Wasserz.-Kopie.
	- Drücken Sie Vorlage bearbeit.
- 8 Ändern Sie die Einstellungen, falls erforderlich, durch Drücken der auf dem Touchscreen angezeigten Optionen. Drücken Sie OK.
- **9** Drücken Sie OK, um die Verwendung des Wasserzeichens zu bestätigen.
- 10 Wenn Sie keine weiteren Einstellungen ändern möchten, drücken Sie **Start S/ W (Mono Start)** oder **Start Farbe (Colour Start)**.

### **Daten von Speicherkarten oder USB-Sticks verwenden**

1 Drücken Sie (**KOPIERER (COPY)**) oder Kopieren.

- Legen Sie das Dokument ein.
- c Geben Sie die gewünschte Kopienanzahl ein.
- **4** Drücken Sie ◀ oder ▶, um Erweiterte Einstell. anzuzeigen.
- **b** Drücken Sie Erweiterte Einstell.
- Drücken Sie Wasserz.-Kopie.
- **Drücken Sie Bild verwenden.**
- 8 Setzen Sie die Speicherkarte oder den USB-Stick ein. Drücken Sie Medium.
- **i 9** Wählen Sie die Daten, die Sie als Wasserzeichen verwenden möchten.
- 10 Ändern Sie, falls gewünscht, andere im Display angezeigte Einstellungen. Drücken Sie OK.
- **K Drücken Sie OK, um die Verwendung** des Wasserzeichens zu bestätigen.
- 12 Wenn Sie keine weiteren Einstellungen ändern möchten, drücken Sie **Start S/ W (Mono Start)** oder **Start Farbe (Colour Start)**.

## **WICHTIG**

Entfernen Sie NICHT die Speicherkarte oder den USB-Stick, während die Status-LED blinkt, um Schäden an der Speicherkarte, dem USB-Stick oder den darauf gespeicherten Daten zu vermeiden.

### **Gescanntes Papierdokument als Wasserzeichen verwenden**

Drücken Sie (**KOPIERER (COPY)**) oder Kopieren.

**7**

#### Kapitel 7

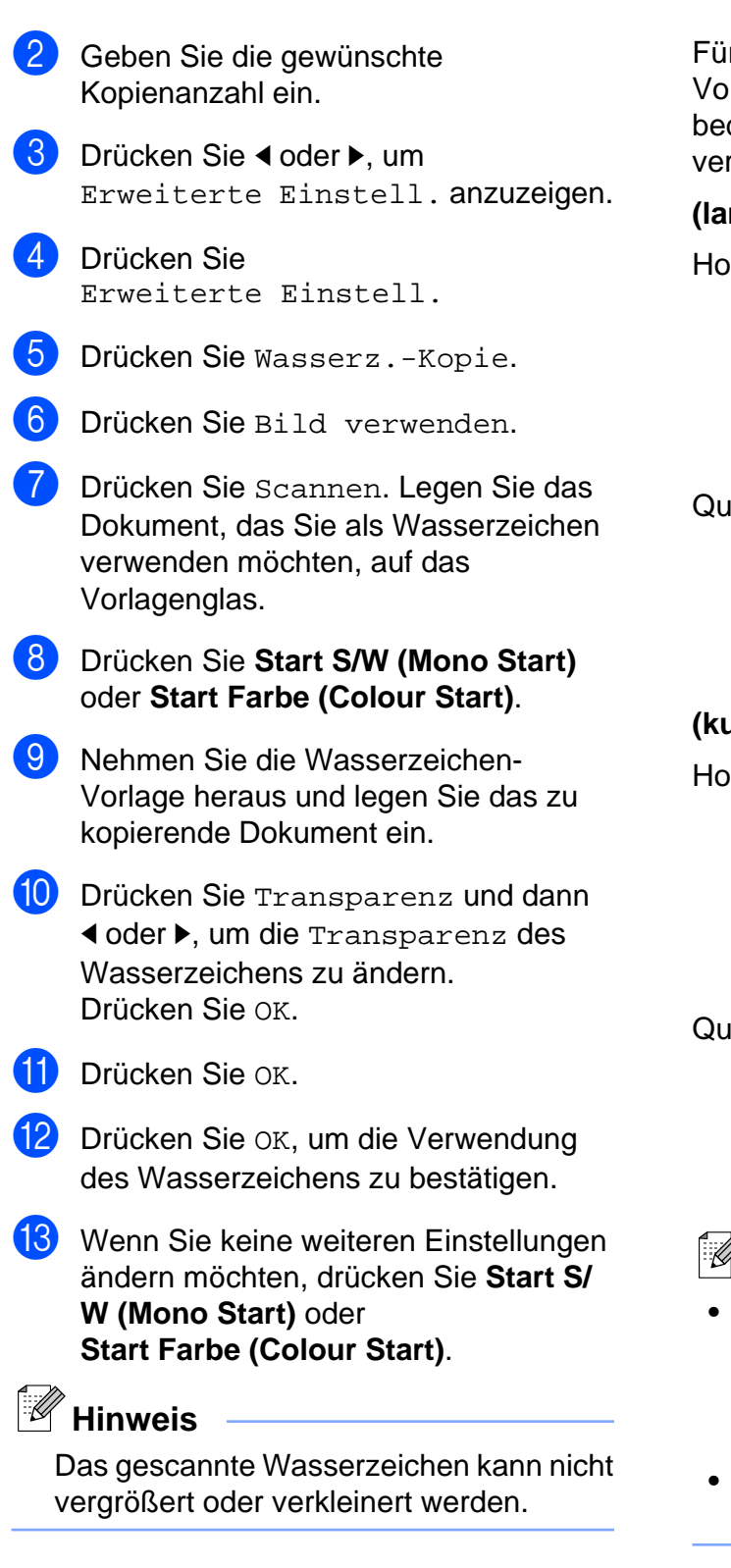

### **Duplexkopie (beidseitiges Kopieren)**

Sie können Papier sparen, indem Sie beidseitig kopieren.

Für das beidseitige Kopieren sollten Sie den Vorlageneinzug verwenden. Für beidseitig bedruckte Dokumente und Bücher verwenden Sie das Vorlagenglas.

#### **(lange Seite)**

Hochformat

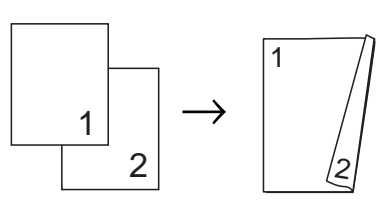

Querformat

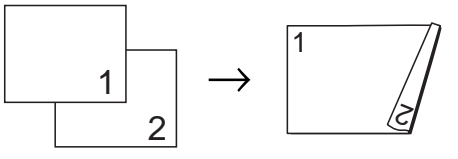

**(kurze Seite)**

Hochformat

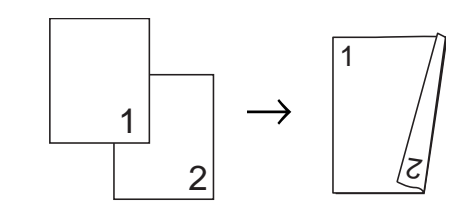

Querformat

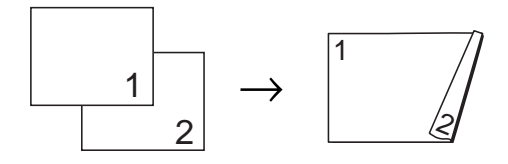

### **Hinweis**

- **•** 2auf1(ID), Poster, Seitengröße (Seitengrösse) und Buchkopie können nicht zusammen mit Duplex-Kopie verwendet werden.
- **•** Sie können nur die Normalpapierformate A4, A5 oder Letter verwenden.

Drücken Sie

 (**KOPIERER (COPY)**) oder Kopieren.

b Drücken Sie **d** oder **c**, um Duplex-Kopie anzuzeigen.

- 8 Drücken Sie Duplex-Kopie.
- <span id="page-50-2"></span>4 Drücken Sie Ein, um zu den Einstellungen für das beidseitige Kopieren zu gelangen.
- **5** Drücken Sie Hochformat Lange Kante, Querformat Lange Kante, Hochformat Kurze Kante oder Querformat Kurze Kante.
- 6 Drücken Sie  $\times$ , wenn Sie die Meldung im Display gelesen haben.

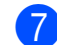

- Legen Sie das Dokument ein.
- 8 Geben Sie die gewünschte Kopienanzahl ein. Wenn Sie mehrere Kopien sortiert ausgeben möchten, drücken Sie **d** oder **c**, um Normal/Sortiert anzuzeigen, und drücken Sie dann Normal/Sortiert, dann Sortiert.
- **9** Drücken Sie Start S/W (Mono Start) oder **Start Farbe (Colour Start)**. Wenn Sie ein Dokument in den automatischen Vorlageneinzug eingelegt haben, liest das Gerät die Vorlage ein und beginnt zu drucken.

#### **Wenn Sie das Vorlagenglas verwenden, gehen Sie zu Schritt**  $\textcircled{\textbf{n}}$ **.**

<span id="page-50-1"></span><sup>10</sup> Das Display zeigt:

Dokument umdrehen (oder um-blättern), dann Scannen drücken. Zum Abschluss Fertig drücken.

Legen Sie die nächste Seite auf das Vorlagenglas und drücken Sie Scannen. Drücken Sie **Start S/ W (Mono Start)** oder **Start Farbe (Colour Start)**. Das Gerät beginnt nun mit dem Drucken.

**K** Wenn Sie bei mehreren Kopien Sortiert gedrückt haben, wiederholen Sie Schritt @ für [j](#page-50-1)ede weitere Seite. Nachdem alle Seiten eingelesen wurden, drücken Sie Fertig. Das Gerät beginnt nun mit dem Drucken.

Berühren Sie gedruckte Seiten NICHT bevor sie zum zweiten Mal ausgegeben werden. Das Gerät druckt die erste Seite, gibt sie aus, und zieht dann das Papier für den Druck der zweiten Seite wieder ein.

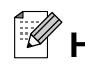

## **Hinweis**

Wenn ein Papierstau entsteht, probieren Sie eine der speziellen Funktionen für beidseitiges Kopieren. Drücken Sie Erweit. im Anschluss an Schritt @. Wählen Sie Duplex1 oder Duplex2. Duplex1 hilft einen Papierstau beim Kopiervorgang zu vermeiden, da die Tinte mehr Zeit hat zu trocknen. Mit der Einstellung Duplex2 hat die Tinte mehr Zeit zu trocknen und es wird außerdem weniger Tinte verwendet.

### <span id="page-50-0"></span>**Favoriteneinstellungen speichern**

Sie können die Kopiereinstellungen, die Sie meistens verwenden, als Favoriteneinstellungen speichern. Es können bis zu drei Favoriteneinstellungen gespeichert werden.

**1** Drücken Sie

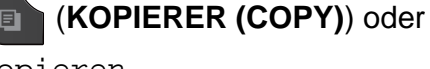

Kopieren.

Wählen Sie die Kopieroptionen und einstellungen, die gespeichert werden sollen.

Drücken Sie ◀ oder ▶, um Favoriteneinstellung anzuzeigen.

#### Kapitel 7

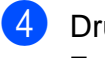

4 Drücken Sie Favoriteneinstellung.

Drücken Sie Speichern.

### **Hinweis**

Stellen Sie Wasserz.-Kopie auf Aus oder Vorlage, wenn Sie eine Favoriteneinstellung speichern.

- 6 Wählen Sie den Speicherort für die Einstellung: Favorit:1, Favorit:2 oder Favorit:3.
	- Sie haben die folgenden Möglichkeiten:
		- Wenn Sie den Namen der Einstellung ändern möchten, drücken Sie & , um Zeichen zu löschen. Geben Sie dann den neuen Namen ein (bis zu 12 Zeichen).

 $(\rightarrow)$ Benutzerhandbuch - Grundfunktionen: *Texteingabe*)

Drücken Sie OK.

 Wenn Sie den Namen der Einstellung nicht ändern möchten, drücken Sie OK.

### **Favoriteneinstellung aufrufen**

Wenn Sie eine Ihrer Favoriteneinstellungen verwenden möchten, können Sie sie wie folgt aufrufen.

- **1** Drücken Sie (**KOPIERER (COPY)**) oder
	- Kopieren.
- 2 Drücken Sie < oder  $\blacktriangleright$ , um Favorit anzuzeigen.

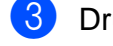

- **Drücken Sie Favorit.**
- Wählen Sie die Favoriteneinstellung, die Sie aufrufen möchten.

### **Favoriteneinstellung umbenennen**

Sie können eine gespeicherte Favoriteneinstellung umbenennen.

- Drücken Sie (**KOPIERER (COPY)**) oder  $\Box$ Kopieren.
	- Drücken Sie ◀ oder ▶, um
	- Favoriteneinstellung anzuzeigen.
- **3** Drücken Sie Favoriteneinstellung.
- 4 Drücken Sie Umbenennen.
- **5** Drücken Sie die Favoriteneinstellung, die Sie umbenennen möchten.
- **6** Geben Sie einen neuen Namen ein (bis zu 12 Zeichen). (>>Benutzerhandbuch - Grundfunktionen: *Texteingabe*)
- Drücken Sie OK.

**8**

# **Bilder von einer Speicherkarte oder einem USB-Stick (USB-Flash-Speicher) drucken**

## **Speichermedium-Funktionen**

### **Speicherkarten, USB-Sticks und Ordnerstrukturen**

Ihr Gerät ist mit Bilddateien von modernen Digitalkameras, Speicherkarten und USB-Flash-Speichern kompatibel. Beachten Sie jedoch die folgenden Hinweise, um Fehler zu vermeiden:

- Die Dateinamenerweiterung der Bilddateien muss .JPG sein. (Andere Dateinamenerweiterungen wie .JPEG, .TIF, .GIF werden nicht erkannt.)
- Direktdruck mit Speichermedium-Funktionen ist nur separat, entweder über das Funktionstastenfeld von Speichermedium-Funktionen oder per Computer möglich. (Gleichzeitige Verwendung ist nicht möglich.)
- Das Gerät kann bis zu 999 Dateien <sup>1</sup> einer Speicherkarte oder eines USB-Sticks lesen.
	- <sup>1</sup> Ordner auf Speicherkarten oder USB-Stick werden mitgezählt.
- <span id="page-52-0"></span>Die DPOF-Datei auf der Speicherkarte muss in einem gültigen DPOF-Format gespeichert sein. (Siehe *[DPOF-Druck](#page-57-0)*  $\rightarrow$  [Seite 52](#page-57-0).)

Bitte beachten Sie Folgendes:

Beim Drucken eines

Stichwortverzeichnisses oder von Bildern drucken die Speichermedium-Funktionen stets alle gültigen Bilddateien aus, auch wenn eines oder mehrere Bilder auf dem Speichermedium beschädigt sind. Defekte Bilder werden nicht gedruckt.

(Speicherkarten-Benutzer)

Das Gerät kann Daten von Speicherkarten lesen, die von einer Digitalkamera formatiert wurden.

Digitalkameras erstellen beim Formatieren der Speicherkarte einen Ordner, in dem die Bilddateien gespeichert werden. Wenn Sie auf der Speicherkarte gespeicherte Dateien am PC bearbeiten, sollten Sie die von der Kamera erstellte Ordnerstruktur auf der Karte nicht verändern. Neue oder geänderte Dateien sollten stets in dem auch von der Kamera verwendeten Ordner gespeichert werden. Das Gerät kann die Dateien sonst eventuell nicht lesen oder drucken.

■ (USB-Stick-Benutzer)

Das Gerät unterstützt USB-Sticks (USB-Flash-Speicher), die unter Windows® formatiert wurden.

## **Video drucken**

Mit dieser Funktion können Sie Bilder aus Videos, die auf einer Speicherkarte oder einem USB-Stick gespeichert sind, drucken.

Videodateien werden automatisch entsprechend der Länge in 9 Teile aufgeteilt und in 3 Zeilen angeordnet, so dass Sie diese Teile ansehen und drucken können.

#### T K **Hinweis**

- **•** Sie können keine bestimmte Videoszene auswählen.
- **•** Es können Videodateien im AVI- oder MOV-Format verwendet werden (nur Motion JPEG). AVI-Dateien mit einer Größe von 1 GB oder mehr (eine Aufnahmezeit von ungefähr 30 Minuten) bzw. MOV-Dateien mit einer Größe von 2 GB oder mehr (eine Aufnahmezeit von ungefähr 60 Minuten) können nicht gedruckt werden.

## <span id="page-53-1"></span>**Bilder drucken**

### <span id="page-53-0"></span>**Index (Miniaturansichten) drucken**

Von den Speichermedium-Funktionen wird jedem Bild automatisch eine eigene Nummer zugeordnet (z. B. Nr.1, Nr.2, Nr.3 usw.).

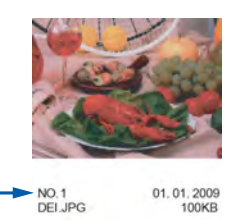

Die einzelnen Bilder werden von den Speichermedium-Funktionen anhand dieser Nummern erkannt. Im Index (Miniaturansichten) werden alle Bilder der Speicherkarte bzw. des USB-Sticks ausgedruckt.

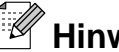

**Hinweis**

Nur Dateinamen, die nicht länger als 20 Zeichen sind, werden korrekt im Index ausgedruckt.

**1** Vergewissern Sie sich, dass die Speicherkarte oder der USB-Stick in den

richtigen Einschub eingesetzt ist.

Drücken Sie (**PHOTO**) oder Foto.

Drücken Sie Indexdruck.

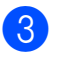

**3** Drücken Sie Indexausdruck und wählen Sie 6 Bilder/Zeile oder 5 Bilder/Zeile.

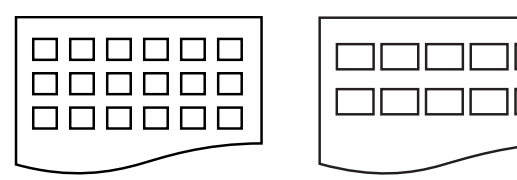

6 Bilder/Zeile 5 Bilder/Zeile

5 Bilder/Zeile werden mit geringerer Geschwindigkeit gedruckt als 6 Bilder/Zeile, aber mit höherer Druckqualität.

- **4 Sie haben die folgenden Möglichkeiten:** 
	- Drücken Sie Druckeinstell., um das Druckmedium oder das Papierformat entsprechend dem Papier, das Sie verwenden, zu ändern.
	- Wenn Sie die Papiereinstellungen nicht ändern möchten, gehen Sie zu Schritt **Q**.
- 5 Drücken Sie Druckmedium. Wählen Sie das Druckmedium entsprechend dem Papier, das Sie verwenden: Normal, Inkjet, Brother BP71, Brother BP61 oder And. Glanz.
- 6 Drücken Sie Papierformat. Wählen Sie das Papierformat entsprechend dem Papier, das Sie verwenden: A4 oder Letter.
- <span id="page-54-0"></span>g Drücken Sie **Start Farbe (Colour Start)**, um zu drucken.

### **Fotos drucken**

Bevor Sie ein einzelnes Bild ausdrucken können, müssen Sie die im Index ausgedruckte Bildnummer kennen.

- Vergewissern Sie sich, dass die Speicherkarte oder der USB-Stick in den richtigen Einschub eingesetzt ist. Drücken Sie (**PHOTO**) oder Foto.
- Drucken Sie den Index aus. (Siehe *[Index \(Miniaturansichten\) drucken](#page-53-0)*  $\rightarrow$  [Seite 48](#page-53-0).)
- **3** Drücken Sie Indexdruck.
- 4 Drücken Sie Foto drucken.
- **b.** Geben Sie die Bildnummer des Bildes. das Sie ausdrucken möchten, aus dem Index (Miniaturansichten) ein. Nachdem Sie die gewünschten Bildnummern ausgewählt haben, drücken Sie OK.

## **Hinweis**

- **•** Sie können auch nacheinander mehrere Bildnummern eingeben, indem Sie ein Komma oder einen Bindestrich eingeben. Um zum Beispiel die Bilder Nr.1, Nr.3 und Nr.6 zu drucken, geben Sie 1, 3, 6 ein. Geben Sie 1-5 ein, um die Bilder Nr.1 bis Nr.5 zu drucken.
- **•** Sie können bis zu 12 Zeichen (einschließlich Kommas) zur Auswahl der zu druckenden Bilder eingeben.
- 6 Geben Sie die gewünschte Kopienanzahl ein. Drücken Sie hierzu entweder direkt auf das entsprechende Kästchen und geben Sie die gewünschte Anzahl ein oder drücken Sie **+** oder **-**.
- Sie haben die folgenden Möglichkeiten:
	- Drücken Sie Druckeinstell., um die Druckeinstellungen zu ändern. (Siehe [Seite 53](#page-58-0).)
	- Wenn Sie keine Einstellungen ändern möchten, drücken Sie **Start Farbe (Colour Start)**, um zu drucken.

**8**

### **Fotoeffekte**

Sie können Fotos bearbeiten, besondere Effekte hinzufügen und diese vor dem Ausdrucken im Display ansehen.

#### $\overline{\mathscr{U}}$ **Hinweis**

Die Funktion Fotoeffekte wird durch Technologie von Reallusion, Inc.

**X REALLUSION** 

unterstützt.

Vergewissern Sie sich, dass eine Speicherkarte oder ein USB-Stick in den richtigen Einschub eingesetzt ist.

- Drücken Sie (**PHOTO**) oder Foto.
- 
- **2** Drücken Sie Fotoeffekte.
- **Hinweis**
- **•** Es werden je vier Miniaturansichten in einem Index und darunter die aktuelle Seitennummer und die Gesamtanzahl der Seiten angezeigt.
- **•** Durch wiederholtes Drücken von **d** oder **c** gelangen Sie auf die einzelnen Seiten mit Fotos. Wenn Sie die Tasten gedrückt halten, blättern Sie durch alle Seiten.
- Drücken Sie , um eine Diashow zu starten.
- **3** Drücken Sie auf ein Foto im Index.
- Drücken Sie Fotoeffekte oder Beschnitt. Sie können auch beide auf einmal wählen. Drücken Sie OK.
- **b** Sie haben die folgenden Möglichkeiten:
	- Wenn Sie Fotoeffekte gewählt haben, gehen Sie zu Schritt <sup>6</sup>.
	- Wenn Sie Beschnitt gewählt haben, [g](#page-56-0)ehen Sie zu Schritt <sup>2</sup>.

<span id="page-55-0"></span>6 Wählen Sie den Effekt, den Sie hinzufügen möchten. Drücken Sie OK.

Ge[h](#page-56-1)en Sie zu Schritt <sup>3</sup>.

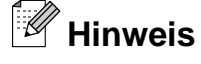

**•** Es stehen 10 verschiedene Effekte zur Verfügung.

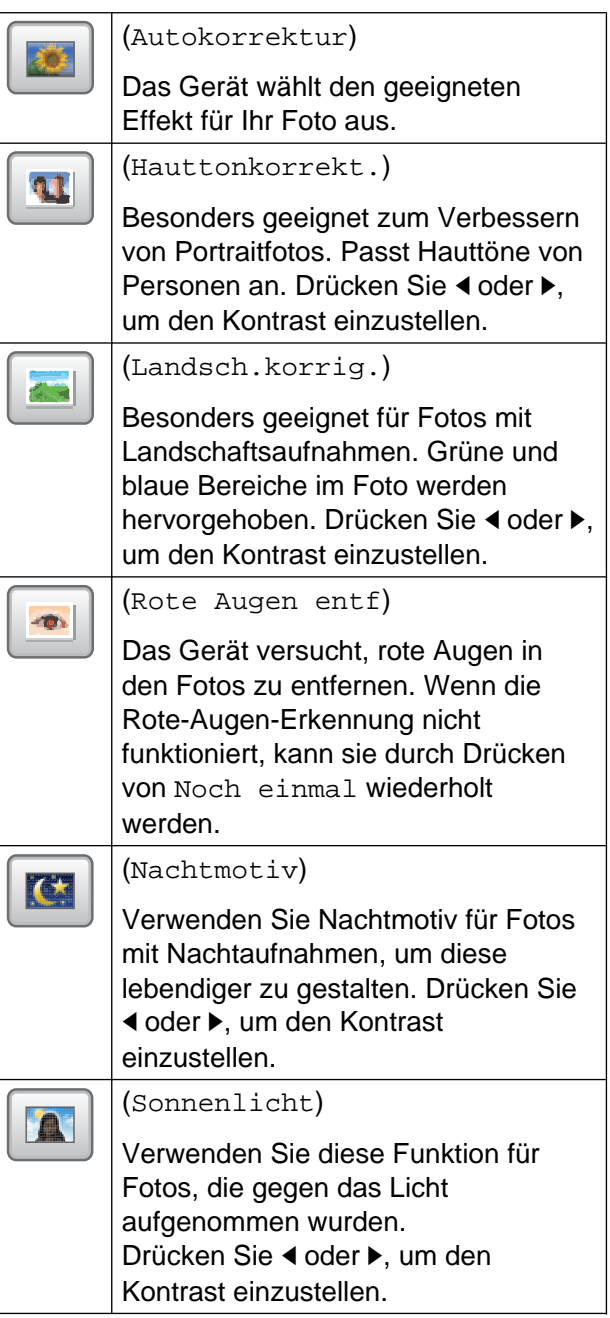

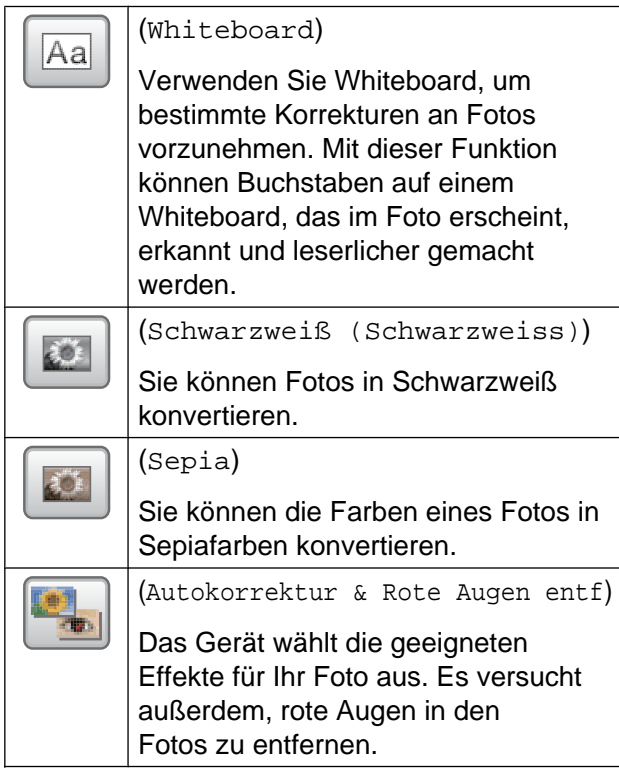

- **•** In einigen Fällen werden rote Augen eventuell nicht entfernt:
	- **•** Wenn das Gesicht auf dem Bild zu klein ist.
	- **•** Wenn das Gesicht zu weit nach oben, unten, links oder rechts geneigt ist.
- **•** Nach Hinzufügen eines Effekts können Sie die Darstellung des Bildes durch Drücken von  $\left[\begin{array}{c|c} \hline \end{array}\right]$  vergrößern. Um zur Originalgröße zurückzukehren, drücken  $\overline{\mathsf{Sie}}$  .
- **•** Sie können den sichtbaren Ausschnitt des vergrößerten Bildes bewegen, indem Sie **oben**  $(\triangle)$ , **unten**  $(\triangledown)$ , **links**  $(\triangle)$  und **rechts** (<u>►</u>) drücken.
- **•** Drücken Sie ABBRECHEN, um zur Liste mit den Effekten zurückzukehren.
- **•** Wenn das Foto sehr klein ist oder unregelmäßige Proportionen hat, kann eventuell kein Beschnitt durchgeführt und kein Effekt hinzugefügt werden. Das Display zeigt dann Bild zu klein oder Bild zu lang an.
- <span id="page-56-0"></span>Stellen Sie den roten Rahmen auf Ihrem Foto ein. Der Bereich innerhalb des roten Rahmens wird gedruckt.
	- Drücken Sie **+** oder **-**, um den Rahmen zu vergrößern oder zu verkleinern.
	- Drücken Sie **A**, **v**, **I** oder  $\blacktriangleright$ , um den Rahmen zu verschieben.
	- Drücken Sie **Drücken Sie Australien** zu drehen.

Drücken Sie OK, wenn die Ausrichtung des Rahmens abgeschlossen ist. Drücken Sie zur Bestätigung OK.

## **Hinweis**

Wenn das Foto sehr klein ist oder unregelmäßige Proportionen hat, kann eventuell kein Beschnitt durchgeführt und kein Effekt hinzugefügt werden. Das Display zeigt dann Bild zu klein oder Bild zu lang an.

<span id="page-56-1"></span>8 Geben Sie die gewünschte Kopienanzahl ein. Drücken Sie hierzu entweder direkt auf das entsprechende Kästchen und geben Sie die gewünschte Anzahl ein oder drücken Sie **+** oder **-**. Drücken Sie OK.

**9** Sie haben die folgenden Möglichkeiten:

- Drücken Sie Druckeinstell., um die Druckeinstellungen zu ändern. (Siehe [Seite 53](#page-58-0).)
- Wenn Sie keine Einstellungen ändern möchten, drücken Sie **Start Farbe (Colour Start)**, um zu drucken.

### <span id="page-57-0"></span>**DPOF-Druck**

DPOF bedeutet Digital Print Order Format.

Dies ist ein von großen Digitalkamera-Herstellern (Canon Inc., Eastman Kodak Company, FUJIFILM Corporation, Panasonic Corporation und Sony Corporation) entwickelter Standard, der es erleichtert, mit digitalen Kameras fotografierte Bilder zu drucken.

Wenn Ihre digitale Kamera den DPOF-Druck unterstützt, können Sie im Display der digitalen Kamera die Bilder und die gewünschte Anzahl von Ausdrucken wählen.

Wenn eine Speicherkarte mit DPOF-Informationen in das Gerät eingesetzt wird, können die ausgewählten Bilder einfach ausgedruckt werden.

a Vergewissern Sie sich, dass Sie die Speicherkarte in den richtigen Einschub eingesetzt haben.

Drücken Sie (**PHOTO**) oder Foto.

Im Display erscheint die Frage, ob die DPOF-Einstellungen verwendet werden sollen.

Drücken Sie Ja.

Sie haben die folgenden Möglichkeiten:

- Drücken Sie Druckeinstell., um die Druckeinstellungen zu ändern. (Siehe [Seite 53](#page-58-0).)
- Wenn Sie keine Einstellungen ändern möchten, drücken Sie **Start Farbe (Colour Start)**, um zu drucken.

## **Hinweis**

Wenn der mit der Kamera erstellte Druckauftrag einen Fehler aufweist, wird eventuell angezeigt, dass eine ungültige DPOF-Datei vorliegt. Löschen und erstellen Sie den Druckauftrag mit der Kamera erneut, um das Problem zu beheben. Informationen, wie Sie den Druckauftrag löschen und neu erstellen können, entnehmen Sie der Support-Website des Kameraherstellers oder dem Handbuch der Kamera.

## <span id="page-58-0"></span>**Speichermedium-Funktionen: Druckeinstellungen**

Sie können die Druckeinstellungen für den nächsten Ausdruck vorübergehend ändern.

(Nur MFC-J825DW) Die Einstellungen werden nach 3 Minuten bzw. durch Umschalten zum Faxbetrieb wieder auf die Standardeinstellungen zurückgesetzt. (Siehe *[Umschaltzeit für Betriebsarten \(nur](#page-9-0) MFC-J825DW)* >> Seite 4.)

### **Hinweis**

Sie können die Druckeinstellungen, die Sie meistens verwenden, als Standardeinstellungen speichern. (Siehe *[Änderungen als neue](#page-62-0) [Standardeinstellungen speichern](#page-62-0)*  $\rightarrow$  [Seite 57](#page-62-0).)

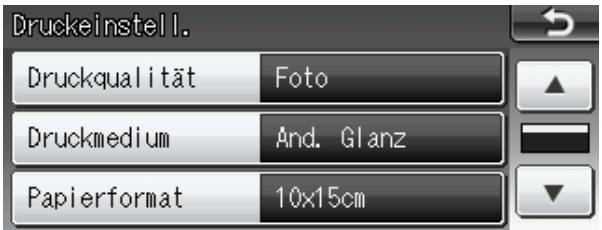

### **Druckqualität**

- **Drücken Sie Druckeinstell.**
- **2** Drücken Sie **▲** oder ▼, um Druckqualität anzuzeigen.
- **3** Drücken Sie Druckqualität.
- 4 Drücken Sie Normal oder Foto.
- **6** Wenn Sie keine weiteren Einstellungen ändern möchten, drücken Sie Drücken Sie **Start Farbe (Colour Start)**, um zu drucken.

## **Papiereinstellungen**

### **Druckmedium**

- Drücken Sie Druckeinstell.
- b Drücken Sie **a** oder **b**, um Druckmedium anzuzeigen.
- **Drücken Sie Druckmedium.**
- 4 Wählen Sie das Druckmedium entsprechend dem Papier, das Sie verwenden: Normal, Inkjet, Brother BP71, Brother BP61 oder And. Glanz.
- **b** Wenn Sie keine weiteren Einstellungen ändern möchten, drücken Sie Drücken Sie **Start Farbe (Colour Start)**, um zu drucken.

### **Papier- und Druckformat**

- Drücken Sie Druckeinstell.
- b Drücken Sie **a** oder **b**, um Papierformat anzuzeigen.
- **3** Drücken Sie Papierformat.
- 4 Wählen Sie das Papierformat entsprechend dem Papier, das Sie verwenden: 10x15cm, 13x18cm, A4 oder Letter.

Sie haben die folgenden Möglichkeiten:

- Wenn Sie A4 oder Letter gewählt hab[e](#page-58-1)n, gehen Sie zu Schritt **@**.
- Wenn Sie ein anderes Papierformat gewählt haben, gehen Sie zu Schritt **6**.
- <span id="page-58-1"></span>5 Wählen Sie das gewünschte Druckformat.

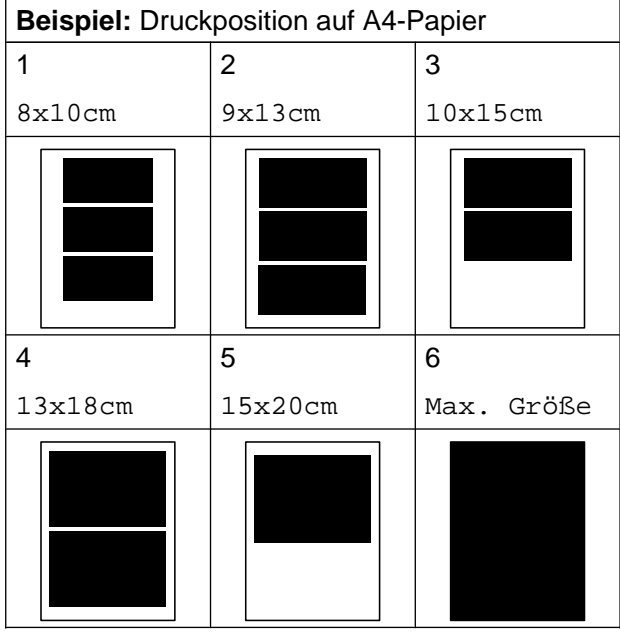

<span id="page-59-0"></span>6 Wenn Sie keine weiteren Einstellungen ändern möchten, drücken Sie Drücken Sie **Start Farbe (Colour Start)**, um zu drucken.

### **Helligkeit, Kontrast und Farbeinstellungen**

### **Helligkeit**

- Drücken Sie Druckeinstell.
- **2** Drücken Sie **▲** oder ▼, um Helligkeit anzuzeigen.
- 3 Drücken Sie Helligkeit.
- 4 Drücken Sie ◀ oder ▶, um einen dunkleren oder helleren Ausdruck zu erhalten. Drücken Sie OK.
- **b** Wenn Sie keine weiteren Einstellungen ändern möchten, drücken Sie Drücken Sie **Start Farbe (Colour Start)**, um zu drucken.

#### **Kontrast**

Sie können die Kontrasteinstellung wählen. Durch eine höhere Kontrasteinstellung werden die Konturen schärfer und die Ausdrucke sehen insgesamt lebendiger aus.

- - Drücken Sie Druckeinstell.
- b Drücken Sie **a** oder **b**, um Kontrast anzuzeigen.
- 3 Drücken Sie Kontrast.
- d Drücken Sie **d** oder **c**, um den Kontrast zu verändern. Drücken Sie OK.
- 5 Wenn Sie keine weiteren Einstellungen ändern möchten, drücken Sie Drücken Sie **Start Farbe (Colour Start)**, um zu drucken.

#### **Farboptimierung**

Wenn die Farboptimierung eingeschaltet ist, werden die Bilder in lebhafteren Farben gedruckt. Die Druckgeschwindigkeit verringert sich bei Verwendung dieser Funktion, und je nach gedrucktem Bild erhöht sich der Tintenverbrauch.

- Drücken Sie Druckeinstell.
	- b Drücken Sie **a** oder **b**, um

Farboptimieren anzuzeigen.

- Drücken Sie Farboptimieren.
- 4 Sie haben die folgenden Möglichkeiten:
	- Wenn Sie die Einstellungen für Weißabgleich (Weissabgleich), Schärfe oder Farbintensität ändern möchten, drücken Sie Ein und gehen Sie dann zu Schritt $\mathbf{\Omega}$  $\mathbf{\Omega}$  $\mathbf{\Omega}$ .
	- Wenn Sie die Einstellungen nicht ändern wollen, drücken Sie Aus.

Ge[h](#page-60-1)en Sie zu Schritt **®.** 

- <span id="page-60-0"></span>**b** Drücken Sie Weißabgleich (Weissabgleich), Schärfe oder Farbintensität.
- <span id="page-60-2"></span>**6** Drücken Sie ◀ oder ▶, um die gewünschte Einstellung vorzunehmen. Drücken Sie OK.
- 7 Sie haben die folgenden Möglichkeiten:
	- Wenn Sie weitere Farboptimierungseinstellungen vornehmen möchten, wiederholen Si[e](#page-60-0) die Schritte @ bis @.
	- Wenn Sie andere Einstellungen ändern möchten, drücken Sie um das Menü der Druckeinstellungen aufzurufen, und wählen Sie die Einstellung, die Sie ändern möchten. (Siehe [Seite 53.](#page-58-0))
- <span id="page-60-1"></span>**8** Wenn Sie keine weiteren Einstellungen ändern möchten, drücken Sie Drücken Sie **Start Farbe (Colour Start)**, um zu drucken.

## **Hinweis**

### **• Weißabgleich**

Diese Einstellung korrigiert die Verfärbung von weißen Bereichen innerhalb eines Bildes. Beleuchtung, Kameraeinstellungen und andere Bedingungen können eine Färbung der weißen Bereiche hervorrufen. Dadurch können die weißen Bereiche leicht gelblich, rosa oder in einer anderen Farbe getönt erscheinen. Mit dem Weißabgleich können Sie diese Verfärbung korrigieren, um vollkommen weiße Bereiche zu erhalten.

**• Schärfe**

Diese Einstellung hebt die Details eines Bildes hervor. Sie entspricht der Feinfokussierung mit einer Kamera. Wenn ein Bild nicht scharfgestellt ist, können Sie feine Details des Bildes nicht sehen. Ändern Sie in diesem Fall die Einstellung der Schärfe.

**• Farbdichte**

Zum Einstellen der Farbintensität im Bild. Sie können die Farbintensität erhöhen oder vermindern, um die Qualität eines zu blassen oder zu bunten Bildes zu verbessern.

### **Anpassen**

Wenn das Foto zu hoch oder zu breit ist, um auf das gewählte Format zu passen, werden Teile des Bildes automatisch abgeschnitten.

Die werkseitige Einstellung ist Ein. Wenn Sie möchten, dass das Bild vollständig ausgedruckt wird, wählen Sie die Einstellung Aus. Wenn Sie Anpassen auf Aus gestellt haben, wählen Sie auch für Randlos die Einstellung Aus. (Siehe *[Randlos drucken](#page-61-0)*  $\triangleright$  [Seite 56.](#page-61-0))

Drücken Sie Druckeinstell.

#### Kapitel 8

- b Drücken Sie **a** oder **b**, um Anpassen anzuzeigen.
- **Drücken Sie Anpassen.**
- $\blacksquare$  Drücken Sie Aus (oder Ein).
- **5** Wenn Sie keine weiteren Einstellungen ändern möchten, drücken Sie Drücken Sie **Start Farbe (Colour Start)**, um zu drucken.

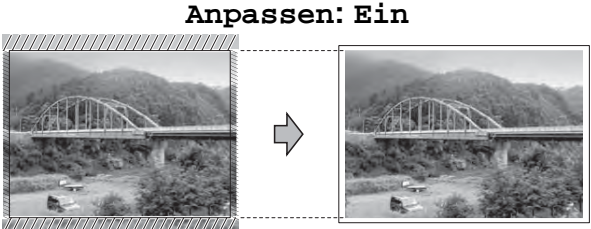

#### **Anpassen: Aus**

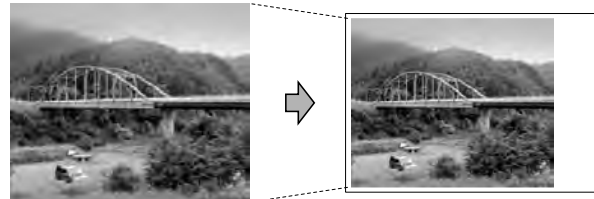

### <span id="page-61-0"></span>**Randlos drucken**

Diese Funktion erweitert den bedruckbaren Bereich, so dass bis an die Kanten des Papiers herangedruckt werden kann. Die Druckgeschwindigkeit verringert sich ein wenig.

- **1** Drücken Sie Druckeinstell.
- b Drücken Sie **a** oder **b**, um Randlos anzuzeigen.
- **Drücken Sie Randlos.**
- Drücken Sie Aus (oder Ein).
- 5 Wenn Sie keine weiteren Einstellungen ändern möchten, drücken Sie Drücken Sie **Start Farbe (Colour Start)**, um zu drucken.

### **Datum drucken**

Sie können das Datum der Aufnahme (falls aufgezeichnet) mit auf das Bild drucken lassen. Das Datum wird in die untere rechte Ecke gedruckt. Wenn mit den Bilddaten kein Datum gespeichert wurde, kann diese Funktion nicht verwendet werden.

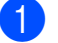

- Drücken Sie Druckeinstell.
- 
- **2** Drücken Sie **▲** oder ▼, um Datum drucken anzuzeigen.
- 
- **3** Drücken Sie Datum drucken.
- Drücken Sie Ein (oder Aus).
- **5** Wenn Sie keine weiteren Einstellungen ändern möchten, drücken Sie . Drücken Sie **Start Farbe (Colour Start)**, um zu drucken.

### **Hinweis**

Um die Funktion Datum drucken verwenden zu können, muss die DPOF-Einstellung Ihrer Kamera ausgeschaltet sein.

### <span id="page-62-0"></span>**Änderungen als neue Standardeinstellungen speichern**

Sie können die Druckeinstellungen, die Sie meistens verwenden, als Standardeinstellungen speichern. Diese Einstellungen bleiben wirksam, bis sie wieder geändert werden.

- Wählen Sie die neue Einstellung. Wiederholen Sie diesen Schritt für jede Einstellung, die Sie ändern möchten.
- **2** Nachdem Sie die letzte Einstellung geändert haben, drücken Sie **a** oder **b**, um Als Standard zu wählen.
- **6** Drücken Sie Als Standard.
- 4 Drücken Sie zur Bestätigung Ja.
- **Ended Sie Stopp (Stop/Exit).**

### **Alle werkseitigen Einstellungen wieder herstellen**

Sie können die Einstellungen für die Speichermedium-Funktionen Druckqualität, Druckmedium, Papierformat, Helligkeit, Kontrast, Farboptimieren, Anpassen, Randlos und Datum drucken, die Sie geändert haben, auf die werkseitigen Einstellungen zurücksetzen.

**Drücken Sie Druckeinstell.** 

**2** Drücken Sie **▲** oder ▼, um Werkseinstell. anzuzeigen.

- **C** Drücken Sie Werkseinstell.
- 4. Drücken Sie zur Bestätigung Ja.
- **5** Drücken Sie Stopp (Stop/Exit).

## **Scannen auf eine Speicherkarte oder einen USB-Stick**

### **Auto anpassen**

Sie können mehrere Dokumente auf das Vorlagenglas legen und einscannen. Ein einzelnes Dokument kann auf dem Display angesehen werden, bevor es gespeichert wird. Wenn Sie Auto anpassen wählen, scannt das Gerät die einzelnen Dokumente ein und erstellt daraus separate Dateien oder eine einzige Datei mit mehreren Seiten. Wenn Sie zum Beispiel drei Dokumente auf das Vorlagenglas legen, scannt das Gerät diese und erstellt drei separate Dateien. Falls Sie eine Datei mit drei Seiten erstellen möchten, wählen Sie PDF oder TIFF als Dateityp.

(Wenn Sie JPEG wählen, wird für jedes Dokument eine separate Datei erstellt.)

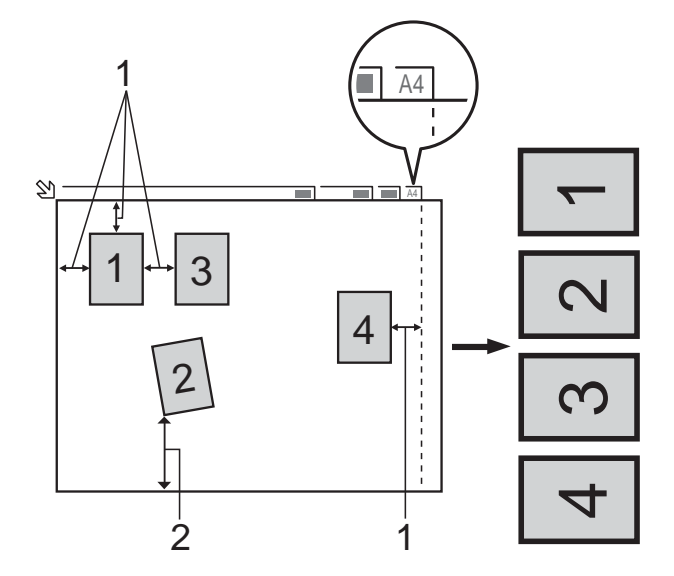

- **1 10 mm oder mehr (oben, links, rechts)**
- **2 20 mm oder mehr (unten)**

**Hinweis**

Auto anpassen wird durch Technologie von Reallusion, Inc. unterstützt.

### **SI REALLUSION**

#### Kapitel 8

- Vergewissern Sie sich, dass die Speicherkarte oder der USB-Stick in den richtigen Einschub eingesetzt ist.
- 2 Legen Sie das Dokument ein.
- 

### **3** Drücken Sie  $\geq$  (**SCANNER (SCAN)**)

oder Scannen.

- **4** Drücken Sie ◀ oder ▶, um to Medium anzuzeigen.
- 5 Drücken Sie to Medium.
- **6** Drücken Sie ◀ oder ▶, um Auto anpassen anzuzeigen.
- **Drücken Sie Auto anpassen.**
- 8 Drücken Sie Ein.
- **9** Wenn Sie keine weiteren Einstellungen ändern möchten, drücken Sie **Start S/ W (Mono Start)** oder **Start Farbe (Colour Start)**, um den Scanvorgang zu starten.
- **10** Die Anzahl der gescannten Dokumente wird im Display angezeigt. Drücken Sie OK.
- **k Drücken Sie ◀ oder ▶, um eine Vorschau** der einzelnen Dokumente anzusehen.
- **12** Drücken Sie Alle sichern, um die Daten zu speichern.

## **Hinweis**

- **•** Auto anpassen steht für rechteckiges Papier zur Verfügung, bei dem alle vier Ecken einen Winkel von 90 Grad aufweisen. Wenn eine der vier Ecken nicht rechtwinklig ist, kann Auto anpassen das Dokument nicht erkennen.
- **•** Wenn das Dokument zu lang oder zu breit ist, funktioniert diese Einstellung nicht richtig.
- **•** Legen Sie die Dokumente wie in der Abbildung gezeigt nicht direkt an die Kanten des Vorlagenglases.
- **•** Legen Sie die Dokumente mit einem Abstand von mindestens 10 mm voneinander auf das Vorlagenglas.
- **•** Auto anpassen korrigiert die Ausrichtung von schief auf das Vorlagenglas gelegten Dokumenten. Falls jedoch das Dokument um mehr als 10 Grad gedreht ist, arbeitet die Funktion nicht richtig.
- **•** Zur Verwendung der Funktion Auto anpassen muss der Vorlageneinzug leer sein.
- **•** Die Funktion Auto anpassen kann je nach Größe der Dokumente für bis zu 16 Vorlagen verwendet werden.

### **WICHTIG**

Entfernen Sie NICHT die Speicherkarte oder den USB-Stick, während die Status-LED blinkt, um Schäden an der Speicherkarte, dem USB-Stick oder den darauf gespeicherten Daten zu vermeiden.

### **Neue Standardeinstellungen speichern**

Sie können die am häufigsten verwendeten Scan-to-Medium-Einstellungen für Qualität, Dateityp und Auto anpassen als Standardeinstellungen speichern. Diese Einstellungen bleiben wirksam, bis sie wieder geändert werden.

- a Drücken Sie (**SCANNER (SCAN)**) oder Scannen.
- **2** Drücken Sie ◀ oder ▶, um to Medium anzuzeigen.
- 3 Drücken Sie to Medium.
- 4 Drücken Sie ◀ oder ▶, um Als Standard anzuzeigen.
- 5 Drücken Sie Als Standard.
- 6 Drücken Sie zur Bestätigung Ja.
- g Drücken Sie **Stopp (Stop/Exit)**.

### **Werkseitige Einstellungen wieder herstellen**

Sie können die Scan-to-Medium-

Einstellungen Qualität, Dateityp und Auto anpassen, die Sie zuvor geändert haben, auf die werkseitigen Einstellungen zurücksetzen.

- **a** Drücken Sie (**SCANNER (SCAN)**) oder Scannen.
- **2** Drücken Sie ◀ oder ▶, um to Medium anzuzeigen.
- **3** Drücken Sie to Medium.

Drücken Sie ◀ oder ▶, um Werkseinstellung zu wählen.

- 5 Drücken Sie Werkseinstellung.
- Drücken Sie zur Bestätigung Ja.
- g Drücken Sie **Stopp (Stop/Exit)**.

**8**

**9**

# **Fotos von einer Kamera drucken**

## <span id="page-65-0"></span>**Fotodirektdruck von einer PictBridge-Kamera**

# $\boldsymbol{\mathcal{U}}$ **PictBridge**

Ihr Brother-Gerät unterstützt den PictBridge-Standard, wodurch Sie eine PictBridgekompatible Kamera direkt an Ihr Gerät anschließen und die Fotos ohne Umweg über den Computer ausdrucken können.

Wenn Ihre Digitalkamera den Standard für USB-Massenspeicher unterstützt, können Sie die Fotos der Kamera auch ohne PictBridge drucken. (Siehe *[Fotodirektdruck](#page-68-0) [von einer Digitalkamera \(ohne PictBridge\)](#page-68-0)*  $\triangleright$  [Seite 63.](#page-68-0))

### **PictBridge-Voraussetzungen**

Um Fehler zu vermeiden, beachten Sie bitte die folgenden Punkte:

- Gerät und Kamera müssen mit einem geeigneten USB-Kabel verbunden werden.
- Die Dateinamenerweiterung der Bilddateien muss .JPG sein. (Andere Dateinamenerweiterungen wie .JPEG, .TIF, .GIF werden nicht erkannt.)
- Speichermedium-Funktionen stehen bei Verwendung der PictBridge-Funktion nicht zur Verfügung.

## **Digitale Kamera einstellen**

Vergewissern Sie sich, dass sich die Kamera im PictBridge-Modus befindet. Die folgenden PictBridge-Einstellungen können im Display Ihrer PictBridge-kompatiblen Kamera angezeigt werden.

Je nach Kamera stehen eventuell nicht alle Einstellungen zur Verfügung.

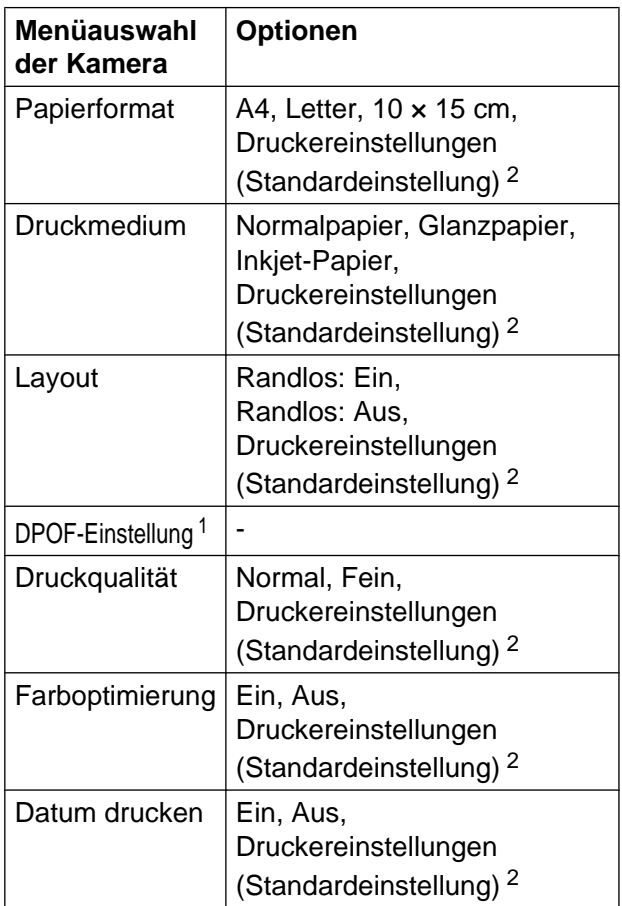

- <span id="page-66-1"></span><sup>1</sup> Genaueres finden Sie unter *[DPOF-Druck](#page-67-0)*  $\rightarrow$  [Seite 62.](#page-67-0)
- <span id="page-66-0"></span><sup>2</sup> Wenn Ihre Kamera so eingestellt ist, dass sie die Druckereinstellungen verwendet (Standardeinstellung), druckt Ihr Gerät die Fotos mit den folgenden Einstellungen:

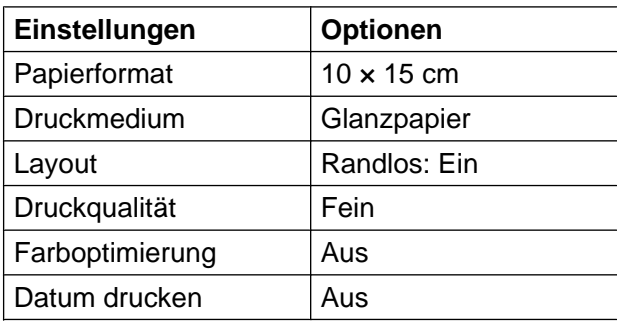

- Wenn Ihre Kamera über keine Menüauswahl verfügt, werden ebenfalls diese Einstellungen verwendet.
- Name und Verfügbarkeit jeder Einstellungen ist von der Spezifikation der Kamera abhängig.

Lesen Sie bitte die Dokumentation Ihrer Kamera, um detaillierte Informationen zum Ändern der PictBridge-Einstellungen zu erhalten.

## **Bilder drucken**

### **Hinweis**

Nehmen Sie alle Speicherkarten bzw. den USB-Stick aus dem Gerät, bevor Sie eine digitale Kamera anschließen.

a Vergewissern Sie sich, dass die Kamera ausgeschaltet ist. Schließen Sie die Kamera mit dem USB-Kabel an den USB-Direktanschluss (1) Ihres Gerätes an.

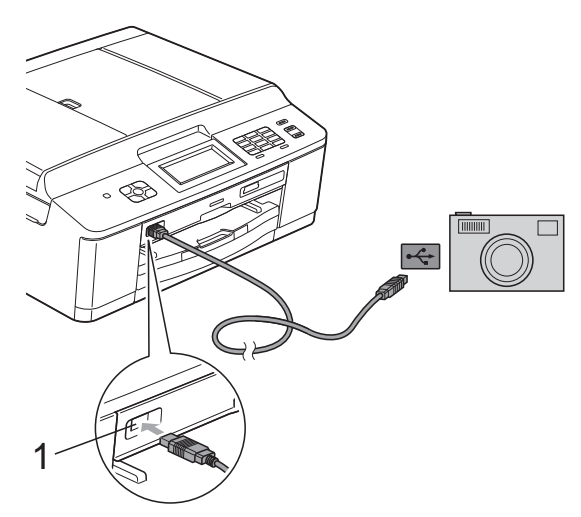

#### **1 USB-Direktanschluss**

Schalten Sie die Kamera ein. Wenn das Gerät die Kamera erkennt, wird im Display Kamera verbunden angezeigt.

**3** Folgen Sie den Anweisungen der Kamera, um das Foto, das Sie drucken wollen, auszuwählen. Wenn das Gerät mit dem Ausdruck beginnt, zeigt das Display Ausdruck.

### **WICHTIG**

Um Schäden am Gerät zu vermeiden, schließen Sie nur eine digitale Kamera oder einen USB-Stick (USB-Flash-Speicher) am USB-Direktanschluss an.

### <span id="page-67-0"></span>**DPOF-Druck**

DPOF bedeutet Digital Print Order Format.

Dies ist ein von großen Digitalkamera-Herstellern (Canon Inc., Eastman Kodak Company, FUJIFILM Corporation, Panasonic Corporation und Sony Corporation) entwickelter Standard, der es erleichtert, mit digitalen Kameras fotografierte Bilder zu drucken.

Wenn Ihre digitale Kamera den DPOF-Druck unterstützt, können Sie im Display der digitalen Kamera die Bilder und die gewünschte Anzahl von Ausdrucken wählen.

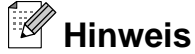

Wenn der mit der Kamera erstellte Druckauftrag einen Fehler aufweist, wird eventuell angezeigt, dass eine ungültige DPOF-Datei vorliegt. Löschen und erstellen Sie den Druckauftrag mit der Kamera erneut, um das Problem zu beheben. Informationen, wie Sie den Druckauftrag löschen und neu erstellen können, entnehmen Sie der Support-Website des Kameraherstellers oder dem Handbuch der Kamera.

## <span id="page-68-0"></span>**Fotodirektdruck von einer Digitalkamera (ohne PictBridge)**

Wenn Ihre Kamera den Standard für USB-Massenspeicher unterstützt, können Sie sie im Speichermodus anschließen. Dadurch können Bilder direkt von der Kamera gedruckt werden.

(Wenn Sie Fotos im PictBridge-Modus drucken möchten, lesen Sie *[Fotodirektdruck](#page-65-0) von einer PictBridge-Kamera* >> Seite 60.)

## **Hinweis**

Name, Verfügbarkeit und die Bedienungsschritte sind je nach Kamera verschieden. Lesen Sie bitte die Dokumentation Ihrer Kamera, um detaillierte Informationen z. B. zum Wechsel vom PictBridge-Modus zum USB-Massenspeichermodus zu erhalten.

### **Bilder drucken**

## **Hinweis**

Nehmen Sie alle Speicherkarten bzw. den USB-Stick aus dem Gerät, bevor Sie eine digitale Kamera anschließen.

a Vergewissern Sie sich, dass die Kamera ausgeschaltet ist. Schließen Sie die Kamera mit dem USB-Kabel an den USB-Direktanschluss (1) Ihres Gerätes an.

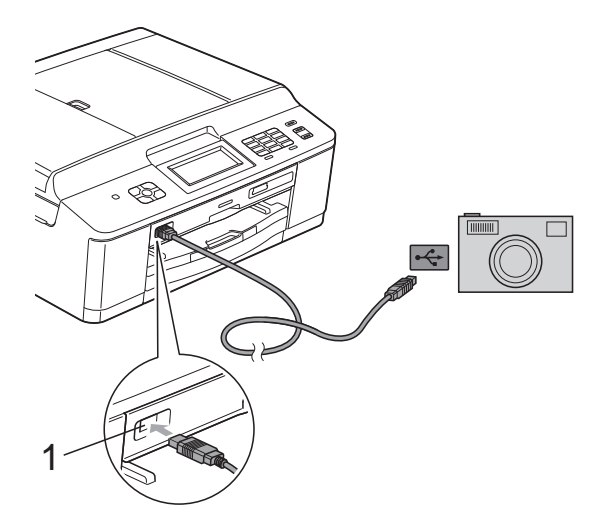

**1 USB-Direktanschluss**

**2** Schalten Sie die Kamera ein.

**3** Folgen Sie den Anweisungen in *[Bilder](#page-53-1) drucken* >> [Seite 48.](#page-53-1)

## **WICHTIG**

Um Schäden am Gerät zu vermeiden, schließen Sie nur eine digitale Kamera oder einen USB-Stick (USB-Flash-Speicher) am USB-Direktanschluss an. **A**

# **Regelmäßige Wartung**

## **Gerät reinigen und überprüfen**

## **Gehäuse des Gerätes reinigen**

**Reinigen Sie den Touchscreen wie folgt:**

## **WICHTIG**

- **•** Schalten Sie das Gerät aus, wenn Sie den Touchscreen reinigen.
- **•** Verwenden Sie KEINE flüssigen Reiniger (einschließlich Ethanol).
- Reinigen Sie den Touchscreen mit einem *trockenen*, weichen, fusselfreien Tuch.

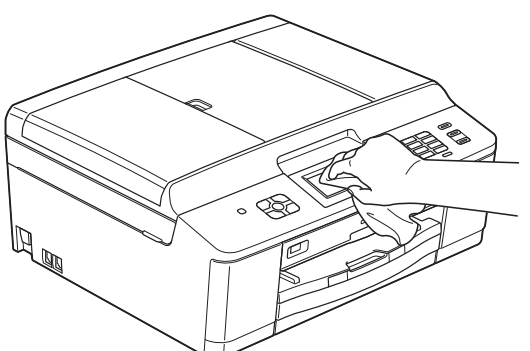

**Reinigen Sie das Gehäuse des Gerätes wie folgt:**

## **WICHTIG**

- **•** Verwenden Sie neutrale Reinigungsmittel. Durch Reinigen des Gerätes mit flüchtigen Reinigungsmitteln wie Verdünner oder Benzin wird das Gehäuse beschädigt.
- **•** Verwenden Sie KEINE Reinigungsmittel, die Ammoniak enthalten.
- **•** Verwenden Sie KEINEN Isopropylalkohol zum Reinigen des Funktionstastenfeldes. Es könnte dadurch reißen.

Ziehen Sie die Papierkassette (1) ganz aus dem Gerät heraus.

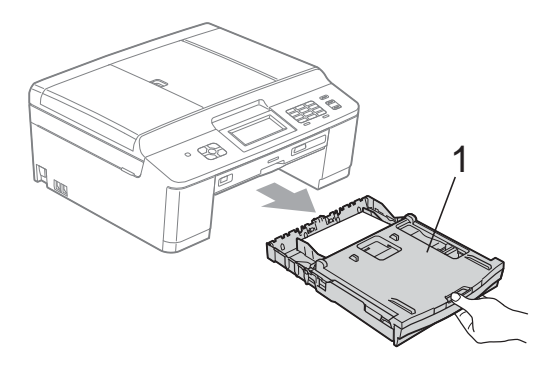

b Wischen Sie das Gehäuse des Gerätes mit einem *trockenen*, weichen, fusselfreien Tuch ab, um Staub zu entfernen.

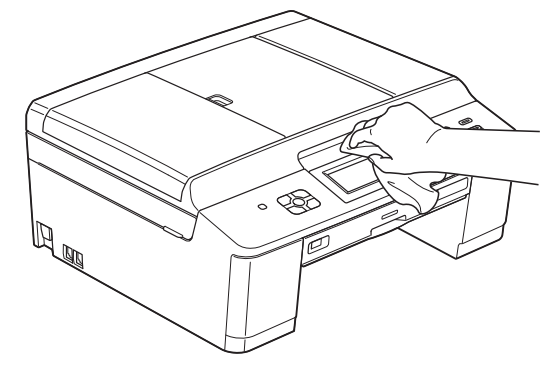

- Klappen Sie die Abdeckung der Papierkassette auf und entfernen Sie alles, was sich darin befindet.
- Wischen Sie die Papierkassette mit einem *trockenen*, weichen, fusselfreien Tuch ab, um Staub zu entfernen.

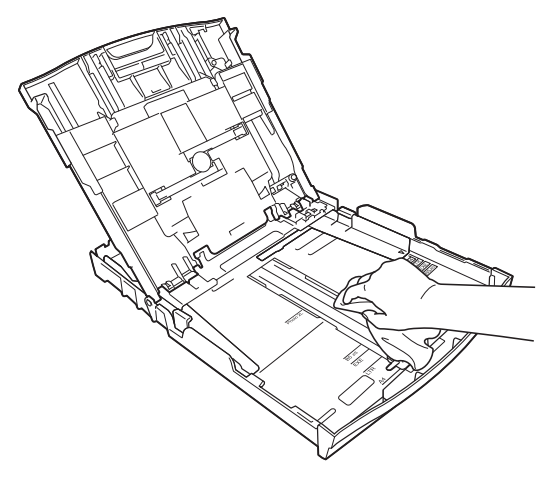

**6** Schließen Sie die Abdeckung und schieben Sie die Kassette wieder vollständig in das Gerät ein.

### **Druckwalze des Gerätes reinigen**

## **A WARNUNG**

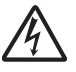

Um einen Stromschlag zu vermeiden, ziehen Sie den Netzstecker des Gerätes, bevor Sie die Druckwalze reinigen.

- **1** Fassen Sie mit beiden Händen die Grifflaschen an beiden Seiten des Gerätes und öffnen Sie den Gehäusedeckel.
- **2** Reinigen Sie die Druckwalze (1) des Gerätes und den umliegenden Bereich, indem Sie Tintenflecken mit einem weichen, *trockenen*, fusselfreien Tuch entfernen.

4 Schließen Sie den Netzstecker wieder an.

### **Papierzufuhrrollen reinigen**

Wenn sich auf den Papierzufuhrrollen Tinte befindet, kann dies Probleme beim Einzug verursachen.

Ziehen Sie den Netzstecker des Gerätes. Ziehen Sie die Papierkassette (1) ganz aus dem Gerät heraus.

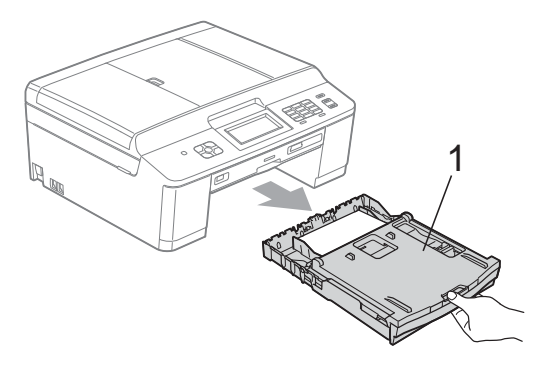

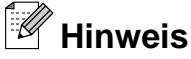

Wenn die Papierstütze ausgeklappt ist, klappen Sie die Stütze ein und schließen Sie dann die Papierablage.

**A**

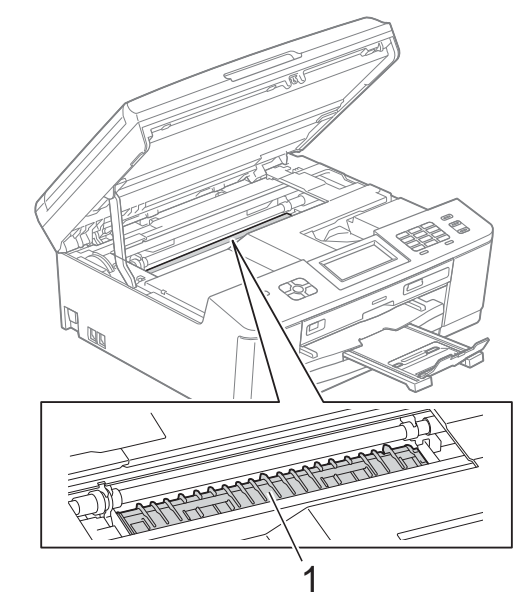

**63** Fassen Sie mit beiden Händen die Grifflaschen an beiden Seiten des Gerätes und schließen Sie den Gehäusedeckel vorsichtig.

b Reinigen Sie die Vorderseite der Papierzufuhrrollen (1) mit einem weichen, fusselfreien, leicht mit Wasser angefeuchteten Tuch und mit seitlichen Bewegungen.

Wischen Sie die Rollen nach der Reinigung mit einem *trockenen*, weichen, fusselfreien Tuch ab, um die Flüssigkeit restlos zu entfernen.

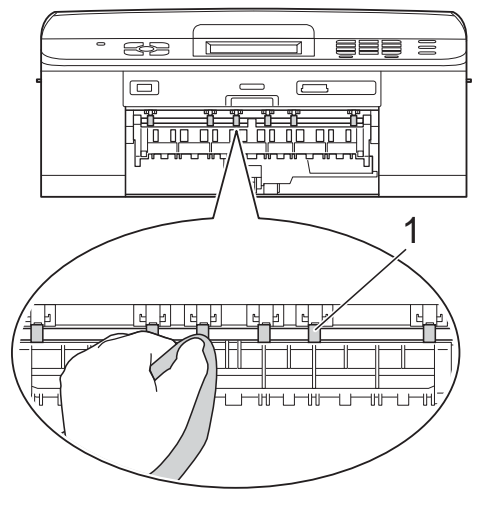

**3** Heben Sie die Papierstau-Klappe (2) an und reinigen Sie die Rückseite der Papierzufuhrrollen (1) mit einem weichen, fusselfreien, leicht mit Wasser angefeuchteten Tuch. Wischen Sie die Rollen nach der Reinigung mit einem *trockenen*,

weichen, fusselfreien Tuch ab, um die Flüssigkeit restlos zu entfernen.

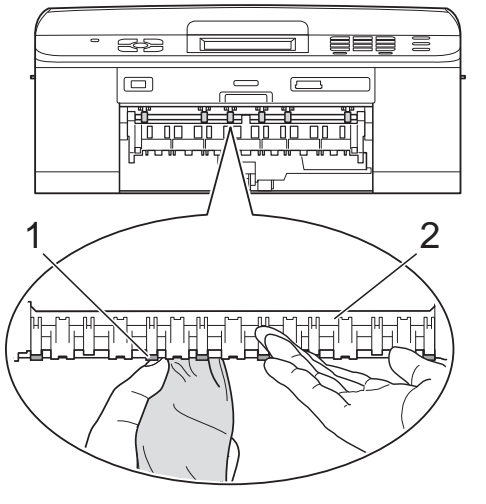

Schieben Sie die Papierkassette wieder vollständig in das Gerät.

Schließen Sie den Netzstecker wieder an.

### **Hinweis**

Warten Sie vor der Verwendung des Gerätes, bis die Rollen vollständig getrocknet sind. Wenn Sie das Gerät verwenden, bevor die Rollen getrocknet sind, kann dies Probleme beim Einzug verursachen.

## **Papiereinzugsrollen reinigen**

- Ziehen Sie den Netzstecker des Gerätes.
	- Ziehen Sie die Papierkassette ganz aus dem Gerät heraus.

### **Hinweis**

Wenn die letzten Blätter in der Papierkassette zusammen eingezogen werden, reinigen Sie das Bodenkissen (1) mit einem weichen, fusselfreien, leicht mit Wasser angefeuchteten Tuch.

Wischen Sie das Kissen nach der Reinigung mit einem *trockenen*, weichen, fusselfreien Tuch ab, um die Flüssigkeit restlos zu entfernen.

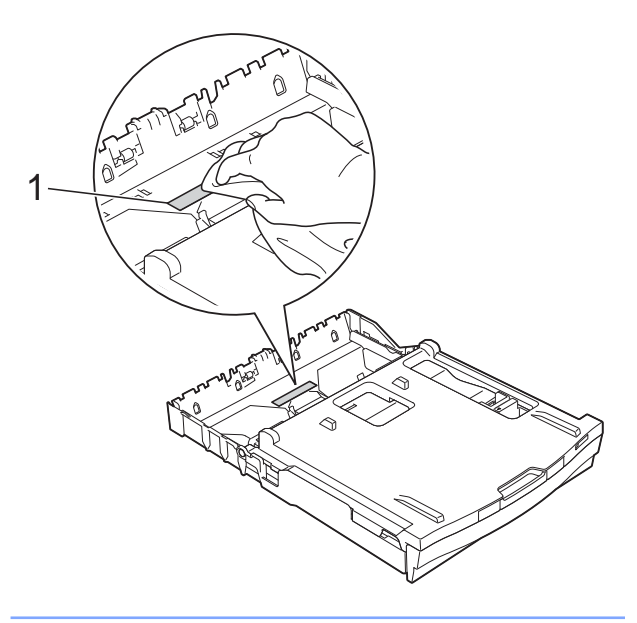
<span id="page-72-0"></span>

**63** Öffnen Sie die Papierstau-Abdeckung (1) an der Rückseite des Gerätes.

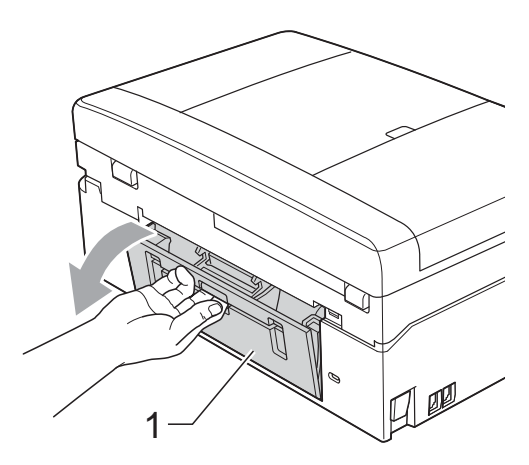

4 Reinigen Sie die Papiereinzugsrollen (1) mit einem weichen, fusselfreien, mit Wasser angefeuchteten Tuch. Drehen Sie die Rollen langsam, damit die ganze Oberfläche gereinigt wird. Wischen Sie die Rollen nach der Reinigung mit einem *trockenen*, weichen, fusselfreien Tuch ab, um die Flüssigkeit restlos zu entfernen.

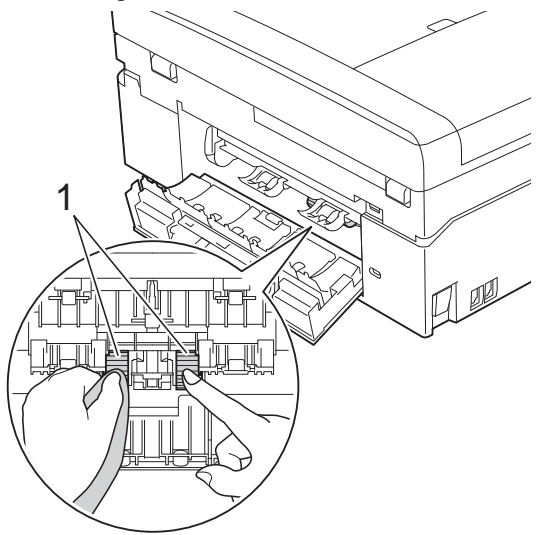

**5** Schließen Sie die Papierstau-Abdeckung. Vergewissern Sie sich, dass die Abdeckung ganz geschlossen ist.

**6** Schieben Sie die Papierkassette wieder vollständig in das Gerät.

g Schließen Sie den Netzstecker wieder an.

### <span id="page-72-1"></span>**Tintenvorrat überprüfen**

Zusätzlich zur Tinten-Anzeige im Display können Sie über das Menü "Tinte" vergrößert anzeigen lassen, wie viel Tinte sich noch in den einzelnen Patronen befindet.

(nur DCP-J925DW) Drücken Sie **d** oder **c**, um Tinte anzuzeigen.

- b Drücken Sie oder Tinte.
	- Drücken Sie Tintenvorrat. Im Display wird der Tintenvorrat angezeigt.

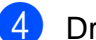

#### Drücken Sie Stopp (Stop/Exit).

### **Hinweis**

Sie können den Tintenvorrat auch von Ihrem Computer aus überprüfen. uuSoftware-Handbuch: *Drucken* (Windows®)  $\rightarrow$ Software-Handbuch: *Drucken und* 

*Faxen* (Macintosh)

# <span id="page-73-1"></span><span id="page-73-0"></span>**Verpacken des Gerätes für einen Transport**

Zum Transport des Gerätes sollten Sie es wieder mit dem Originalmaterial, in dem es geliefert wurde, verpacken. Gehen Sie wie folgt vor, um das Gerät richtig zu verpacken. Schäden, die während des Versands entstehen, sind nicht von der Garantie gedeckt.

### **WICHTIG**

Es ist wichtig, dass das Gerät den Druckkopf nach dem Drucken wieder in die richtige Position bringen kann. Warten Sie daher stets, bis alle Druckaufträge abgeschlossen sind und kein mechanisches Geräusch mehr zu hören ist, bevor Sie den Netzstecker ziehen. Wenn der Netzstecker zu früh gezogen wird, können Probleme beim Drucken und Schäden am Druckkopf entstehen.

- **i** Öffnen Sie die Tintenpatronen-Abdeckung.
- **Entfernen Sie alle vier Tintenpatronen.** Drücken Sie die Befestigungshebel über den einzelnen Tintenpatronen, um sie zu lösen. (>>Benutzerhandbuch - Grundfunktionen: *Tintenpatronen wechseln*)

**3** Setzen Sie den orangefarbenen Transportschutz ein und schließen Sie dann die Tintenpatronen-Abdeckung.

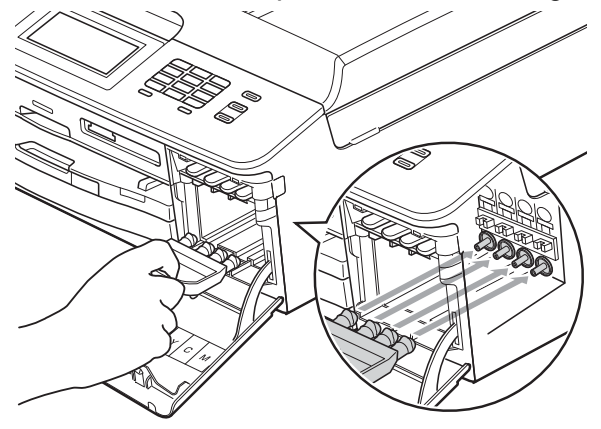

### **WICHTIG**

**•** Achten Sie darauf, dass der Plastikzapfen an der rechten Seite des orangefarbenen Transportschutzes (1) hörbar in die Aussparung (2) einrastet.

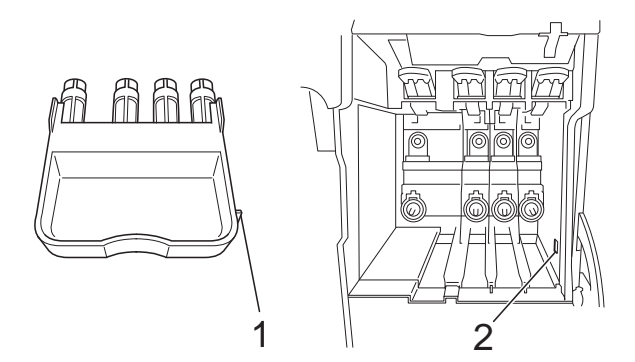

- **•** Wenn Sie den orangefarbenen Transportschutz nicht mehr finden, transportieren Sie das Gerät ohne diesen. Setzen Sie vor dem Transport NICHT ersatzweise die Tintenpatronen ein.
- 4 Öffnen Sie den Gehäusedeckel und entfernen Sie das Disk-Fach. Legen Sie das Disk-Fach in den gefalteten Karton und sichern Sie es mit Klebeband.

**6** Heben Sie das Gerät vorne an und haken Sie den Zapfen des orangefarbenen Transportschutzes in die dafür vorgesehene Öffnung (1) am Boden der Papierkassette ein. Ziehen Sie dann den Transportschutz über den hervorstehenden Teil der Papierkassette (2) und lassen Sie ihn einrasten.

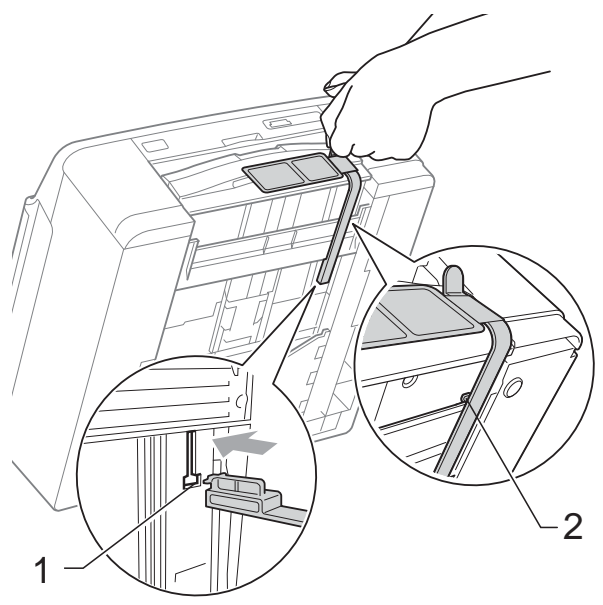

- 6 Ziehen Sie das Faxanschlusskabel von der Telefonsteckdose und vom Gerät ab.
- **Z** Ziehen Sie den Netzstecker des Gerätes.
- **8** Fassen Sie mit beiden Händen die Grifflaschen an beiden Seiten des Gerätes und öffnen Sie den Gehäusedeckel. Ziehen Sie dann das Datenkabel ab, sofern es angeschlossen ist.

**9** Fassen Sie mit beiden Händen die Grifflaschen an beiden Seiten des Gerätes und schließen Sie den Gehäusedeckel vorsichtig.

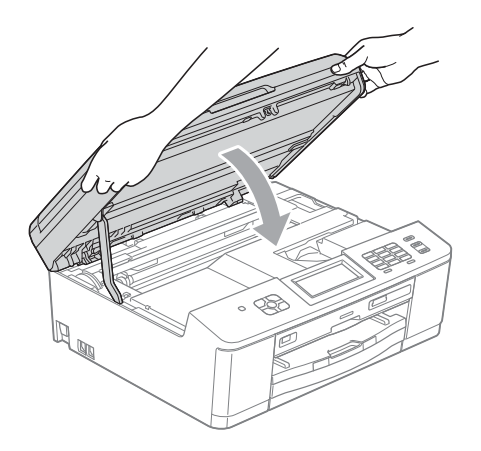

**10** Packen Sie die Tintenpatronen in den Beutel sichern Sie ihn mit Klebeband an der Papierkassette.

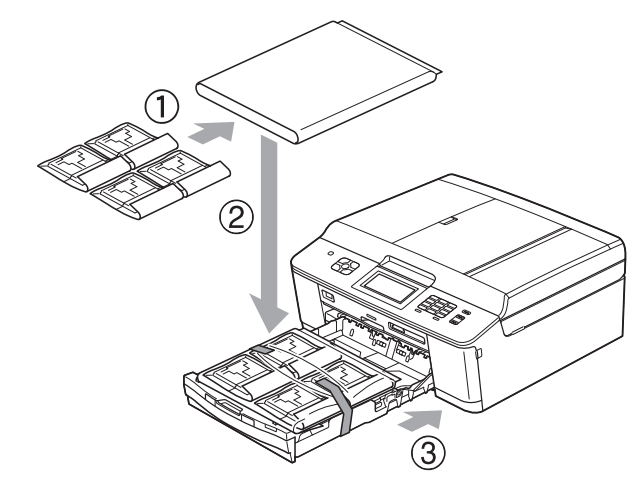

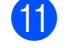

**k Packen Sie das Gerät in den Beutel.** 

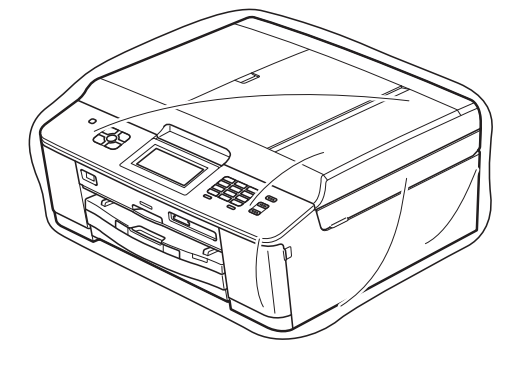

**A**

12 Packen Sie das Gerät und die gedruckten Materialien wie unten gezeigt mit den Originalverpackungsmaterialien in den Originalkarton.

# **Hinweis**

Wenn Sie Ihr Gerät im Rahmen des Austausch-Services an Brother zurücksenden, packen Sie bitte *nur* das Gerät ein. Behalten Sie alle einzelnen Teile und gedruckten Materialien für die Verwendung mit Ihrem "Ersatz"-Gerät.

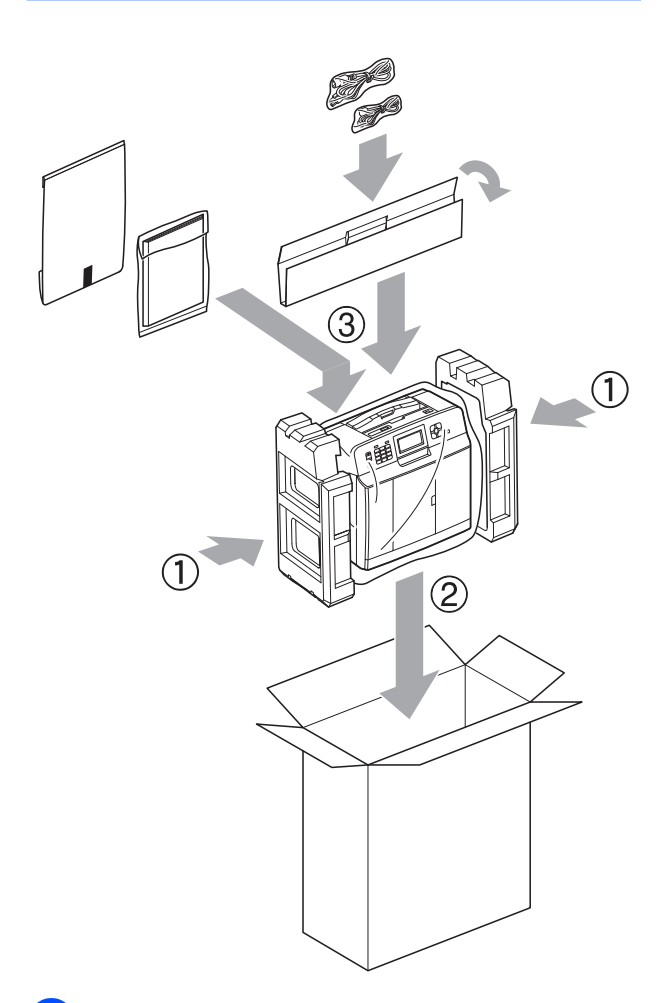

68 Schließen Sie den Karton und kleben Sie ihn zu.

**B Fachbegriffe**

Hier finden Sie eine Beschreibung von Funktionen und Fachbegriffen, die in Brother-Handbüchern vorkommen. Welche Funktionen zur Verfügung stehen, ist je nach Modell verschieden.

#### **Absenderkennung**

Eine Zeile mit gespeicherten Absenderinformationen, die automatisch am Anfang jeder gesendeten Seite ausgedruckt wird. Sie enthält den Namen und die Faxnummer des Absenders.

#### **Anrufbeantworter (TAD)**

Sie können einen externen Anrufbeantworter an Ihr Gerät anschließen.

#### **Anrufer-Kennung**

Ein bei der Telefongesellschaft gemieteter Dienst, mit dem Sie die Nummer (bzw. den Namen) des Anrufers sehen können.

#### **Anstehende Aufträge**

Zum Anzeigen und selektiven Abbrechen der aktuell programmierten Aufträge.

#### **Auflösung**

Anzahl der Druckpunkte pro Zoll (dpi). Siehe: Standard-, Fein-, Superfein- und Foto-Auflösung.

#### **Automatische Verkleinerung**

Verkleinert die empfangenen Faxe.

#### **Automatische Wahlwiederholung**

Wählt einen besetzten Anschluss nach 5 Minuten automatisch erneut an.

#### **Automatischer Vorlageneinzug (ADF)**

In den automatischen Vorlageneinzug können mehrere Seiten auf einmal eingelegt werden, die dann vom Gerät automatisch nacheinander eingezogen werden.

#### **Automatisches Senden**

Versenden eines Faxes, ohne den Hörer eines externen Telefons abzuheben.

#### **CNG-Rufton**

Rufton (CalliNG) eines Faxgerätes, an dem das empfangende Gerät erkennt, dass ein Fax gesendet wird.

#### **Codierung**

Ein Verfahren zur Codierung der in einem Dokument enthaltenen Informationen. Alle Faxgeräte müssen den Mindeststandard (MH = Modified Huffman) erfüllen. Das Gerät kann jedoch mit den leistungsfähigeren Kompressionsmodi MR (Modified Read) und MMR (Modified Modified Read) sowie im JPEG-Modus arbeiten, sofern das empfangende Gerät ebenfalls über diese Modi verfügt.

#### **Dichte**

Durch Ändern der Dichte wird das gesamte Bild heller oder dunkler.

#### **Direktversand**

Wenn der Speicher voll ist, können Sie den Direktversand verwenden.

#### **Display (Flüssigkristallanzeige)**

Flüssigkristallanzeige am Gerät, die beim Einstellen von Funktionen anzeigt, was zu tun ist, sowie Datum und Uhrzeit zeigt, sofern das Gerät nicht mit anderen Funktionen beschäftigt ist.

#### **ECM-Fehlerkorrektur (Error Correction Mode)**

Erkennt Übertragungsfehler (z. B. durch Leitungsstörungen) während der Faxübertragung und sendet fehlerhafte Seiten erneut.

#### **Externes Telefon (für Deutschland)**

Ein Anrufbeantworter oder Telefon, das an das Gerät angeschlossen ist.

#### **Externes Telefon (für die Schweiz)**

Ein Anrufbeantworter oder ein Telefon, das an der gleichen Telefonleitung wie das Gerät bzw. direkt an das Gerät angeschlossen ist.

Als externes paralleles Telefon wird ein Telefon bezeichnet, das an derselben Leitung wie Ihr Gerät, aber an einer anderen Telefondose angeschlossen ist.

#### **F/T-Rufzeit**

Mit dieser Funktion kann eingestellt werden, wie lange das Brother-Gerät beim Empfang eines Telefonanrufes im Fax/ Tel-Modus klingelt, um Sie ans Telefon zu rufen.

#### **Farboptimierung**

Optimiert die Farbeinstellungen des Bildes (Schärfe, Weißpegel und Farbintensität) zur Verbesserung der Druckqualität.

#### **Fax/Tel**

Sie können Faxe und Telefonanrufe empfangen. Verwenden Sie diesen Modus nicht, wenn ein Anrufbeantworter angeschlossen ist.

#### **Faxabruf (Polling)**

Die Möglichkeit, ein Dokument von einem anderen Faxgerät abzurufen (aktiv) oder ein Dokument vorzubereiten, das von anderen Faxgeräten abgerufen werden kann (passiv).

#### **Fax-Erkennung**

Faxe werden auch automatisch empfangen, wenn der Faxanruf manuell mit einem Telefon angenommen wurde.

#### **Faxspeicherung**

Sie können empfangene Faxe speichern.

#### **Faxton**

Signale, die das sendende und empfangende Gerät zum Austausch von Informationen senden.

#### **Faxvorschau**

Mit dieser Funktion können Sie sich durch Drücken der Schaltfläche Faxvorschau eine Vorschau empfangener Faxe im Display anzeigen lassen.

#### **Fax-Weiterleitung**

Speichert das empfangene Fax und leitet es automatisch an eine zuvor programmierte Faxnummer weiter.

#### **Fein-Auflösung**

Auflösungseinstellung mit 203 × 196 dpi. Diese Auflösung wird für kleingedruckten Text und Diagramme verwendet.

#### **Fernabfrage**

Ermöglicht es, von unterwegs über ein Telefon mit Tonwahl auf Ihr Gerät zuzugreifen.

#### **Fernaktivierungs-Code**

Wenn ein Faxanruf mit einem externen Telefon angenommen wurde, kann das Fax durch die Eingabe dieses Codes (werkseitig **l 5 1**) zum Gerät weitergeleitet werden.

#### **Ferndeaktivierungs-Code (nur Schweiz) (Nur für Fax/Tel-Modus)**

Wenn das Gerät einen Telefonanruf annimmt, ertönt ein Doppelklingeln. Sie können den Anruf übernehmen, indem Sie den Hörer eines externen parallelen Telefons abheben und diesen Code (werkseitig **# 5 1**) eingeben.

#### **Foto-Auflösung (nur Schwarzweiß)**

Eine Auflösungseinstellung, die sich besonders für Fotos eignet, da sie auch Graustufen überträgt.

#### **Funktionsmenü**

Zum Ändern von Geräteeinstellungen.

#### **Geräteeinstellungen**

Ein Ausdruck, der über die aktuellen Funktionseinstellungen informiert.

#### **Graustufen**

Grautöne, die zum Kopieren, Faxen und Scannen von Fotos zur Verfügung stehen.

#### **Gruppennummer**

Mehrere Kurzwahlnummern, die zum Rundsenden eines Faxes unter einer Kurzwahl gespeichert werden.

#### **Helligkeit**

Durch Ändern der Helligkeit wird das gesamte Bild heller oder dunkler.

#### **Innobella™**

Innobella™ ist eine neue Reihe von original Brother Verbrauchsmaterialien. Um beste Druckergebisse zu erzielen, empfiehlt Brother Innobella™ Tinte und Papier.

#### **Journal**

Journalausdruck mit Informationen über die letzten 200 gesendeten und empfangenen Faxe. (SE = Senden).  $(EM = Empfang).$ 

#### **Journal-Intervall**

Der Journalausdruck kann automatisch nach bestimmten Zeitintervallen gedruckt werden. Der automatische Ausdruck erfolgt auch dann zum eingestellten Zeitpunkt, wenn Sie bei Bedarf ein Journal manuell ausdrucken.

#### **Klingelanzahl**

Die Anzahl der Klingelzeichen, nach der das Gerät einen Anruf im Empfangsmodus Nur Fax oder Fax/Tel annimmt.

#### **Klingellautstärke**

Zum Ändern der Klingellautstärke des Gerätes.

#### **Kompatibilität**

Die Fähigkeit von Faxgeräten, mit anderen Faxgeräten zu kommunizieren. Die Kompatibilität ist zwischen ITU-T-Gruppen gewährleistet.

#### **Kontrast**

Einstellung zum Verbessern der Qualität beim Senden und Kopieren von besonders hellen oder besonders dunklen Vorlagen.

#### **Kontrolldruck**

Alle empfangenen und gespeicherten Faxe werden auch von Ihrem Gerät ausgedruckt. Dies ist eine Sicherheitsfunktion, damit bei Stromunterbrechungen keine Daten verloren gehen.

#### **Kurzwahl**

Eine gespeicherte Rufnummer, die einfach und schnell angewählt werden kann.

#### **Manuelles Senden**

Beim manuellen Senden können Sie über den Hörer des externen Telefons den Antwortton des empfangenden Faxgerätes hören, bevor Sie den Sendevorgang durch Drücken der Taste **Start S/W (Mono Start)** oder **Start Farbe (Colour Start)** starten.

#### **Pause**

Ermöglicht die Eingabe einer 3,5 Sekunden langen Wählpause beim Wählen über die Zifferntasten oder beim Speichern einer Kurzwahl. Durch wiederholtes Drücken der Taste **Wahl-W/ Pause (Redial/Pause)** auf dem Funktionstastenfeld oder der Schaltfläche Pause im Touchscreen können Sie die Pause verlängern.

#### **PictBridge**

Ermöglicht den Ausdruck von Fotos direkt von einer Digitalkamera in hoher Auflösung mit Fotoqualität.

#### **Pulswahl**

In älteren Telefonnetzen verwendetes Wahlverfahren (Wählscheibe).

#### **Rufnummernverzeichnis**

Eine Liste mit als Kurzwahl gespeicherten Namen und Rufnummern, numerisch sortiert.

#### **Rundsenden**

Mit dieser Funktion kann ein Fax automatisch an mehrere Empfänger gesendet werden.

**B**

#### **Scan to Medium**

Sie können schwarzweiße oder farbige Dokumente einscannen und direkt auf einer Speicherkarte oder einem USB-Stick speichern. Schwarzweiße Dokumente können als TIFF- oder PDF-Datei gespeichert werden, farbige Dokumente als PDF- oder JPEG-Datei.

#### **Scannen**

Einlesen eines Dokumentes zur Weiterverarbeitung am Computer.

#### **Sendebericht (Sendebestätigung)**

Ein Bericht über jedes gesendete Fax, mit Sendedatum, Sendezeit und Faxnummer.

#### **Sendevorbereitung (Dual Access)**

Während das Gerät ein Fax aus dem Speicher sendet oder ein Fax empfängt oder ausdruckt, können bereits Sendevorgänge vorbereitet werden.

#### **Signalton-Lautstärke**

Lautstärken-Einstellung für den Signalton, der zu hören ist, wenn eine Taste gedrückt wird oder ein Fehler auftritt.

#### **Speicherempfang**

Empfangene Faxe werden automatisch gespeichert, wenn sich kein Papier in der Papierzufuhr befindet.

#### **Speichermedium-Funktionen**

Ermöglicht den Ausdruck digitaler Fotos einer Digitalkamera in hoher Auflösung mit Fotoqualität.

#### **Standard-Auflösung**

203 × 98 dpi (schwarzweiß). 203 × 196 dpi (Farbe). Sie wird für normale Schriftgrößen verwendet und überträgt am schnellsten.

#### **Stapelübertragung**

Nur für Schwarzweiß-Faxe: Sendet alle zeitversetzten Sendeaufträge, für die der gleiche Empfänger programmiert wurde, in einem Übertragungsvorgang, um die Kosten zu verringern.

#### **Suchen**

Eine elektronische, numerisch oder alphabetisch sortierte Liste der gespeicherten Kurzwahlnummern und Rundsende-Gruppen.

#### **Superfein-Auflösung (nur Schwarzweiß)**

Auflösung von 203 × 392 dpi. Ideal für extrem kleine Schriften oder detaillierte Zeichnungen.

#### **Temporäre Einstellungen**

Einstellungen, die nur zum Senden bzw. Kopieren der nächsten Vorlage gültig sind.

#### **Texterkennung (OCR - Optical Character Recognition)**

Die Software ScanSoft™ PaperPort™12SE mit OCR (Texterkennung) bzw. Presto! PageManager konvertiert einen eingescannten Text so, dass er mit einem Textverarbeitungsprogramm geöffnet und bearbeitet werden kann.

#### **Tonwahl**

Ein in modernen Telefonnetzen verwendetes Wahlverfahren, bei dem Sie für jede gewählte Ziffer einen bestimmten Ton hören.

#### **Übersee-Modus**

Mit dieser Funktion können Übertragungsfehler durch Leitungsrauschen, wie sie bei Übersee-Übertragungen auftreten können, reduziert werden.

#### **Übertragung**

Senden eines Dokumentes über die Telefonleitung eines Faxgerätes an ein anderes Faxgerät.

#### **Übertragungsfehler (Übertr.-Fehler)**

Ein Fehler beim Senden oder Empfangen eines Faxes, meistens aufgrund einer schlechten Verbindung oder von Leitungsstörungen.

#### **WLAN-Bericht**

Ein Ausdruck, der über den Status der WLAN-Verbindung informiert.

Fachbegriffe

#### **Zeitversetztes Senden**

Sendet Ihr Fax zu einem späteren, von Ihnen festgelegten Zeitpunkt.

### **Zugangscode**

Programmierbarer vierstelliger Code (---\*), der zur Fernabfrage und Fernschaltung des Gerätes eingegeben werden muss.

# **C Stichwortverzeichnis**

## **Ziffern**

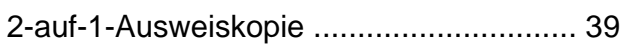

### **A**

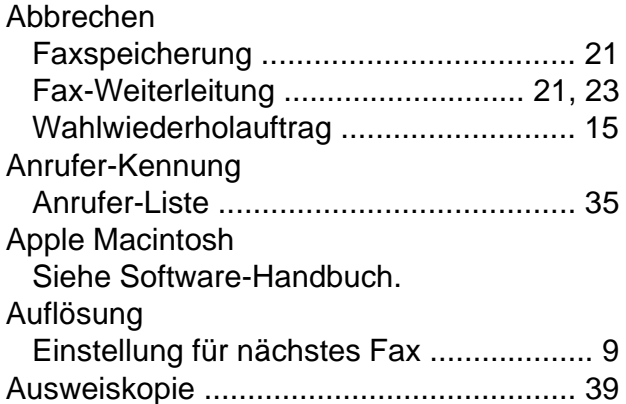

### **B**

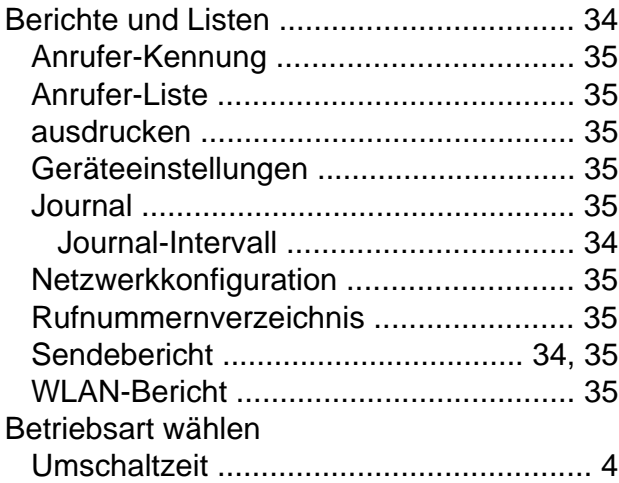

### **C**

**ControlCenter** Siehe Software-Handbuch.

### **D**

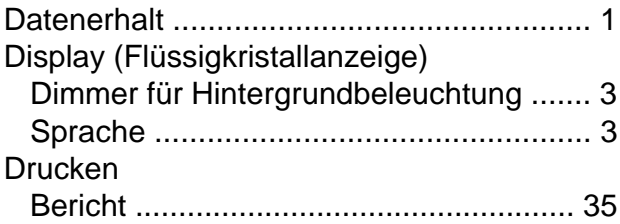

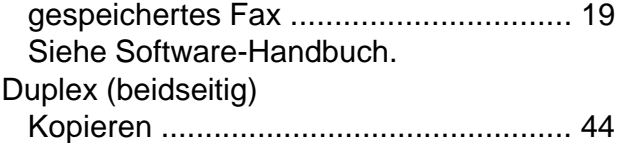

#### **E**

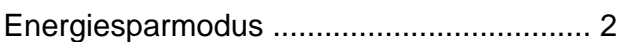

#### **F**

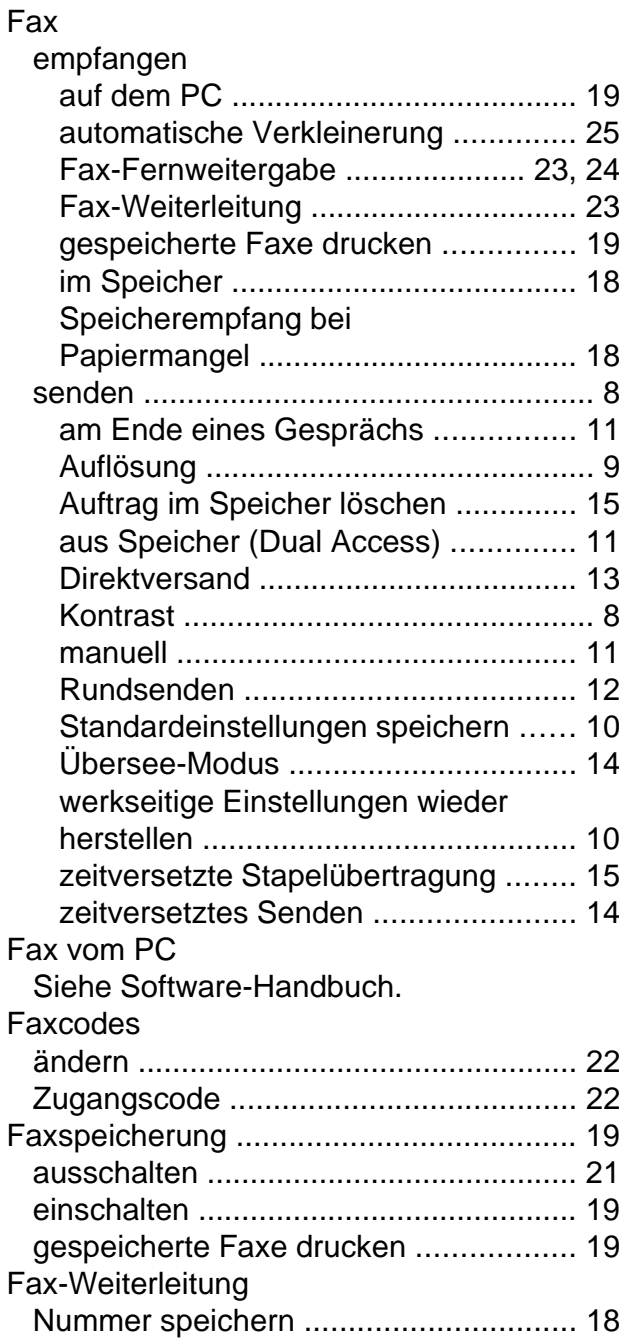

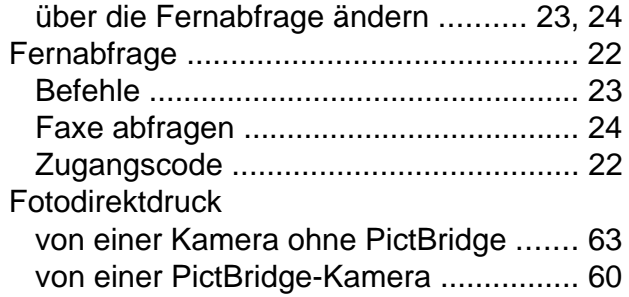

### **K**

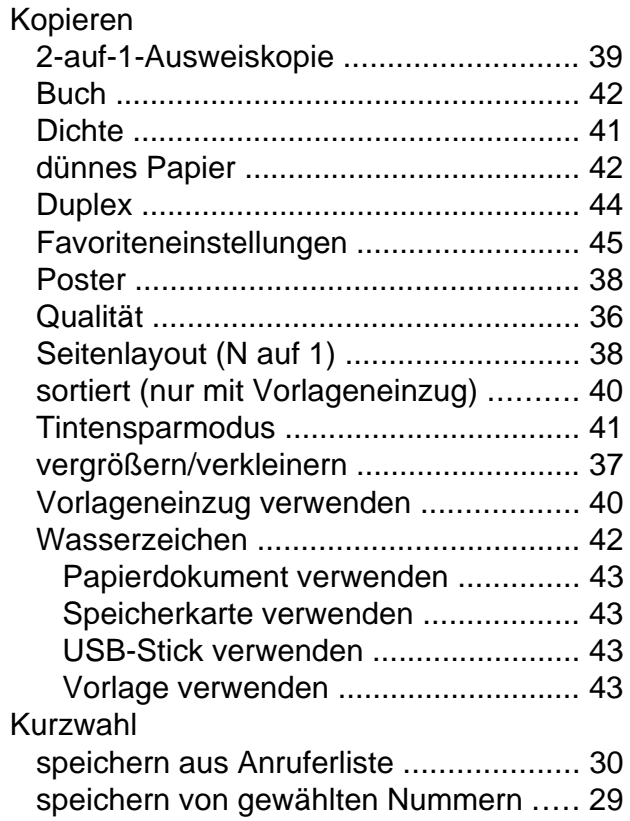

### **M**

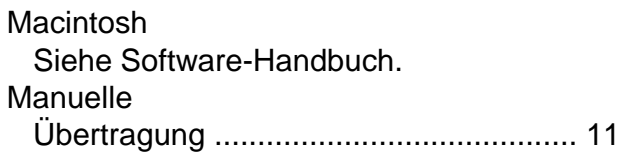

### **N**

Netzwerk Drucken Siehe Netzwerkhandbuch. Scannen Siehe Software-Handbuch.

### **P**

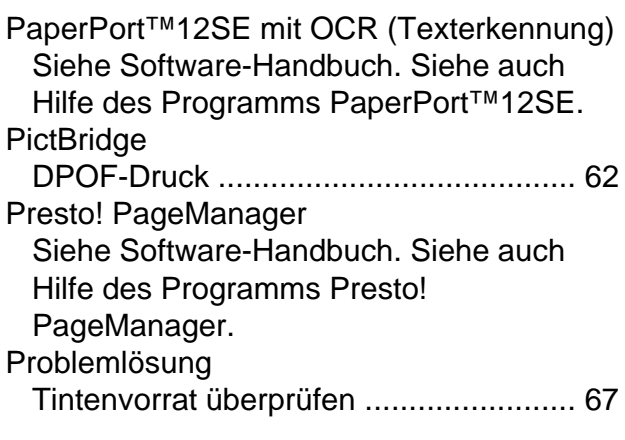

### **R**

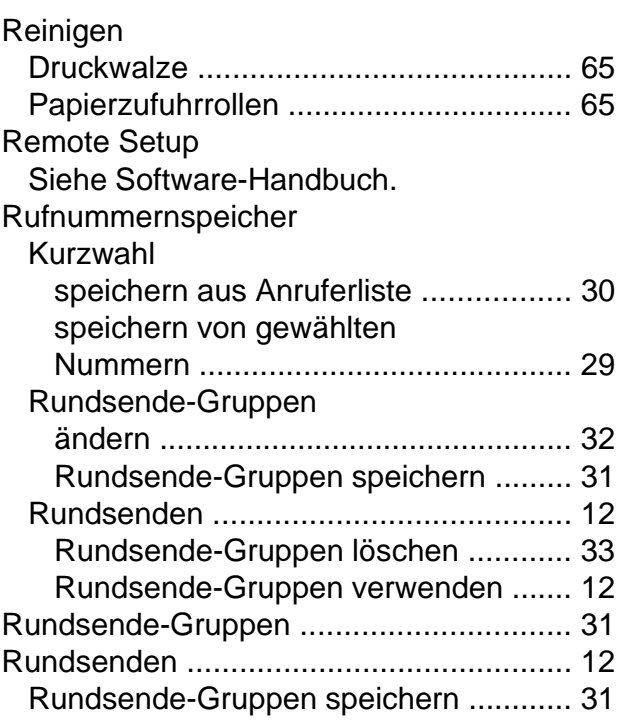

### **S**

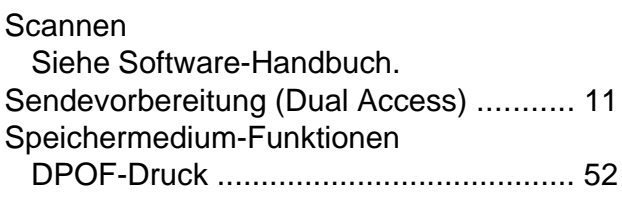

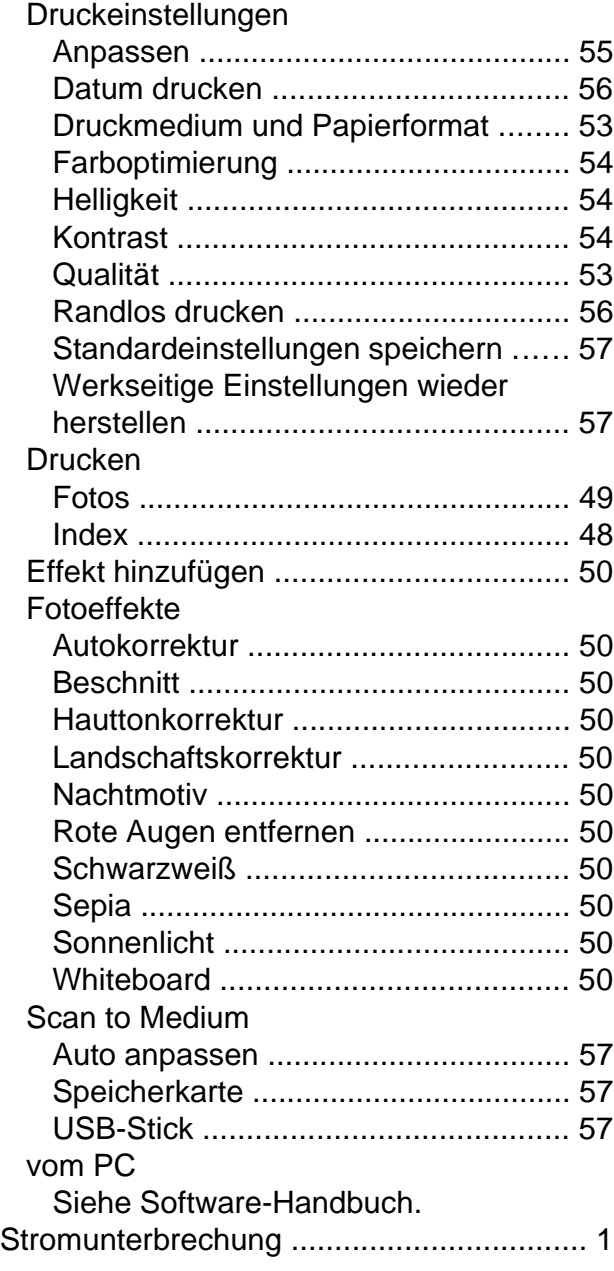

# **T**

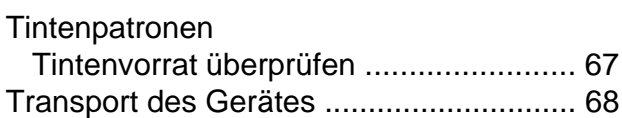

### **V**

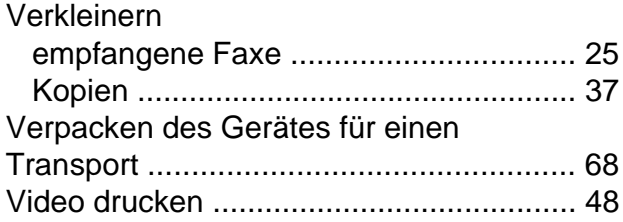

### **W**

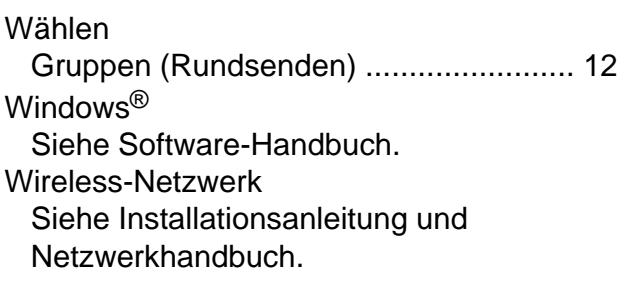

# **Z**

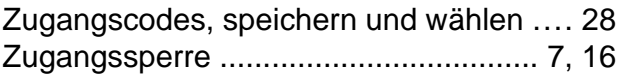

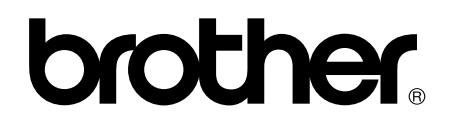

**Besuchen Sie unsere Website <http://www.brother.com/>**

Diese Geräte sind nur für die Verwendung in dem Land zugelassen, in dem sie erworben wurden. Die Brother-Vertretungen und Brother-Händler der einzelnen Länder können die technische Unterstützung nur für die Geräte übernehmen, die in ihrem jeweiligen Land gekauft wurden.